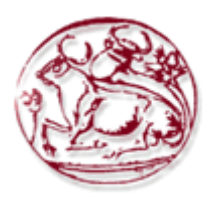

# **Τεχνολογικό Εκπαιδευτικό Ίδρυμα Κρήτης**

**Σχολή Τεχνολογικών Εφαρμογών Τμήμα Εφαρμοσμένης Πληροφορικής & Πολυμέσων**

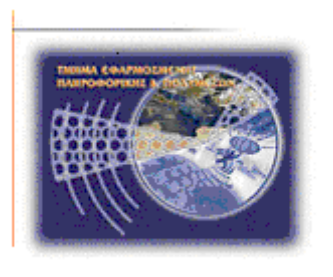

# **Πτυχιακή εργασία**

# **Τίτλος:** Σύστημα για online πωλήσεις Αγροτικά Προϊόντα

# **Ηλίας Κιτρομήλης Α.Μ: 2442**

## Επιβλέπων καθηγητής: Παπαδάκης Νικόλαος

## <span id="page-1-0"></span>**Ευχαριστίες**

Αρχικά θα ήθελα να ευχαριστήσω από καρδιάς την οικογένεια μου για την πολύπλευρη στήριξη που μου παρείχαν σε όλα τα στάδια της ζωής μου και που πάντα τους έχω διπλά μου σε κάθε βήμα μου.

Επίσης θα ήθελα να εκφράσω τις ευχαριστίες μου στον επιβλέποντα καθηγητή της πτυχιακής μου εργασίας, κ. Παπαδάκη Νικόλαο για την ανάθεση του θέματος, την καθοδήγησή και τις εύστοχες συμβουλές κατά την εκπόνηση της πτυχιακής μου εργασίας.

## <span id="page-2-0"></span>**Abstract**

The purpose of the study was Dissertations, design, development and implementation of an electronic shop (e-shop) for selling agricultural products from many vendors / farmers.

For that purpose is been used a platform "joomla" an open source content management system that has been characterized by the tens of thousands of users as the best CMS in the world because it has huge potential but also extremely flexible and friendly working environment and management.

## <span id="page-3-0"></span>**Σύνοψη**

Σκοπός της πτυχιακής εργασίας ήταν η μελέτη, σχεδίαση, ανάπτυξη και υλοποίηση ενός ηλεκτρονικού καταστήματος (e-shop) για την πώληση αγροτικών προϊόντων από πολλούς πωλητές/αγρότες.

Για τον σκοπό αυτό χρησιμοποιήθηκε η πλατφόρμα "Joomla", ένα ανοιχτού κώδικα σύστημα διαχείρισης περιεχομένου το οποίο έχει χαρακτηριστεί από τους δεκάδες χιλιάδες χρήστες του ως το καλύτερο CMS στον κόσμο, διότι έχει τεράστιες δυνατότητες αλλά και ταυτόχρονα εξαιρετικά ευέλικτο και φιλικό περιβάλλον εργασίας και διαχείρισης.

# <span id="page-4-0"></span>Πίνακας περιεχομένων

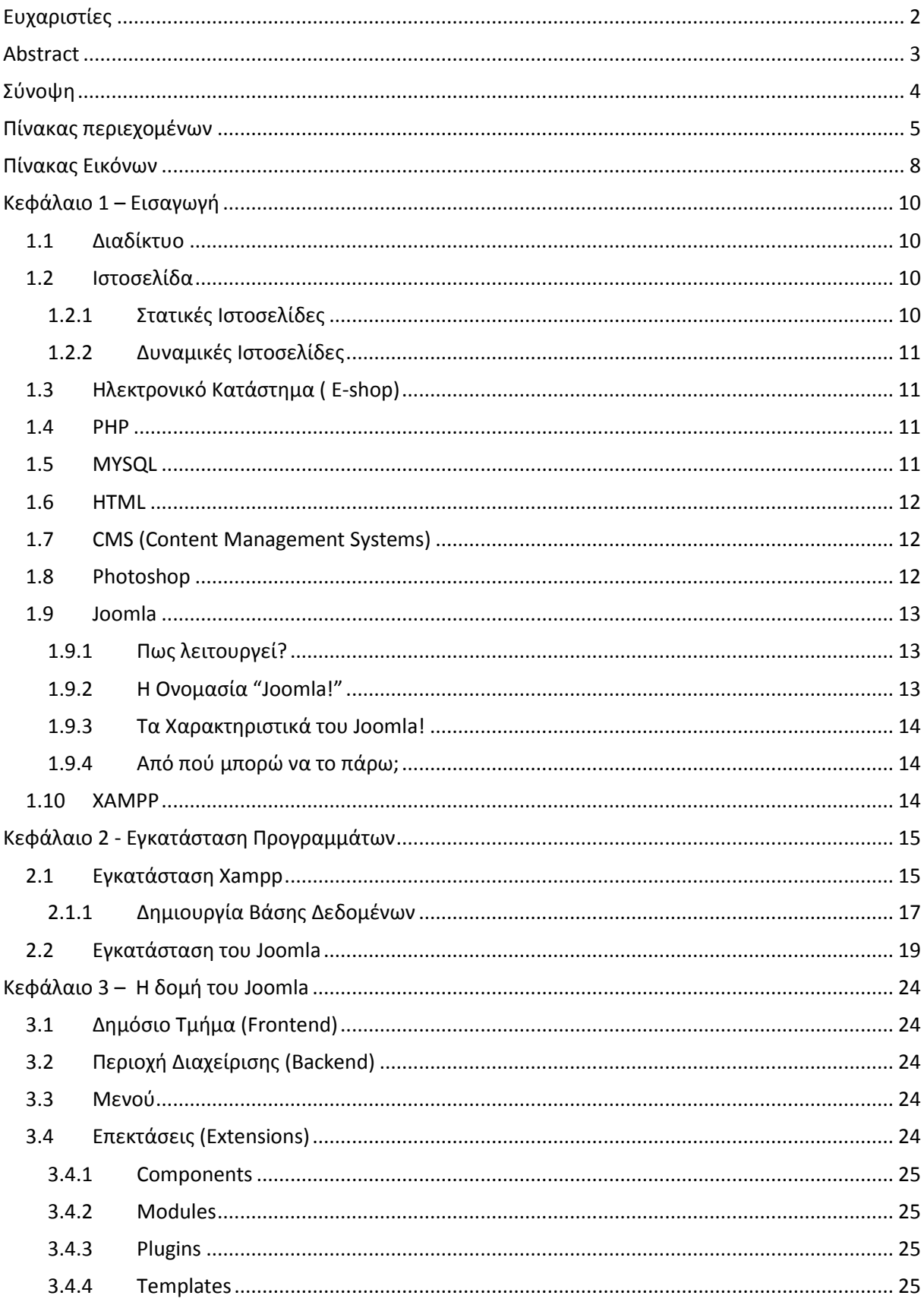

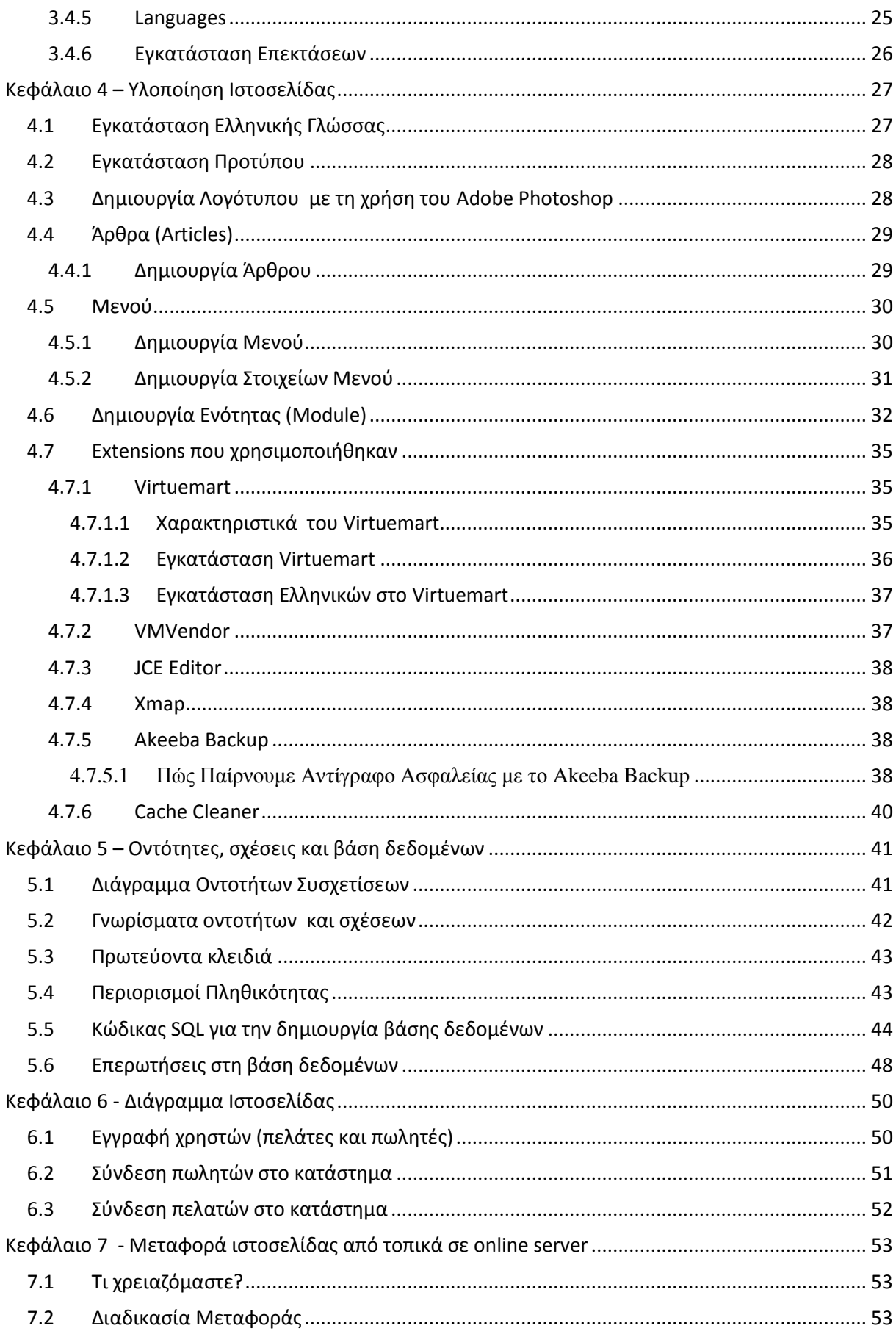

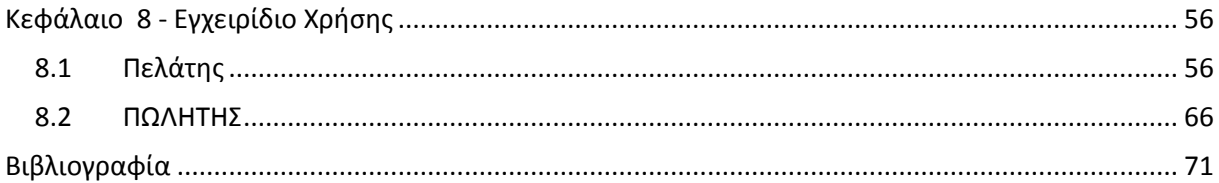

# <span id="page-7-0"></span>Πίνακας Εικόνων

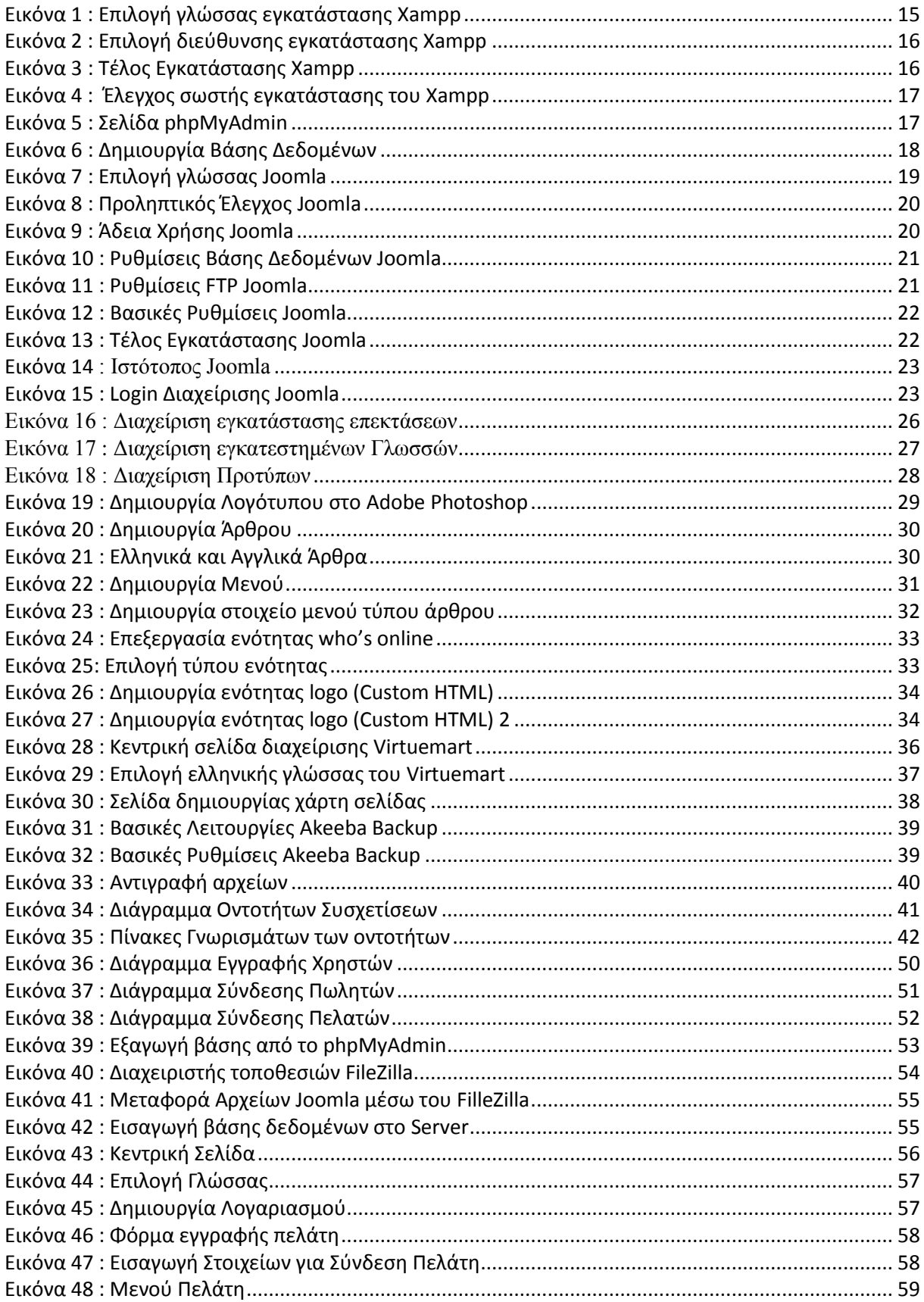

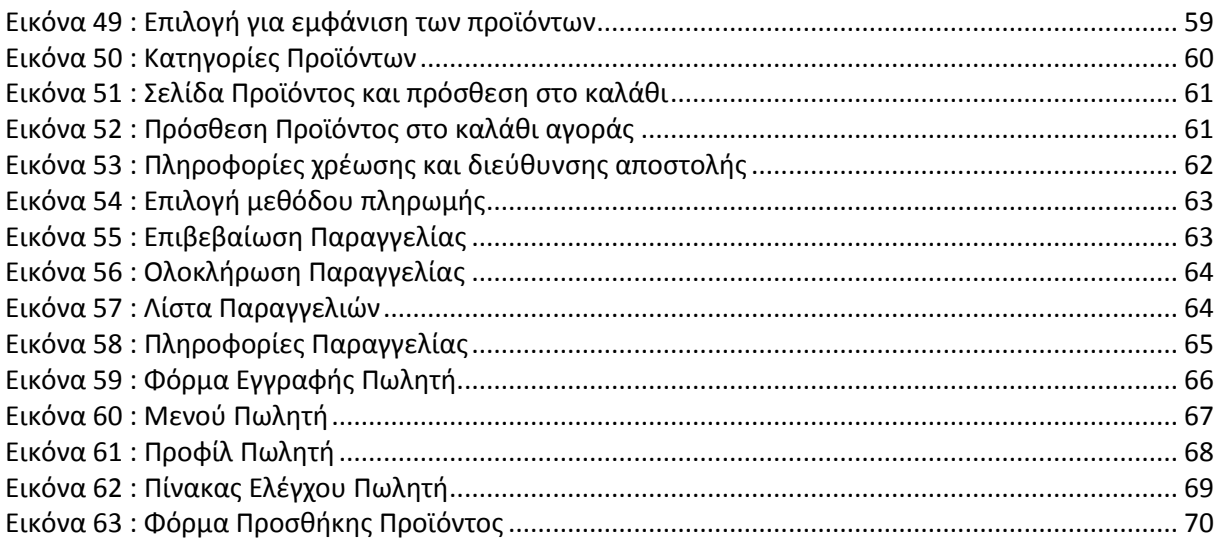

## <span id="page-9-0"></span>**Κεφάλαιο 1 – Εισαγωγή**

### <span id="page-9-1"></span>**1.1 Διαδίκτυο**

Το Διαδίκτυο (Internet) [1] είναι παγκόσμιο σύστημα διασυνδεδεμένων δικτύων υπολογιστών, οι οποίοι χρησιμοποιούν καθιερωμένη ομάδα πρωτοκόλλων, η οποία συχνά αποκαλείται "TCP/IP" (αν και αυτή δεν χρησιμοποιείται από όλες τις υπηρεσίες του Διαδικτύου) για να εξυπηρετεί εκατομμύρια χρηστών καθημερινά σε ολόκληρο τον κόσμο. Οι διασυνδεδεμένοι ηλεκτρονικοί υπολογιστές ανά τον κόσμο, οι οποίοι βρίσκονται σε ένα κοινό δίκτυο επικοινωνίας, ανταλλάσσουν μηνύματα (πακέτα) με τη χρήση διαφόρων πρωτοκόλλων (τυποποιημένοι κανόνες επικοινωνίας), τα οποία υλοποιούνται σε επίπεδο υλικού και λογισμικού.

## <span id="page-9-2"></span>**1.2 Ιστοσελίδα**

Ιστοσελίδα (*web page*) [2] είναι μία διαδικτυακή πύλη που περιλαμβάνει πληροφορίες με την μορφή κειμένου[, υπερκειμένου,](http://el.wikipedia.org/wiki/%CE%A5%CF%80%CE%B5%CF%81%CE%BA%CE%B5%CE%AF%CE%BC%CE%B5%CE%BD%CE%BF) εικόνας, βίντεο και ήχου.

Πολλές ιστοσελίδες μαζί συνθέτουν έναν [ιστότοπο](http://el.wikipedia.org/wiki/%CE%99%CF%83%CF%84%CF%8C%CF%84%CE%BF%CF%80%CE%BF%CF%82) (web site). Οι σελίδες ενός ιστοτόπου εμφανίζονται κάτω από το ίδιο όνομα χώρου (domain) π.χ. microsoft.com. Οι ιστοσελίδες αλληλοσυνδέονται και μπορεί ο χρήστης να μεταβεί από τη μία στην άλλη κάνοντας «κλικ», επιλέγοντας δηλαδή συνδέσμους που υπάρχουν στο κείμενο ή στις φωτογραφίες της ιστοσελίδας. Οι σύνδεσμοι προς άλλες σελίδες εμφανίζονται συνήθως υπογραμμισμένοι και με μπλε χρώμα για να είναι γρήγορα ξεκάθαρο στον επισκέπτη ότι πρόκειται για σύνδεσμο προς άλλη ιστοσελίδα, χωρίς όμως πάντα να είναι αυτό απαραίτητο.

Η κατασκευή ιστοσελίδων είναι κάτι που μπορεί να γίνει πολύ εύκολα με προγράμματα που κυκλοφορούν ελεύθερα, αλλά υπάρχουν και αυτοματοποιημένοι μηχανισμοί κατασκευής ιστοσελίδων που επιτρέπουν σε απλούς χρήστες να δημιουργήσουν εύκολα και γρήγορα προσωπικές ή και εμπορικές ιστοσελίδες. Από την άλλη μεριά υπάρχουν και πολλές εταιρίες, που εξειδικεύονται στη δημιουργία ελκυστικών και λειτουργικών ιστοσελίδων που έχουν σαν στόχο να οδηγήσουν τους επισκέπτες στην αγορά κάποιου προϊόντος, στην επικοινωνία με τον ιδιοκτήτη του ιστοτόπου ή απλά στο ανέβασμα του εταιρικού προφίλ μιας επιχείρησης.

### <span id="page-9-3"></span>**1.2.1 Στατικές Ιστοσελίδες**

Οι [στατικές ιστοσελίδες](http://www.vdimitris.com/mysql.php?seo=23) είναι ουσιαστικά απλά ηλεκτρονικά "έγγραφα". Μπορούν να περιέχουν κείμενα, φωτογραφίες, συνδέσμους [\(links\)](http://en.wikipedia.org/wiki/Hyperlink), αρχεία για [download,](http://en.wikipedia.org/wiki/Uploading_and_downloading) κινούμενα σχέδια (animated graphics). Είναι κατάλληλες κυρίως για την δημιουργία "μόνιμων/στατικών παρουσιάσεων", όπου δεν υπάρχει συχνά η ανάγκη να τροποποιείται το περιεχόμενό τους. Δηλαδή, θα μπορούσε να χρησιμοποιηθεί για την γενική παρουσίαση μιας επιχείρησης και των προϊόντων ή υπηρεσιών της.

Ο χαρακτηρισμός "στατική", δεν σημαίνει ότι τίποτα στην σελίδα δεν κουνιέται, αντιθέτως μπορεί να έχει κινούμενα γραφικά και άλλα μπιχλιμπίδια. Σημαίνει ότι το περιεχόμενο της κάθε σελίδας είναι σταθερό και συγκεκριμένο. Πρόκειται δηλαδή για σταθερά ηλεκτρονικά έγγραφα.

Το κύριο μειονέκτημά τους είναι ότι δεν είναι πρακτική/βολική η χρήση τους όταν χρειάζεται το περιεχόμενο της ιστοσελίδας να αλλάζει συχνά, π.χ. τουλάχιστον μία φορά την εβδομάδα να προστίθεται κάποιο άρθρο, ή να αλλάζουν τα προϊόντα κτλ. Αυτό συμβαίνει γιατί για να τροποποιηθεί μια στατική ιστοσελίδα, πρέπει να γίνουν επεμβάσεις απευθείας πάνω στην ιστοσελίδα, με κάποιο σχετικό πρόγραμμα [\(html editor](http://en.wikipedia.org/wiki/HTML_editor) είτε απλό είτε [WYSIWYG\)](http://en.wikipedia.org/wiki/WYSIWYG), μια διαδικασία δηλαδή όπως το να σβήνεις και να γράφεις σε ένα τετράδιο, που όμως χρειάζεται μια σχετική εμπειρία [3].

## <span id="page-10-0"></span>**1.2.2 Δυναμικές Ιστοσελίδες**

Οι δυναμικές ιστοσελίδες, μπορεί στην εμφάνιση, σε πολλές περιπτώσεις, να μην έχουν μεγάλη διαφορά με τις στατικές, όμως οι δυνατότητές είναι πολύ περισσότερες, από πολλές πλευρές, καθώς στην περίπτωση αυτή ουσιαστικά πρόκειται για μία εφαρμογή (πρόγραμμα), και όχι ένα απλό ηλεκτρονικό έγγραφο.

Συνήθως, οι δυναμικές ιστοσελίδες, χρησιμοποιούν κάποια βάση δεδομένων (database), όπου αποθηκεύουν πληροφορίες και απ' όπου αντλούν το περιεχόμενό τους, ανάλογα με το τι ζητάει ο χρήστης/επισκέπτης σε κάθε του "κλικ". Η χρήση των βάσεων δεδομένων, είναι αυτή που επιτρέπει την εύκολη προσθαφαίρεση περιεχομένου στις δυναμικές ιστοσελίδες, καθώς δεν απαιτείται να επεξεργάζεται κανείς κάθε φορά την ίδια την ιστοσελίδα, αλλά απλά να διαχειρίζεται έμμεσα το περιεχόμενο στην βάση δεδομένων και οι υπόλοιπες διαδικασίες γίνονται αυτοματοποιημένα από τον "μηχανισμό" της ιστοσελίδας.

Για την εύκολη διαχείριση του περιεχομένου σε μία δυναμική ιστοσελίδα, υπάρχει πρόσθετα στην ιστοσελίδα ένας εύχρηστος μηχανισμός "CMS" (Content Managment System), μέσω του οποίου η προσθαφαίρεση περιεχομένου μπορεί να γίνει ακόμη και από κάποιον αρχάριο. Φυσικά, η "περιοχή διαχείρισης" της ιστοσελίδας, προστατεύεται με κωδικό πρόσβασης (password), και δεν μπορούν να εισέλθουν σε αυτή οι επισκέπτες της ιστοσελίδας [3].

## <span id="page-10-1"></span>**1.3 Ηλεκτρονικό Κατάστημα ( E-shop)**

Ηλεκτρονικό κατάστημα (e-shop) [4] είναι ο όρος που χρησιμοποιείται για να αναφερθεί κάποιος σε ένα Διαδικτυακό τόπο (site) μέσω του οποίου πραγματοποιούνται πωλήσεις διαφόρων ειδών.

## <span id="page-10-2"></span>**1.4 PHP**

Η PHP [5] είναι μια γλώσσα προγραμματισμού για τη δημιουργία σελίδων web με δυναμικό περιεχόμενο. Μια σελίδα PHP περνά από επεξεργασία από ένα συμβατό διακομιστή του Παγκόσμιου Ιστού (π.χ. Apache), ώστε να παραχθεί σε πραγματικό χρόνο το τελικό περιεχόμενο, που θα σταλεί στο πρόγραμμα περιήγησης των επισκεπτών σε μορφή κώδικα HTML.

## <span id="page-10-3"></span>**1.5 MYSQL**

Η MySQL [6] είναι ένα σύστημα διαχείρισης σχεσιακών βάσεων δεδομένων που μετρά περισσότερες από 11 εκατομμύρια εγκαταστάσεις. Έλαβε το όνομά της από την κόρη του Μόντυ Βιντένιους, τη Μάι (αγγλ. My). Το πρόγραμμα τρέχει έναν εξυπηρετητή (server) παρέχοντας πρόσβαση πολλών χρηστών σε ένα σύνολο βάσεων δεδομένων.

Ο κωδικός του εγχειρήματος είναι διαθέσιμος μέσω της GNU General Public License, καθώς και μέσω ορισμένων ιδιόκτητων συμφωνιών. Ανήκει και χρηματοδοτείται από μία και μοναδική κερδοσκοπική εταιρία, τη σουηδική MySQL AB, η οποία σήμερα ανήκει στην Oracle.

### <span id="page-11-0"></span>**1.6 HTML**

Τα αρχικά HTML προέρχονται από τις λέξεις HyperText Markup Language. Η HTML δεν είναι μια γλώσσα προγραμματισμού. Είναι μια γλώσσα σήμανσης (markup language), δηλαδή ένας ειδικός τρόπος γραφής κειμένου. Ο καθένας μπορεί να δημιουργήσει ένα αρχείο HTML χρησιμοποιώντας απλώς έναν επεξεργαστή κειμένου. Αποτελεί υποσύνολο της γλώσσας SGML (Standard Generalized Markup Language) που επινοήθηκε από την IBM προκειμένου να λυθεί το πρόβλημα της μη τυποποιημένης εμφάνισης κειμένων στα διάφορα υπολογιστικά συστήματα. Ο browser αναγνωρίζει αυτόν τον τρόπο γραφής και εκτελεί τις εντολές που περιέχονται σε αυτόν. Αξίζει να σημειωθεί ότι η html είναι η πρώτη και πιο διαδεδομένη γλώσσα περιγραφής της δομής μιας ιστοσελίδας. Η html χρησιμοποιεί τις ειδικές ετικέτες (τα tags) να δώσει τις απαραίτητες οδηγίες στον browser. Τα tags είναι εντολές που συνήθως ορίζουν την αρχή ή το το τέλος μιας λειτουργίας. Τα tags βρίσκονται πάντα μεταξύ των συμβόλων < και >. Π.χ. <BODY>. Οι οδηγίες είναι case insensitive, δεν επηρεάζονται από το αν έχουν γραφτεί με πεζά (μικρά) ή κεφαλαία. Ένα αρχείο HTML πρέπει να έχει κατάληξη htm ή html [7].

## <span id="page-11-1"></span>**1.7 CMS (Content Management Systems)**

Τα Συστήματα Διαχείρισης Περιεχομένου (Content Management Systems, CMS) [8] είναι διαδικτυακές εφαρμογές που επιτρέπουν την online τροποποίηση του περιεχομένου ενός δικτυακού τόπου. Οι διαχειριστές μέσω του διαδικτύου ενημερώνουν το περιεχόμενο στο CMS, το οποίο είναι εγκατεστημένο σ' ένα διακομιστή. Οι αλλαγές αυτές γίνονται αυτόματα διαθέσιμες πάλι μέσω του διαδικτύου, σε όλους τους επισκέπτες και χρήστες του δικτυακού τόπου.

Το πρώτο σύστημα διαχείρισης περιεχομένου (CMS) είχε ανακοινωθεί στα τέλη της δεκαετίας του 1990. Αυτό το CMS έχει σχεδιαστεί για να απλοποιήσει το περίπλοκο έργο της γραφής πολλές εκδόσεις του κώδικα και να καταστήσει τη διαδικασία της ανάπτυξης δικτυακού τόπου πιο ευέλικτη. Οι CMS πλατφόρμες επιτρέπουν στους χρήστες να συγκεντρώνουν τα στοιχεία επεξεργασίας, έκδοσης και τροποποίησης σε ένα ενιαίο περιβάλλον εργασίας back-end. Οι πλατφόρμες CMS συχνά χρησιμοποιούνται ως λογισμικό blog,

## <span id="page-11-2"></span>**1.8 Photoshop**

Το Adobe Photoshop, ή απλά Photoshop, [9] είναι ένα πρόγραμμα επεξεργασίας γραφικών που αναπτύχθηκε και κυκλοφόρησε από την [Adobe Systems.](http://el.wikipedia.org/w/index.php?title=Adobe_Systems&action=edit&redlink=1) Αυτή τη στιγμή αποτελεί ηγέτη της αγοράς (*market leader*) των προγραμμάτων επεξεργασίας εικόνων, και είναι το προϊόν - σήμα κατατεθέν της Adobe Systems. Χαρακτηρίζεται ως "απαραίτητο εργαλείο για τους επαγγελματίες γραφίστες και θεωρείται πως προώθησε τις αγορές των [Macintosh,](http://el.wikipedia.org/wiki/Macintosh) και στη συνέχεια των [Windows.](http://el.wikipedia.org/wiki/Windows)

Το Photoshop είναι ένα πρόγραμμα κατασκευής bitmap γραφικών και επεξεργασίας εικόνας. Με το Photoshop μπορούμε να επέμβουμε ώστε να διορθώσουμε μία φωτογραφία, να της αλλάξουμε το χρώμα και γενικά να την επεξεργαστούμε. Επίσης μπορούμε να δημιουργήσουμε γραφικά τύπου bitmap.

### <span id="page-12-0"></span>**1.9 Joomla**

Το Joomla! [10] [11] [12] είναι ένα CMS (Content Management System) το οποίο ουσιαστικά είναι ένα έτοιμο προγραμματιστικά site στο οποίο ο καθένας δίνει τις δικές του ρυθμίσεις και μπορεί να επέμβει εμφανισιακά είτε βάζοντας δικά του templates είτε πειράζοντας μόνος του το template που έχει.

Είναι μία δωρεάν εφαρμογή, ανοιχτού κώδικα σύστημα διαχείρισης περιεχομένου, το οποίο έχει συνταχθεί στην γλώσσα προγραμματισμού PHP για τη διαχείριση και τη δημοσίευση περιεχομένου στον ιστό (web) και ενδοδικτύων (intranets) χρησιμοποιώντας μια MySQL βάση δεδομένων. Το Joomla περιλαμβάνει χαρακτηριστικά όπως η cache των σελίδων για τη βελτίωση των επιδόσεων, web ευρετηρίασης (indexing), RSS feeds, εκτυπώσιμες (printable) εκδόσεις των σελίδων, newsflashes, blogs, forums, δημοσκοπήσεις, ημερολόγια, αναζήτηση στην ιστοσελίδα, την ανάλογη γλώσσα αλλά και την δυνατότητα πολυγλωσσικών ιστοσελίδων.

#### <span id="page-12-1"></span>**1.9.1 Πως λειτουργεί?**

Το Joomla! είναι ένα ανοιχτού κώδικα σύστημα διαχείρισης περιεχομένου το οποίο έχει χαρακτηριστεί από τους δεκάδες χιλιάδες χρήστες του ως το καλύτερο CMS στον κόσμο, διότι έχει τεράστιες δυνατότητες αλλά και ταυτόχρονα εξαιρετικά ευέλικτο και φιλικό περιβάλλον εργασίας και διαχείρισης.

Εγκαθίσταται σε έναν κεντρικό υπολογιστή, τον web server. Ο χρήστης, έχει πρόσβαση στο περιβάλλον διαχείρισης μέσω ενός browser, όπως είναι ο Internet Explorer ή ο Firefox.

Μόλις εγκατασταθεί, ο διαχειριστής του δικτυακού τόπου μπορεί να συνδεθεί με την backend κονσόλα διαχείρισης και να δημιουργήσει τμήματα, κατηγορίες, άρθρα με περιεχόμενο, δημοσκοπήσεις και άλλα πολλά. Ουσιαστικά προσφέρει διαχείριση ολόκληρου του frontend της ιστοσελίδας από ένα εύχρηστο περιβάλλον διαχείρισης.

Όταν δημιουργείται ένα νέο περιεχόμενο, ένας WYSIWYG (What You See Ιs What You Get) επεξεργαστής κειμένου που επιτρέπει απλές αλλαγές χωρίς τη γνώση της HTML .

Παρόλο ότι δεν είναι απαραίτητο, ο χρήστης να έχει γνώση της HTML και CSS , συνιστάται να αρχίσει τη μελέτη των βασικών εντολών της HTML και CSS για την περίπτωση που θα πρέπει να επεξεργαστεί ή να τροποποιήσει κάποιο στοιχείο ώστε να το προσαρμόσει στις ανάγκες που θα δημιουργηθούν. Στις κοινότητες φόρουμ για Joomla είναι διαθέσιμοι χιλιάδες προγραμματιστές και σχεδιαστές για να βοηθήσουν νέους και έμπειρους χρήστες, εφόσον είναι δυνατό.

#### <span id="page-12-2"></span>**1.9.2 Η Ονομασία "Joomla!"**

Το όνομα "Joomla" είναι μια φωνητική γραφή της γλώσσας Σουαχίλι (Swahili) στην οποία η λέξη "jumla" σημαίνει "όλοι μαζί" ή "ως σύνολο". Επέλεξαν αυτό το όνομα για να αντικατοπτρίζει τη δέσμευση της Κοινότητας και την ομάδα ανάπτυξης του έργου. Η πρώτη έκδοση του Joomla (Joomla 1.0.0) ανακοινώθηκε στις 16 Σεπτεμβρίου 2005. Αυτή ήταν μια νέα ονομασία της έκδοσης Mambo 4.5.2.3 σε συνδυασμό με διορθώσεις κάποιον σφαλμάτων (bug) στο περιβάλλον διαχείρησης και στον κώδικα της ασφαλείας. Στη συνέχεια,για την πορεία ανάπτυξης του project, οι προγραμματιστές του πυρήνα προβλέπουν ότι το Joomla! 2.0 θα ειναι ενα εντελώς ανανεωμένο και ξαναγραμμένο σε νέο κώδικα βασισμένο σε PHP 5.0.

### <span id="page-13-0"></span>**1.9.3 Τα Χαρακτηριστικά του Joomla!**

Το Joomla! έχει τόσα πολλά χαρακτηριστικά και γνωρίσματα που είναι δύσκολο να αναφερθούμε σε όλα. Το μεγαλύτερό του πλεονέκτημα είναι ότι είναι τόσο επεκτάσιμο, που είναι ελάχιστες οι λειτουργίες, που δεν υποστηρίζει. Οι πιο δημοφιλείς δυνατότητες του είναι:

- Η πρόσθεση περιεχόμενου στον ιστότοπο από οποιονδήποτε υπολογιστή που διαθέτει σύνδεση στο διαδίκτυο.
- Δυνατότητα σε συνεργάτες να δημοσιεύσουν περιεχόμενο, το οποίο μπορούν να το κάνουν από κάθε υπολογιστή με σύνδεση στο διαδίκτυο.
- Δημοσίευση απεριόριστων σελίδων χωρίς περιορισμούς και αναζητήσεις, αρχειοθετήσεις περιεχομένου.
- Υποστηρίζει τα διαφημιστικά banners.
- Υποστηρίζει extensions για επεκτασιμότητα της λειτουργίας του όπως forum, photo galleries, βιβλιοθήκες αρχείων, βιβλία επισκεπτών και φόρμες επικοινωνίας.
- Τρέχει σε Linux, FreeBSD, MacOSX server, Solaris και AIX
- Έχει εκδόσεις σε διαφορετικές γλώσσες.

### <span id="page-13-1"></span>**1.9.4 Από πού μπορώ να το πάρω;**

Η επίσημη ιστοσελίδα του Joomla project βρίσκετε στη σελίδα [www.joomla.org](http://www.joomla.org/) και για την Ελλάδα η επίσημη ιστοσελίδα βρίσκετε στ[η www.joomla.gr.](http://www.joomla.gr/)

## <span id="page-13-2"></span>**1.10 XAMPP**

Το XAMPP [13] είναι ένα χρήσιμο βοήθημα που μας δίνει την δυνατότητα να κάνουμε τον υπολογιστή μας ένα web server και όχι μόνο. Είναι ένα πακέτο προγραμμάτων ελεύθερου λογισμικού, λογισμικού ανοικτού κώδικα και ανεξάρτητου πλατφόρμας το οποίο περιέχει τον εξυπηρετητή ιστοσελίδων http Apache, την βάση ιστοσελίδων MySQL και ένα διερμηνέα για σενάρια γραμμένα σε γλώσσες προγραμματισμού PHP και Perl. Τρέχει σε Microsoft Windows, Linux, Solaris, and Mac OS X και χρησιμοποιείται ως πλατφόρμα για την σχεδίαση και ανάπτυξη ιστοσελίδων με την τεχνολογίες όπως PHP, JSP και Servlets.

Το XAMPP είναι ακρωνύμιο και αναφέρεται στα παρακάτω αρχικά:

- X (αναφέρεται στο "cross-platform" που σημαίνει λογισμικό ανεξάρτητο πλατφόρμας)
- Apache HTTP εξυπηρετητής
- MySOL
- $\bullet$  PHP
- Perl

## <span id="page-14-0"></span>**Κεφάλαιο 2 - Εγκατάσταση Προγραμμάτων**

## <span id="page-14-1"></span>2.1 **Εγκατάσταση Xampp**

Το πρώτο πρόγραμμα που θα εγκαταστήσουμε για να δουλέψει τοπικά το Joomla είναι το Xampp. Για να εγκαταστήσουμε το Xampp το κατεβάζουμε δωρεάν από την επίσημη ιστοσελίδα του [http://www.apachefriends.org/en/xampp.html.](http://www.apachefriends.org/en/xampp.html)

Η έκδοση του XAMPP η οποία χρησιμοποιήθηκε για την πτυχιακή εργασία είναι η 1.8.1.

- $\bullet$  Apache 2.4.3
- MySQL 5.5.27
- PHP 5.4.7
- $\bullet$  phpMyAdmin 3.5.2.2
- FileZilla FTP Server 0.9.41
- Tomcat 7.0.30 (with mod\_proxy\_ajp as connector)
- Strawberry Perl 5.16.1.1 Portable
- XAMPP Control Panel 3.1.0 (from hackattack142)

Τα βήματα για την εγκατάσταση είναι τα εξής :

- 1) Κατεβάζουμε την τελευταία έκδοση του Xampp για Windows η οποία τώρα είναι η 1.8.1 και επιλέγουμε να κατεβάσουμε τον installer.
- 2) Τρέχουμε το αρχείο που έχουμε κατεβάσει.
- 3) Επιλέγουμε την γλώσσα που επιθυμούμε.

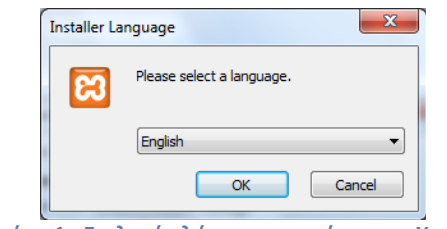

**Εικόνα 1 : Επιλογή γλώσσας εγκατάστασης Xampp**

<span id="page-14-2"></span>4) Επιλέγουμε που θα γίνει η εγκατάσταση και πατάμε Install.

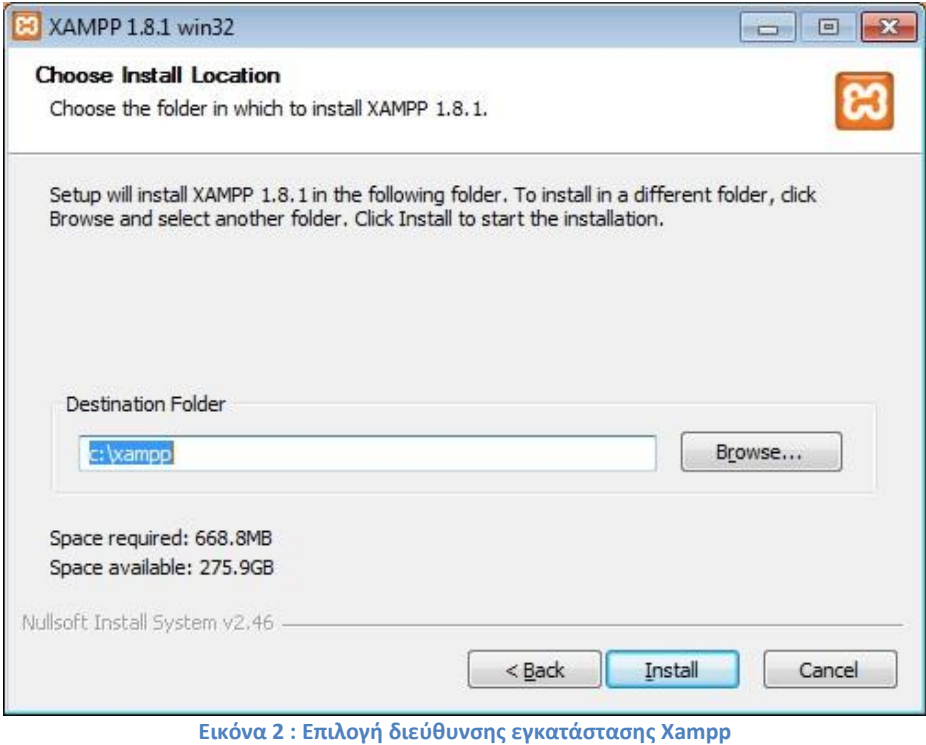

<span id="page-15-0"></span>5) Η εγκατάσταση έχει ολοκληρωθεί και πατάμε Finish.

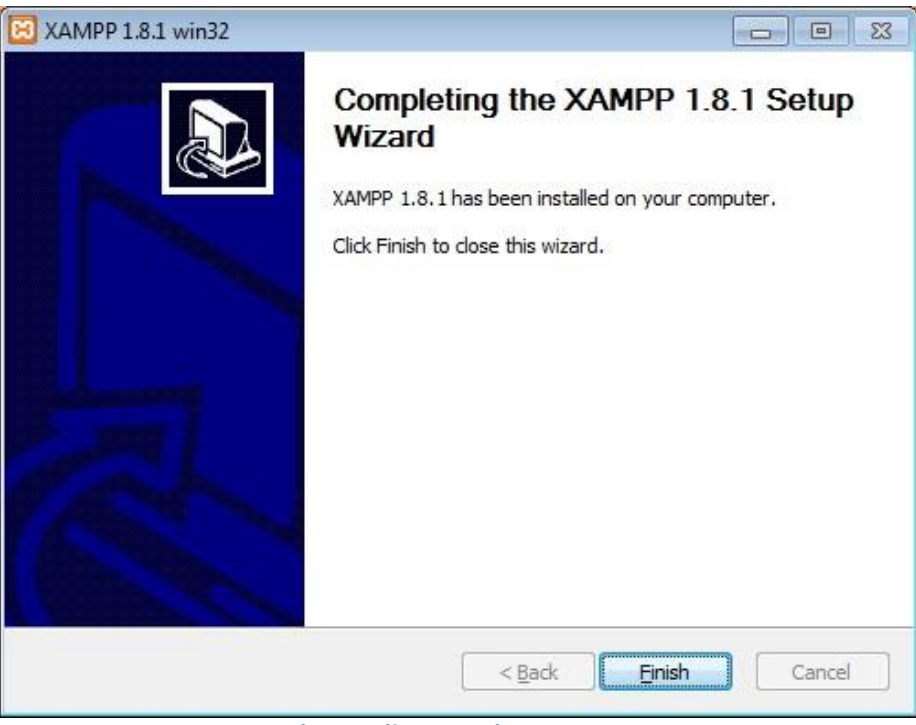

**Εικόνα 3 : Τέλος Εγκατάστασης Xampp**

<span id="page-15-1"></span>6) Για να ελέγξουμε αν η εγκατάσταση του Xampp έγινε επιτυχές πληκτρολογούμε τη διεύθυνση «http://localhost» σε ένα browser και θα πρέπει να εμφανίζεται η κεντρική σελίδα του Xampp όπως φαίνεται πιο κάτω.

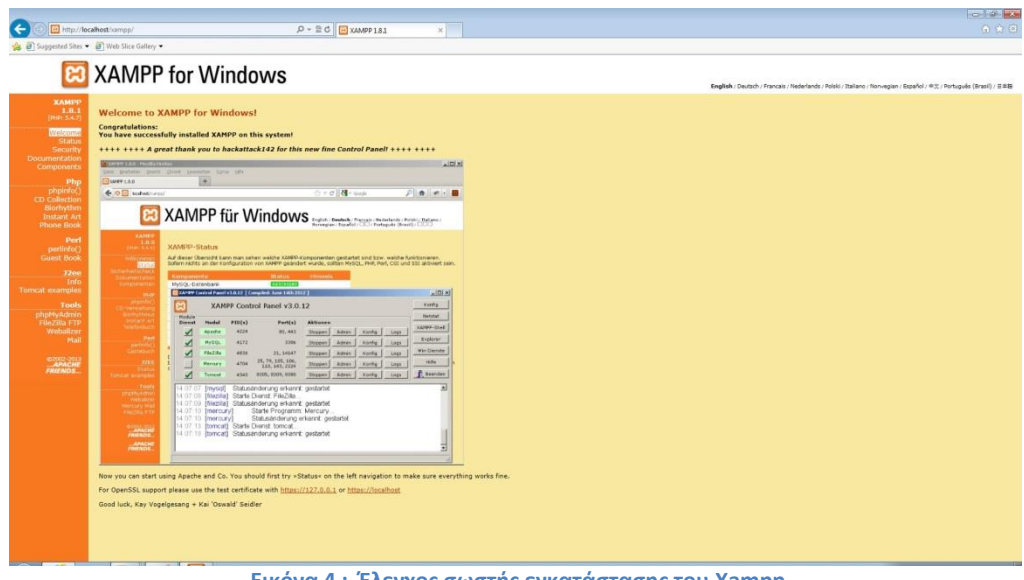

**Εικόνα 4 : Έλεγχος σωστής εγκατάστασης του Xampp**

### <span id="page-16-1"></span><span id="page-16-0"></span>**2.1.1 Δημιουργία Βάσης Δεδομένων**

Πριν να αρχίσουμε την εγκατάσταση του joomla θα πρέπει να δημιουργήσουμε την βάση δεδομένων μας η οποία θα χρησιμοποιηθεί για τη σελίδα μας.

Για να δημιουργήσουμε την βάση δεδομένων πληκτρολογούμε στον browser μας <http://localhost/phpmyadmin/> ή πατάμε από το Control Panel του Xampp το κουμπί "Admin" που είναι στην γραμμή του MySQL και μας παραπέμπει στην σελίδα phpMyAdmin.

<span id="page-16-2"></span>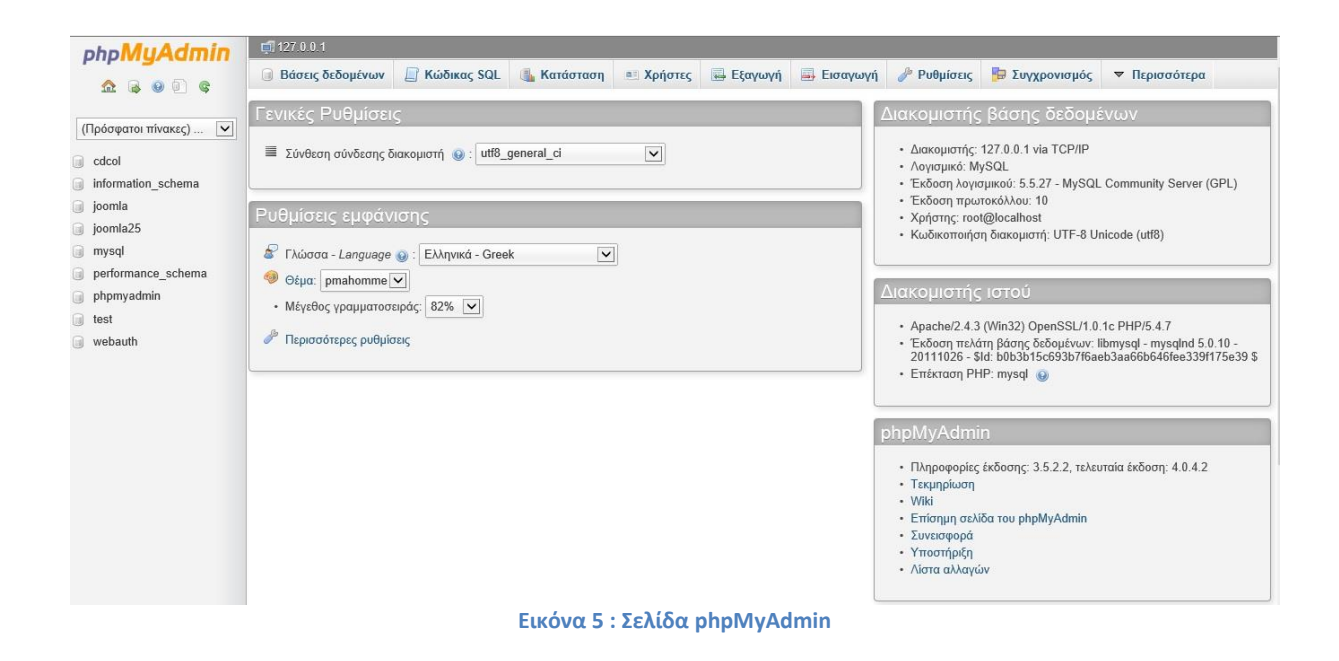

- Πατάμε στο πεδίο Βάσεις Δεδομένων,
- Πληκτρολογούμε την ονομασία της βάσης που επιθυμούμε,
- Επιλέγουμε κωδικοποίηση "utf8\_unicode\_ci" και
- Πατάμε κλικ στο κουμπί «Δημιουργία».

<span id="page-17-0"></span>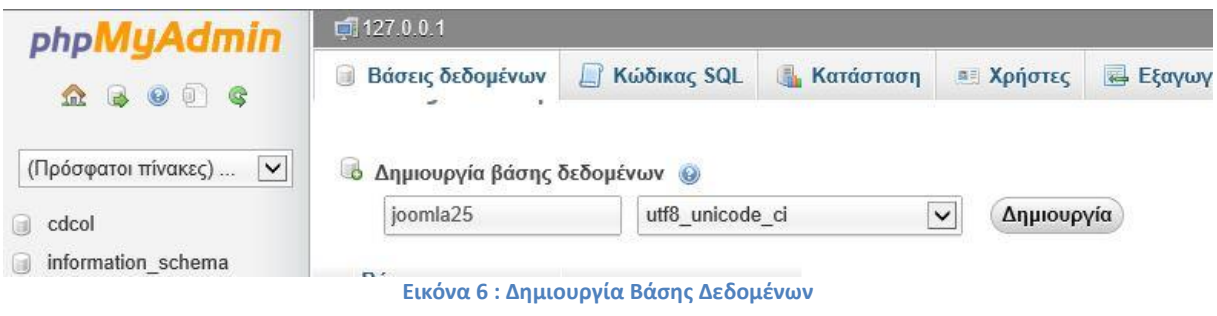

## <span id="page-18-0"></span>**2.2 Εγκατάσταση του Joomla**

Για να εγκαταστήσουμε το Joomla ακολουθούμε τα εξής βήματα :

- 1. Κατεβάζουμε την έκδοση που θέλουμε από την διεύθυνση [www.joomla.org/download.html](http://www.joomla.org/download.html) . Εδώ θα χρησιμοποιήσουμε την έκδοση 2.5.8 άρα θα κατεβάσουμε το αρχείο Joomla\_2.5.8- Stable-Full\_Package.zip.
- 2. Δημιουργούμε ένα φάκελο στο C:\xampp\htdocs με το όνομα που επιθυμούμε (π.χ. Agroshop) και αποσυμπιέζουμε εκεί τα περιεχόμενα τoυ αρχείου που έχουμε κατεβάσει.
- 3. Ανοίγουμε ένα browser και πληκτρολογούμε την διεύθυνση <http://localhost/Agroshop/>
- 4. Επιλέγουμε την γλώσσα που επιθυμούμε να γίνει η εγκατάσταση και πατάμε Επόμενο.

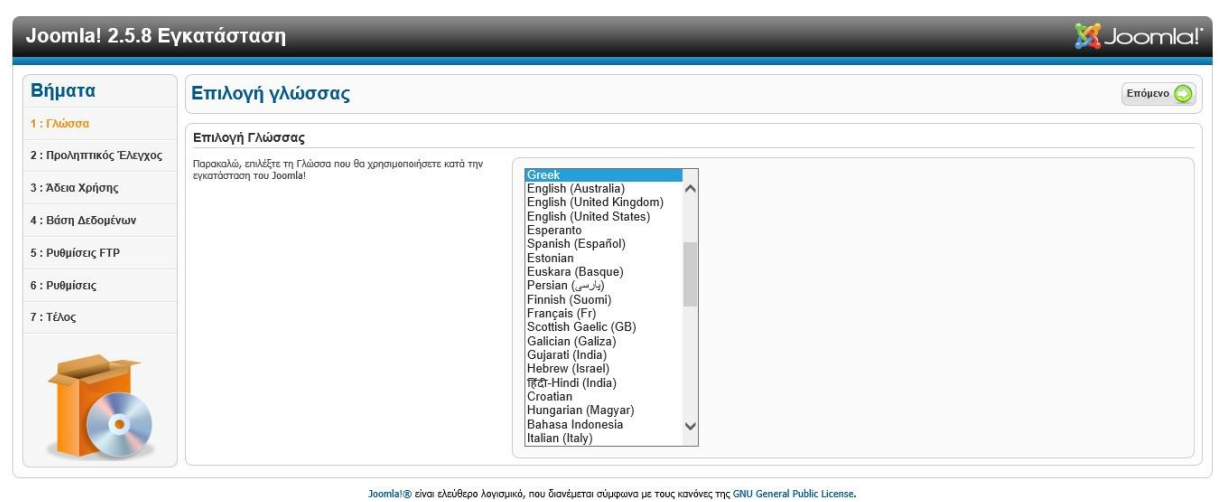

**Εικόνα 7 : Επιλογή γλώσσας Joomla**

<span id="page-18-1"></span>5. Στο επόμενο βήμα μας εμφανίζει τον προληπτικό έλεγχο του Joomla. Αν κάτι από τα παρακάτω δεν υποστηρίζεται σημειώνεται με ένα κόκκινο όχι. Σε περίπτωση που κάποιο από αυτά είναι σημειωμένο με όχι τότε το διορθώνουμε και πατάμε Επανέλεγχο.

Επίσης μας λέει ποιες ρυθμίσεις συνιστώνται για την PHP και στην περίπτωση που δεν τις τηρήσουμε το Joomla θα συνεχίσει την εγκατάσταση. Στην συνέχεια πατάμε Επόμενο.

| Joomla! 2.5.8 Εγκατάσταση |                                                                                                    |                                                                                                    |                                                                                                    | <b>MJoomla!</b>                                                                                                    |
|---------------------------|----------------------------------------------------------------------------------------------------|----------------------------------------------------------------------------------------------------|----------------------------------------------------------------------------------------------------|----------------------------------------------------------------------------------------------------|
| Βήματα                    | Προληπτικός Έλεγχος                                                                                                    |                                                                                                    |                                                                                                    | Επανέλεγχος<br>Προηγούμενο<br>Επόμενο                                                                                   |
| 1 : Γλώσσα                | Προληπτικός Έλεγχος για Joomla! 2.5.8 Stable [ Ember ] 8-November-2012 14:00 GMT:                                                                                                    |                                                                                                    |                                                                                                    |                                                                                                    |
| 2: Προληπτικός Έλεγχος    | Αν κάτι από τα παρακάτω δεν υποστηρίζεται (και το βλέπετε                                                                                                    |                                                                                                    |                                                                                                    |                                                                                                    |
| 3 : Άδεια Χρήσης          | σημειωμένο ως Όχι), πρέπει να κάνετε τις απαραίτητες αλλαγές στο<br>server σας. Αν παραλείψετε να διορθώσετε τυχόν πρόβλημα, η<br>εγκατάσταση του Joomla! ίσως να μην είναι πλήρως λειτουργική.               | Έκδοση PHP >= 5.2.4<br>Υποστήριξη Συμπίεσης zlib                                                                                                    | Nat<br>Nat                                                                                                    |                                                                                                    |
| 4: Βάση Δεδομένων         |                                                                                                    | Υποστήριξη ΧΜL<br>Υποστήριξη βάσης δεδομένων:<br>(mysql, mysqli)                                                                                                    | Nar<br><b>Nat</b>                                                                                                  |                                                                                                    |
| 5: Ρυθμίσεις FTP          |                                                                                                    | Η γλώσσα για τις συναρτήσεις MB είναι προκαθορισμένη<br>Η υπερφόρτωση αλφαριθμητικών για τις συναρτήσεις MB είναι                                                                                                    | Nar<br>Nar                                                                                                    |                                                                                                    |
| 6 : Ρυθμίσεις             |                                                                                                    | απενεργοποιημένη<br><b>INI Parser Support</b>                                                                                                    | Nar                                                                                                    |                                                                                                    |
| 7: Τέλος                  |                                                                                                    | Υποστήριξη JSON<br>configuration.php Εγγραψιμο                                                                                                    | Nai<br><b>Nat</b>                                                                                                  |                                                                                                    |
|                           | Συνιστώμενες Ρυθμίσεις:<br>Αυτές οι ρυθμίσεις συνιστώνται για την PHP για να υπάρχει πλήρης<br>συμβατότητα με το Joomla.<br>Σε κάθε περίπτωση, το Joomla! θα λειτουργεί, ακόμη και αν δεν τις<br>υιοθετήσετε. | Oonyia<br>Ασφαλής Λειτουργία (Safe Mode)<br>Προβολή Σφαλμάτων<br>Μεταφόρτωση Αρχείων<br>Χρήση Αυτομάτων Εισαγωγικών (Magic Quotes)<br>Αυτόματα Εισαγωγικά (Magic Quotes) GPC<br>Γενικές Μεταβλητές (Register Globals)<br>Εκτροπή Εξόδου στη Μνήμη (output buffering)<br>Αυτόματη Έναρξη Συνεδρίας<br>Υποστήριξη Συμπίεσης ΖΙΡ | Συνιστάται<br>Ανενεργό<br>Ανενεργό<br>Ενεργό<br>Ανενεργό<br>Ανενεργό<br>Ανενερνό<br>Ανενεργό<br>Ανενεργό<br>Ενεργό | Πραγματικό<br>Ανενεργό<br>Ενεργό<br><b>Evepyo</b><br>Ανενεργό<br>Ανενεργό<br>Ανενεργό<br>Ανενεργό<br>Ανενεργό<br>Ενεργό |

**Εικόνα 8 : Προληπτικός Έλεγχος Joomla**

<span id="page-19-0"></span>6. Σε αυτό το βήμα εμφανίζεται η Άδεια Χρήσης GNU/GPL του Joomla. Εάν συμφωνούμε πατάμε Επόμενο.

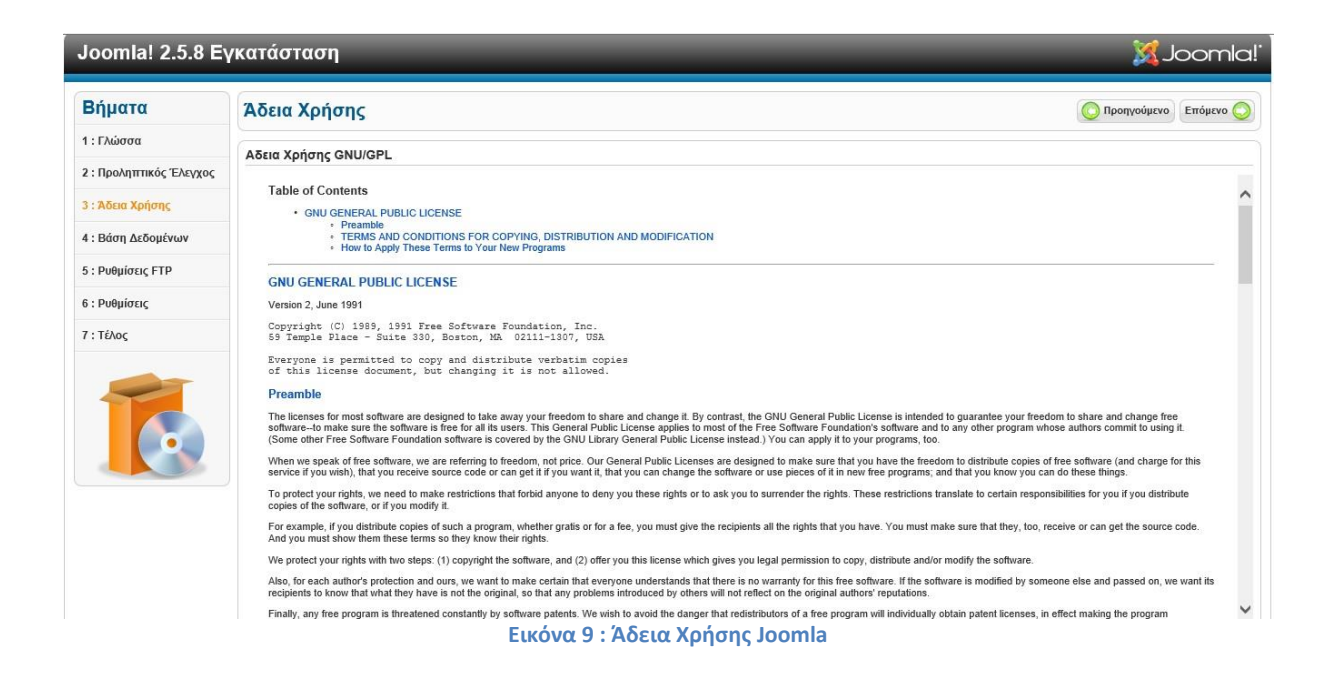

<span id="page-19-1"></span>7. Στο 4<sup>ο</sup> Βήμα της εγκατάστασης μας ζητά να εισάγουμε κάποιες βασικές ρυθμίσεις, στοιχεία σχετικά με τη βάση δεδομένων και την σύνδεση της με το Joomla.

> Είδος Βάσης Δεδομένων : Mysqli Ονομα Διακομιστή : localhost Όνομα Χρήστη : root Κωδικός : Όνομα Βάσης Δεδομενων : joomla25 Πρόθεμα πίνακα : (το βγάζει αυτόματα)

| Βήματα                 | Ρυθμίσεις Βάσης Δεδομένων                                                                                                  |                                            | Προηγούμενο Επόμενο                                                                                                    |
|------------------------|----------------------------------------------------------------------------------------------------|--------------------------------------------|----------------------------------------------------------------------------------------------------|
| 1: Γλώσσα              | Ρυθμίσεις Σύνδεσης                                                                                                    |                                            |                                                                                                    |
| 2: Προληπτικός Έλεγχος |                                                                                                    |                                            |                                                                                                    |
| 3 : Άδεια Χρήσης       | 4 απλά βήματα ακόμη<br>Δώστε το hostname του server όπου θα εγκατασταθεί το Joomla!                                        | Βασικές Ρυθμίσεις                          |                                                                                                    |
| 4: Βάση Δεδομένων      | Δώστε το Όνομα Χρήστη MySQL, τον κωδικό και τη Βάση                                                                        | Είδος Βάσης Δεδομένων *<br>Mysqli V        | Είναι συνήθως "MySOLi"                                                                                                    |
|                        | Δεδομένων που θα χρησιμοποιήσετε για το Joomla.                                                                            | Όνομα Διακομιστή <sup>*</sup><br>localhost | Eiva ouvribuc "localhost"                                                                                                    |
| 5: Ρυθμίσεις FTP       | Δώστε ένα πρόθεμα για τους πίνακες της βάσης της συγκεκριμένης<br>εγκατάστασης του Joomla!. Επιλέξτε τι θέλετε να γίνει με | Όνομα Χρήστη *                             |                                                                                                    |
| 6 : Ρυθμίσεις          | υφιστάμενους πίνακες τυχόν προηγούμενης εγκατάστασης.                                                                      |                                            | Το Όνομα Χρήστη της Βάσης Δεδομένων                                                                                                    |
| 7: Τέλος               |                                                                                                    | Κωδικός                                    | Για λόγους ασφαλείας, η χρήση κωδικού για την mysql είναι απαραίτητη                                                                                                    |
|                        |                                                                                                    | Όνομα Βάσης Δεδομένων *                    | Mερικοί hosts επιτρέπουν έναν ορισμένο αριθμό βάσεων δεδομένων. Στην περίπτωση αυτή, χρησιμοποιήστε<br>το πρόθεσμα (table prefix) ώστε να ξεχωρίσετε διαφορετικά Joomla! sites.                            |
|                        |                                                                                                    | Πρόθεμα πίνακα *                           | Επιλέξτε ένα πρόθεμα για τους πίνακες της βάσης δεδομένων ή επιλέξτε ένα τυχαία παραγόμενο. Καλό<br>είναι να αποτελείται από 3 ή 4 αλφαριθμητικούς χαρακτήρες και να τελειώνει σε κάτω παύλα (underscore). |
|                        |                                                                                                    | sflob<br>Βάση Δεδομένων από προηνούμενη    | Σινορευτείτε ότι δεν χρησιμοποιείται από άλλους πίνακες το ίδιο η' ροθεμα                                                                                                    |
|                        |                                                                                                    | εγκατάσταση *                              |                                                                                                    |
|                        |                                                                                                    | <b>Avrivoggo</b><br>○ Διαγραφή             | Оі ифіота́цеvої пі́vакеς апо аνтіурафа пропуоццёvом еукатаста́сеом Joomla! Ва аνтікатаставойν                                                                                                    |

**Εικόνα 10 : Ρυθμίσεις Βάσης Δεδομένων Joomla**

<span id="page-20-0"></span>8. Στο 5<sup>°</sup> βήμα μας εμφανίζει τις ρυθμίσεις FTP που μας προτείνει να χρησιμοποιήσουμε για λόγους ασφαλείας. Όμως επειδή η εγκατάσταση γίνεται σε λειτουργικό σύστημα Windows, τα στοιχεία FTP δεν χρειάζονται και έτσι το προσπερνάμε πατώντας Επόμενο.

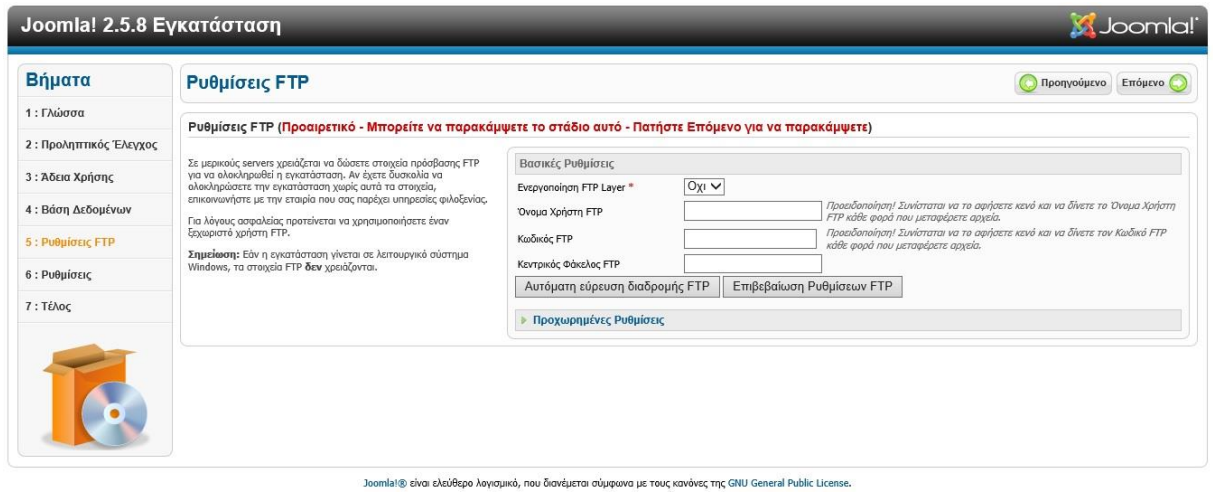

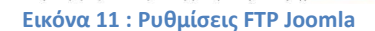

<span id="page-20-1"></span>9. Στο 6° βήμα πρέπει να εισάγουμε κάποιες βασικές ρυθμίσεις όπως το όνομα του Ιστότοπου, το ηλεκτρονικό ταχυδρομείο του διαχειριστή, όνομα χρήστη διαχειριστή καθώς και κωδικό του Διαχειριστή. Επίσης μας έχει τη δυνατότητα αν θέλουμε να εισάγουμε ενδεικτικό περιεχόμενο που περιέχεται μαζί με το Joomla. Συνιστάται ιδιαίτερα για νέους χρήστες για την ευκολία κατανόησης της λειτουργίας του Joomla. Πατάμε Επόμενο.

| Joomla! 2.5.8 Εγκατάσταση |                                                                                                    |                                                                                                    | <b>X</b> Joomla!                                                                                                    |  |
|---------------------------|----------------------------------------------------------------------------------------------------|----------------------------------------------------------------------------------------------------|----------------------------------------------------------------------------------------------------|--|
| Βήματα                    | Βασική Ρυθμίσεις                                                                                                    |                                                                                                    | Προηγούμενο<br>Επόμενο                                                                                                    |  |
| 1: Γλώσσα                 | Όνομα Ιστότοπου                                                                                                    |                                                                                                    |                                                                                                    |  |
| 2: Προληπτικός Έλεγχος    | Δώστε το όνομα του ιστότοπου σας.                                                                                                    |                                                                                                    |                                                                                                    |  |
| 3: Άδεια Χρήσης           | Προαιρετικό: Μπορείτε επίσης να δώσετε περινραφή και λέξεις-<br>κλειδιά.<br>Επίσης μπορείτε να αποφασίσετε αν, μετά την εγκατάσταση,                                                                                                    | Βασικές Ρυθμίσεις<br>Όνομα Ιστότοπου <sup>*</sup>                                                                     |                                                                                                    |  |
| 4: Βάση Δεδομένων         | ιστότοπος θα είναι δημόσια διαθέσιμος                                                                                                    | Προχωρημένες ρυθμίσεις - Προαιρετικό                                                                                  |                                                                                                    |  |
| 5: Ρυθμίσεις FTP          |                                                                                                    |                                                                                                    |                                                                                                    |  |
| $6:$ Ρυθμίσεις            | Επιβεβαίωση ηλεκτρονικού ταχυδρομείου και κωδικού Διαχειριστή.                                                                                                    |                                                                                                    |                                                                                                    |  |
| 7: Τέλος                  | Δώστε τη διεύθυνση ηλεκτρονικού ταχυδρομείου του<br>Υπερδιαχειριστή.<br>Ορίστε έναν νέο κωδικό και επιβεβαιώστε τον. Θα πρέπει να<br>αλλάξετε το προκαθορισμένο Όνομα Χρήστη admin. Αυτά τα<br>στοιχεία είναι απαραίτητα για τη σύνδεσή σας στη Διαχείριση του<br>ιστοτόπου.<br>Αν μεταφέρετε δεδομένα από προηγούμενη έκδοση, παρακάμψτε το<br>τμήμα αυτό. | Ηλεκτρονικό Ταχυδρομείο *<br>Όνομα Χρήστη Διαχειριστή *<br>Κωδικός Διαχειριστή *<br>Επιβεβαίωση Κωδικού Διαχειριστή * | admin                                                                                                    |  |
|                           | Εισαγωγή Ενδεικτικού Περιεχομένου                                                                                                    |                                                                                                    |                                                                                                    |  |
|                           | Σημαντικό!: Συνιστούμε στους νέους χρήστες του Joomla! να<br>ενκαταστήσουν το ενδεικτικό περιεχόμενο. Πατήστε το κουμπί πριν<br>προχωρήσετε στο επόμενο βήμα.<br>1. Ενδεικτικό περιεχόμενο: Πριν ολοκληρωθεί η εγκατάσταση                                                                                                    | Ενδεικτικό Περιεχόμενο                                                                                                | ∩ Προκαθορισμένο Ενδεικτικό Περιεχόμενο Ιστολογίου στα Αγγλικά (GB)<br>∩ Προκαθορισμένο Ενδεικτικό Περιεχόμενο Φυλλαδίου (Brochure) στα Ανγλικά (GB)<br>(6) Προκαθορισμένο Ενδεικτικό Περιεχόμενο στα Αγγλικά (GB) |  |
|                           | μπορείτε να εισάγετε υλικό στη βάση δεδομένων. Υπάρχεουν δυο<br>τρόποι να νίνει αυτό:                                                                                                    | Εισανωνή Ενδεικτικού Περιεχομένου                                                                                     |                                                                                                    |  |
|                           | 1a. Προκαθορισμένο εινδεικτικό περιεχόμενο. Επιβεβαιώστε<br>ότι το Προκαθορισμένο Ενδεικτικό Περιεχόμενο στα Αγγλικά (GB)<br>ένει επιλενεί και πατήστε το κουμπί Εισανωνή Ενδεικτικού<br>Brogvoušvou                                                                                                    |                                                                                                    | Συνιστάται ιδιαίτερα για νέους χρήστες. Θα εγκατασταθεί ενδεικτικό περιεχόμενο που περιέχεται στη διανομή<br>εγκατάστασης του Joomla!                                                                              |  |

**Εικόνα 12 : Βασικές Ρυθμίσεις Joomla**

<span id="page-21-0"></span>10. Τέλος στο 7<sup>ο</sup> βήμα αν όλα πήγαν καλά τότε μας ενημερώνει ότι η εγκατάσταση έγινε με επιτυχία με το μήνυμα «Συγχαρητήρια! Η εφαρμογή Joomla! εγκαταστάθηκε» και μας εμφανίζει το Όνομα Χρήστη που έχουμε δώσει.

Για να μπορέσουμε να συνεχίσουμε πρέπει να διαγράψουμε το φάκελο installation με τα αρχεία εγκατάστασης το οποίο είναι ένα μέτρο ασφάλειας του joomla και μας θυμίζει σε αυτό το βήμα. Αν δεν το κάνουμε τότε δεν θα μπορέσουμε να προχωρήσουμε. Έτσι πατάμε διαγραφή του καταλόγου με τα αρχεία εγκατάστασης.

| Joomla! 2.5.8 Εγκατάσταση |                                                                                                    | Joomla!"                                                                                                    |
|---------------------------|----------------------------------------------------------------------------------------------------|----------------------------------------------------------------------------------------------------|
| Βήματα                    | Τέλος                                                                                                    | Ιστότοπος<br>Διαχείριση Ε.                                                                                                    |
| 1: Γλώσσα                 | Συγχαρητήρια! Η εφαρμογή Joomla! εγκαταστάθηκε.                                                                                                    |                                                                                                    |
| 2: Προληπτικός Έλεγχος    |                                                                                                    |                                                                                                    |
| 3 : Άδεια Χρήσης          | Πατήστε το κουμπί Ιστότοπος για να μεταφερθείτε στο δημόσιο<br>τμήμα του ιστοτόπου σας ή το κουμπί Διαχείριση για να συνδεθείτε<br>με το τμήμα διαχείρισης. |                                                                                                    |
| 4 : Βάση Δεδομένων        | Στο Joomla! Help Site, θα βρείτε έναν οδηγό βήμα προς βήμα για<br>την εγκατάσταση αρχείων της γλώσσας σας στο Joomla! Επισής θα                             |                                                                                                    |
| 5 : Ρυθμίσεις FTP         | βρείτε και σύνδεσμο προς τα διαθέσιμα αρχεία γλωσσών.<br>Πατήστε το κουμπί δεξιά για να ανοίξει σε άλλο παράθυρο ο                                          | ΠΑΡΑΚΑΛΩ, ΘΥΜΗΘΕΙΤΕ ΝΑ ΔΙΑΓΡΑΨΕΤΕ                                                                                                 |
| 6 : Ρυθμίσεις             | ιστότοπος βοήθειας.                                                                                                    | <b>TO ΦΑΚΕΛΟ INSTALLATION.</b><br>Δε θα μπορέσετε να προχωρήσετε πιο κάτω αν δεν έχει διαγραφεί ο φάκελος installation. Πρόκειται |
| $7:$ Tέλος                |                                                                                                    | για μια δεικλίδα ασφαλείας του Joomla!.<br>Διαγραφή του καταλόγου με τα αρχεία εγκατάστασης (installation).                       |
|                           |                                                                                                    | Στοιχεία Πρόσβασης Διαχειριστή                                                                                                    |
|                           |                                                                                                    | Όνομα Χρήστη: admin                                                                                                    |
|                           |                                                                                                    | To Joomla! στη γλώσσα σου:<br>Επισκεφθείτε τον Ιστότοπο Βοήθειας του Joomla! για περισσότερες πληροφορίες και διαθέσιμα αρχεία.   |
|                           |                                                                                                    |                                                                                                    |

**Εικόνα 13 : Τέλος Εγκατάστασης Joomla**

<span id="page-21-1"></span>Αφού τον έχουμε διαγράψει πατάμε Ιστότοπο για να μας εμφανίσει τον Ιστότοπο ή πατάμε Διαχείριση για να μπούμε ως διαχειριστής.

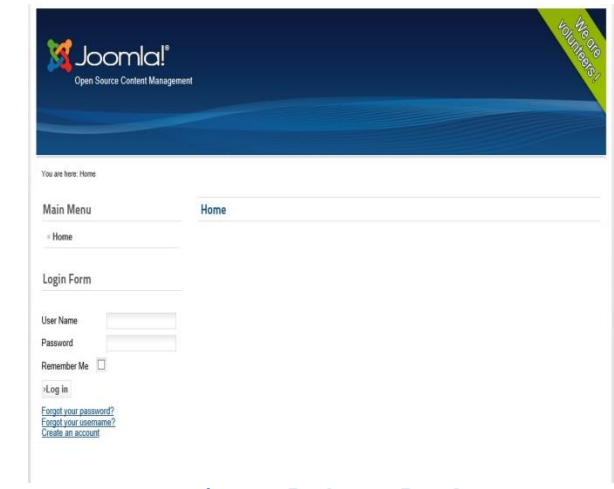

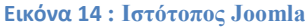

<span id="page-22-0"></span>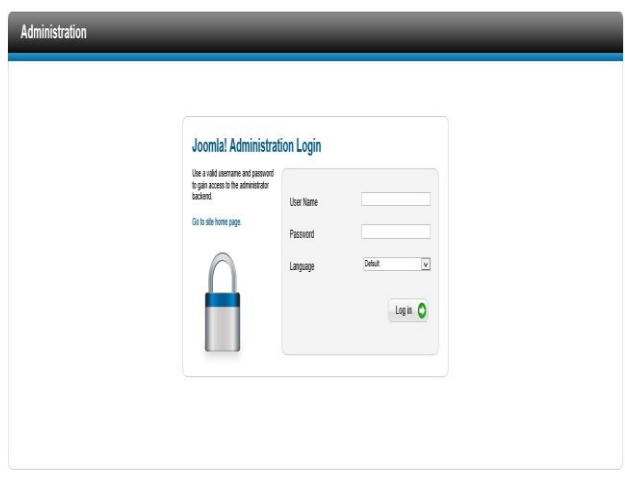

<span id="page-22-1"></span>**Εικόνα 15 : Login Διαχείρισης Joomla**

## <span id="page-23-0"></span>**Κεφάλαιο 3 – Η δομή του Joomla**

Το Joomla αποτελείται από το δημόσιο τμήμα (Frontend), από την περιοχή διαχείρισης (Backend), τα μενού και τις επεκτάσεις.

## <span id="page-23-1"></span>**3.1 Δημόσιο Τμήμα (Frontend)**

Το δημόσιο τμήμα είναι στην ουσία αυτό που βλέπει ο τελικός χρήστης. Μέσα στο δημόσιο τμήμα βρίσκονται τα άρθρα, τα μενού και γενικά όλα τα στοιχεία που θέλουμε να εμφανίζονται στην ιστοσελίδα μας.

## <span id="page-23-2"></span>**3.2 Περιοχή Διαχείρισης (Backend)**

Η περιοχή διαχείρισης είναι το "εργαστήριο" του Joomla. Μέσα από την περιοχή διαχείρισης ο Διαχειριστής μπορεί να προσθέσει περιεχόμενο, να εμφανίζει ή να αποκρύπτει στοιχεία, να δημιουργεί χρήστες και γενικά να εκμεταλλεύεται όλες τις δυνατότητες του Joomla.

### <span id="page-23-3"></span>**3.3 Μενού**

Τα μενού είναι αντικείμενα με τα οποία ο χρήστης μπορεί να πλοηγείται στην ιστοσελίδα μας. Μπορεί να είναι οριζόντια ή κατακόρυφα. Τα μενού δημιουργούνται δυναμικά και συνδέονται με αντικείμενα του Joomla (ενότητες, κατηγορίες, άρθρα). Σε μια ιστοσελίδα Joomla μπορούμε να έχουμε όσα μενού θέλουμε.

## <span id="page-23-4"></span>**3.4 Επεκτάσεις (Extensions)**

Το Joomla είναι ένα πλούσιο εξοπλισμένο σύστημα διαχείρισης περιεχομένου, αλλά αν θέλουμε να φτιάξουμε ένα δικτυακό τόπο, θα πρέπει να χρησιμοποιήσουμε επιπλέον χαρακτηριστικά που δεν είναι διαθέσιμα στο Joomla από προεπιλογή. Μπορούμε να επεκτείνουμε εύκολα το Joomla με τις επεκτάσεις [14].

Υπάρχουν πέντε είδη των επεκτάσεων για το Joomla.

- Components ( Εφαρμογές )
- Modules ( Ενότητες )
- Plugins ( Πρόσθετα )
- Templates ( $Πρότυπα$ )
- Languages ( Γλώσσες )

Κάθε μία από αυτές τις επεκτάσεις χειρίζονται συγκεκριμένες λειτουργίες.

#### <span id="page-24-0"></span>**3.4.1 Components**

Οι εφαρμογές είναι από τις μεγαλύτερες και πιο σύνθετες επεκτάσεις από όλα αυτά. Μπορούν να θεωρηθούν ως μίνι-εφαρμογές. Οι περισσότερες εφαρμογές έχουν δύο μέρη: ένα μέρος ιστοσελίδας και ένα μέρος διαχειριστή. Κάθε φορά που έχουμε φόρτωση της σελίδας, μια εφαρμογή καλείται να καταστεί το κύριο σώμα της σελίδας. Για παράδειγμα, το Περιεχόμενο (com\_content) είναι το στοιχείο που χειρίζεται την εμφάνιση του περιεχομένου. Οι χρήστες μπορούν να δουν στο frontend του site και ως διαχειριστής, μπορούν να επεξεργαστούν το περιεχόμενο. Οι εφαρμογές είναι το μεγαλύτερο μέρος της σελίδας γιατί ένα τμήμα οδηγείται από ένα στοιχείο μενού και κάθε στοιχείο του μενού λειτουργεί ως εφαρμογή.

#### <span id="page-24-1"></span>**3.4.2 Modules**

Οι ενότητες είναι πιο ελαφριές και ευέλικτες επεκτάσεις που χρησιμοποιούνται για την απόδοση της σελίδας. Οι ενότητες αυτές είναι περισσότερο γνωστές ως «κουτιά» που είναι τοποθετημένα γύρω από ένα συστατικό, όπως για παράδειγμα: η μονάδα σύνδεσης(Login Form). Οι Ενότητες εκχωρούνται ανά στοιχείο μενού. Έτσι, μπορούμε να αποφασίσουμε ποιές να εμφανίσουμε ή να κρύψουμε ανάλογα με το πιο μενού βλέπει ο χρήστης.

#### <span id="page-24-2"></span>**3.4.3 Plugins**

Τα plugins είναι επεκτάσεις του υπόβαθρου του Joomla και τα οποία επεκτείνουν τις λειτουργικές δυνατότητες του συστήματος . Για παράδειγμα, ένα plugin θα μπορούσε να χρησιμοποιηθεί για την παρακολούθηση των χρηστών που υποβάλλουν άρθρα και να φιλτράρει τις κακές λέξεις.

#### <span id="page-24-3"></span>**3.4.4 Templates**

Ένα template είναι ουσιαστικά ο σχεδιασμός του Joomla. Με ένα template, μπορούμε να αλλάξουμε την εμφάνιση και την αίσθηση της ιστοσελίδας μας. Τα template έχουν ορισμένα πεδία στα οποία η εφαρμογή και οι ενότητες θα εμφανιστούν. Τα template είναι εύκολο να φτιαχτούν ή να προσαρμοστούν και να παρέχουν τη μέγιστη δυνατή ευελιξία στον τρόπο που θέλουμε το στυλ του site μας.

#### <span id="page-24-4"></span>**3.4.5 Languages**

Οι πιο βασικές επεκτάσεις είναι οι γλώσσες. Οι γλώσσες επηρεάζουν τόσο την μπροστινή πλευρά (frontend) και την πλευρά του διαχειριστή (backend).

## <span id="page-25-0"></span>**3.4.6 Εγκατάσταση Επεκτάσεων**

Υπάρχουν 3 τρόποι για την εγκατάσταση των επεκτάσεων :

- Μπορούμε να φορτώσουμε μια επέκταση (Upload Package File),
- Να εγκαταστήσουμε από μια διεύθυνση (Install from Directory) ή
- Να εγκαταστήσουμε από μια διεύθυνση URL (Install From URL).

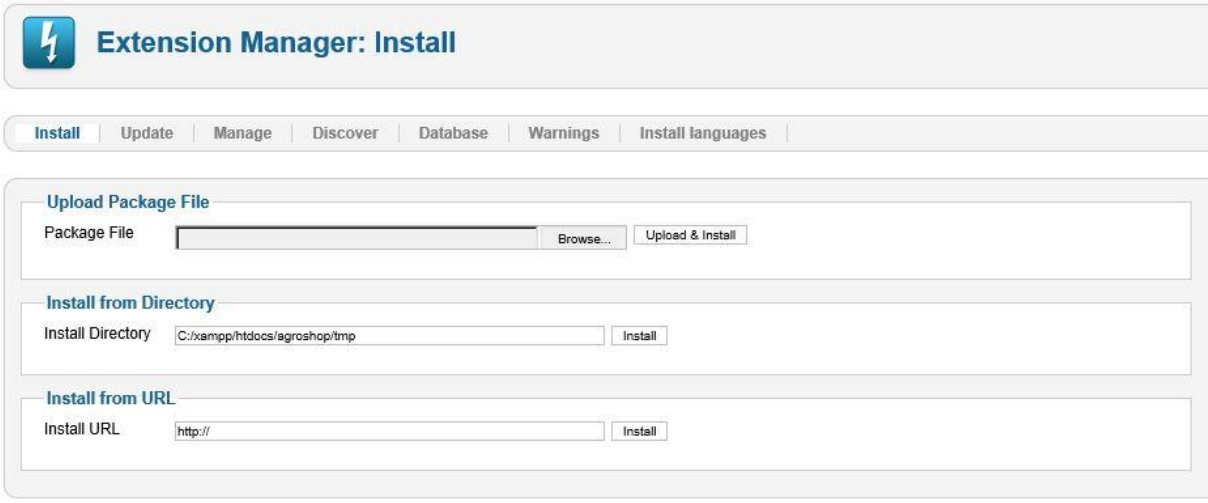

<span id="page-25-1"></span>**Εικόνα 16 : Διαχείριση εγκατάστασης επεκτάσεων**

## <span id="page-26-0"></span>**Κεφάλαιο 4 – Υλοποίηση Ιστοσελίδας**

## <span id="page-26-1"></span>4.1 **Εγκατάσταση Ελληνικής Γλώσσας**

Στην εγκατάσταση του Joomla δεν περιέχει τα Ελληνικά ως επιλογή. Για να την εγκαταστήσουμε πρέπει να κατεβάσουμε τα συγκεκριμένα αρχεία που βρίσκονται στην ιστοσελίδα [http://community.joomla.org/translations.html.](http://community.joomla.org/translations.html) Επίσης μπορούμε να τα βρούμε και στην ιστοσελίδα<http://www.joomla.gr/>

Επιλέγουμε την έκδοση του Joomla που χρησιμοποιούμε και μετά την γλώσσα που επιθυμούμε να εγκαταστήσουμε και μας παραπέμπει στην σελίδα την οποία μπορούμε να κατεβάσουμε τα αρχείο για τη γλώσσα μας.

Αποθηκεύουμε τo αρχείο στο desktop μας, το αποσυμπιέζουμε και συνδεόμαστε στο περιβάλλον διαχείρισης του site μας.

Πηγαίνουμε Extensions Extension Manager και επιλέγουμε το ένα αρχείο από τον υπολογιστή μας κάνοντας κλικ στο κουμπί "Browse" και μετά στο κουμπί «Upload & Install».

Στην συνέχεια επιλέγουμε και το άλλο αρχείο και το κάνουμε και αυτό εγκατάσταση με τον ίδιο τρόπο.

Μετά την επιτυχή εγκατάσταση της γλώσσας, για να εμφανιστεί και να τις χρησιμοποιήσουμε πρέπει να την ενεργοποιήσουμε.

Για να το κάνουμε αυτό πάμε Extensions  $\rightarrow$  Language Manager και επιλέγουμε την γλώσσα που επιθυμούμε στην καρτέλα "Installed – Site" που είναι για το frontend και πατάμε Default.

Το ίδιο κάνουμε και για το backend στην καρτέλα "Installed – Administrator" για την περιοχή διαχείρισης.

<span id="page-26-2"></span>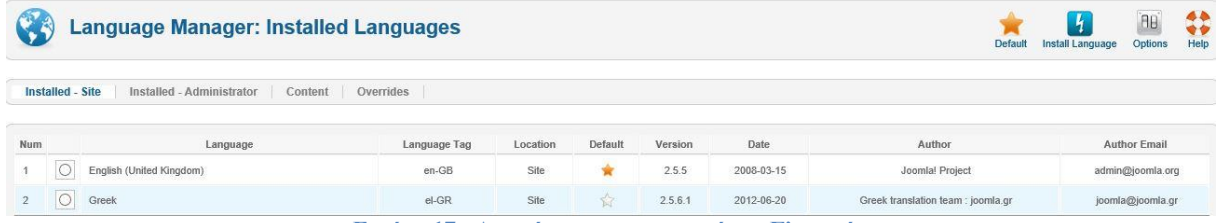

**Εικόνα 17 : Διαχείριση εγκατεστημένων Γλωσσών**

## <span id="page-27-0"></span>**4.2 Εγκατάσταση Προτύπου**

Πριν αρχίσουμε να φτιάχνουμε την ιστοσελίδα μας θα πρέπει να εγκαταστήσουμε ένα πρότυπο (template) το οποίο θα καλύπτει της ανάγκες μας και τις απαιτήσεις τις οποίες θα φτιαχτεί το Site μας.

Υπάρχουν πολλά template στο διαδίκτυο δωρεάν και μη ανάλογα με τις απαιτήσεις του κάθε χρήστη.

Όταν βρούμε το κατάλληλο template [15] που θα χρησιμοποιήσουμε το κατεβάζουμε και μέσω του Extensions Extension Manager το εγκατασταθούμε στη σελίδα μας.

Για να χρησιμοποιήσουμε το template αυτό στο Site πάμε Extensions  $\rightarrow$  Template Manager και το ενεργοποιούμε κάνοντας το Default πατώντας στο αστεράκι.

Εάν επιθυμούμε, μπορούμε να πατήσουμε στο "preview" δίπλα από το όνομα του template μας για να δούμε τις θέσεις και τα ονόματα τους ,που μπορούμε να τοποθετήσουμε τα modules.

Στη διαχείριση Προτύπου επίσης μπορείς να αλλάξεις και template του διαχειριστή με τον ίδιο τρόπο με το template του Site.

| <b>Template Manager: Styles</b><br>E. |               | <b>Make Default</b>  | <b>iiiiiii</b><br><b>A</b><br>۰<br>Edit<br><b>Duplicate</b><br><b>Delete</b> | $\theta$<br>Options   | $\begin{array}{c}\n\bullet \\ \bullet \\ \bullet \\ \bullet\n\end{array}$ Help |
|---------------------------------------|---------------|----------------------|------------------------------------------------------------------------------|-----------------------|--------------------------------------------------------------------------------|
| Templates<br><b>Styles</b>            |               |                      |                                                                              |                       |                                                                                |
|                                       |               |                      |                                                                              |                       |                                                                                |
| Filter:<br>Clear<br>Search            |               |                      | - Select Template - v                                                        | - Select Location - V |                                                                                |
| Style                                 | Location      | Template $\triangle$ | <b>Default</b>                                                               | Assigned              | ID                                                                             |
| · Bluestork - Default                 | Administrator | <b>Bluestork</b>     | ₩                                                                            |                       | $\overline{2}$                                                                 |
| Hathor - Default                      | Administrator | Hathor               | Ŵ                                                                            |                       | $\overline{5}$                                                                 |

**Εικόνα 18 : Διαχείριση Προτύπων**

## <span id="page-27-2"></span><span id="page-27-1"></span>**4.3 Δημιουργία Λογότυπου με τη χρήση του Adobe Photoshop**

Εφόσον δημιουργούμε την ιστοσελίδα ενός καταστήματος με αγροτικά προϊόντα θα πρέπει να φτιάξουμε και ένα λογότυπο το οποίο θα έχει σχέση με αυτό. Έτσι λοιπόν το λογότυπο για την ιστοσελίδα με αγροτικά προϊόντα που φτιάξαμε όπως φαίνατε πιο κάτω στην εικόνα είναι φτιαγμένο στο Adobe Photoshop.

Επίσης το όνομα της ιστοσελίδας θα είναι "Agroshop" όπως θα αναγράφεται και στο λογότυπο.

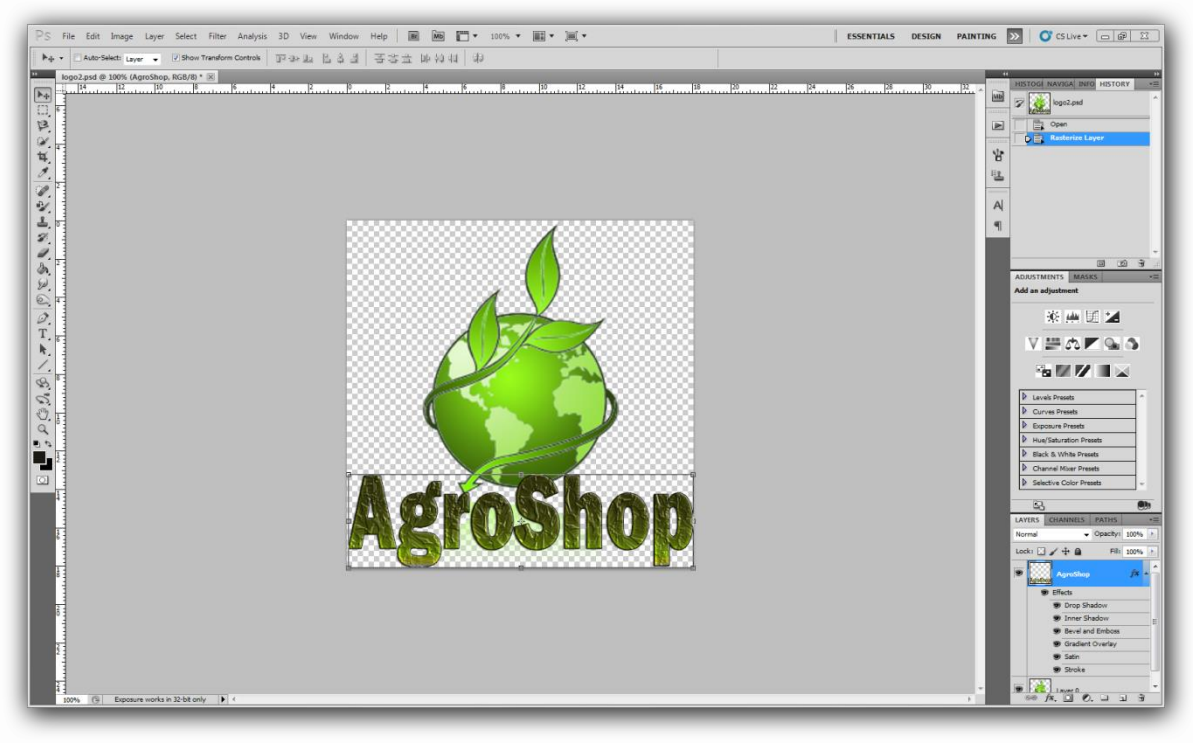

**Εικόνα 19 : Δημιουργία Λογότυπου στο Adobe Photoshop**

## <span id="page-28-2"></span><span id="page-28-0"></span>**4.4 Άρθρα (Articles)**

Τα άρθρα είναι ένα κομμάτι του joomla που αποτελείται από κείμενο HTML και ενδεχομένως με συνδέσεις με άλλους πόρους (π.χ. εικόνες). Αποτελούν σημαντικό κομμάτι ενός ιστότοπου που βασίζεται σε σύστημα διαχείρισης περιεχομένου.

## <span id="page-28-1"></span>**4.4.1 Δημιουργία Άρθρου**

Για να δημιουργήσουμε ένα άρθρο πηγαίνουμε στο Article Manager και πατάμε New. Γράφουμε στα πεδία τα χαρακτηριστικά του άρθρου μας ( όπως το title, Alias, Category, status-published, access, Language κ.α.) και στη συνέχεια το άρθρο που θέλουμε και το αποθηκεύουμε.

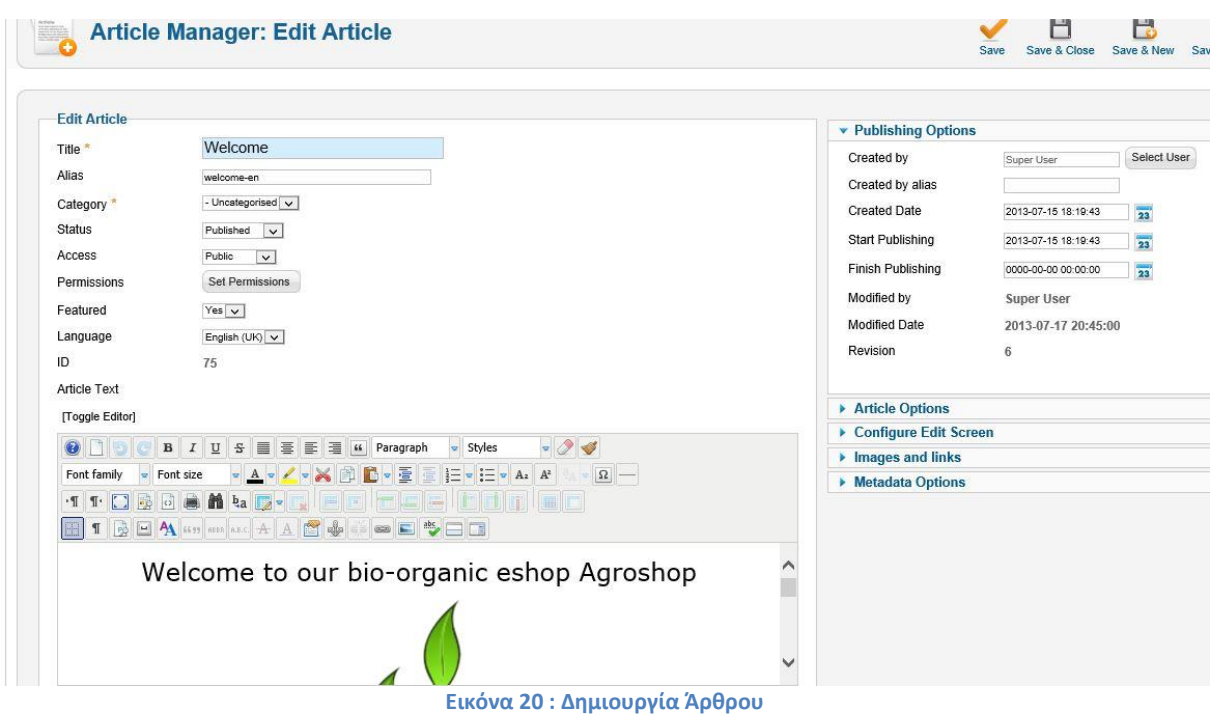

<span id="page-29-2"></span>Για να έχουμε τα άρθρα μας σε ελληνικά και αγγλικά πρέπει να τα φτιάξουμε 2 φορές. Μια φορά στα ελληνικά και μια στα αγγλικά, όπου στο αντίστοιχο άρθρο θα επιλέξουμε την αντίστοιχη γλώσσα.

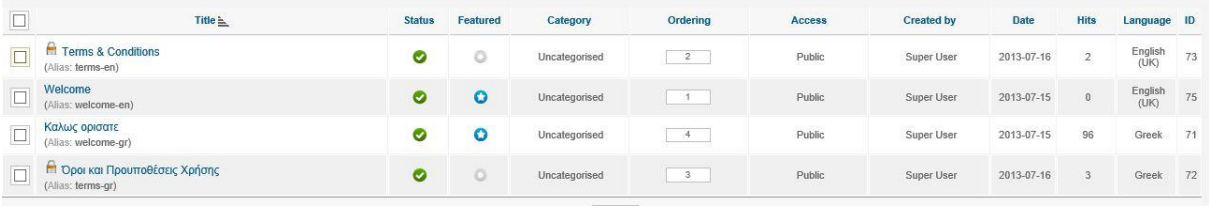

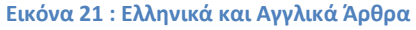

## <span id="page-29-3"></span><span id="page-29-0"></span>**4.5 Μενού**

Τα μενού αποτελούν τον οδηγό πλοήγησης της ιστοσελίδας μας και το Joomla μας βοηθάει στην εύκολη και γρήγορη διαχείριση των μενού και των στοιχείων που περιέχουν.

### <span id="page-29-1"></span>**4.5.1 Δημιουργία Μενού**

Για να δημιουργήσουμε το Μενού που χρειαζόμαστε για την ιστοσελίδα μας επιλέγουμε :

 $Menus \rightarrow Menu Manager \rightarrow New$ 

Και πληκτρολογούμε τον τίτλο του μενού, τον τύπο και περιγραφή και στη συνέχεια το αποθηκεύουμε.

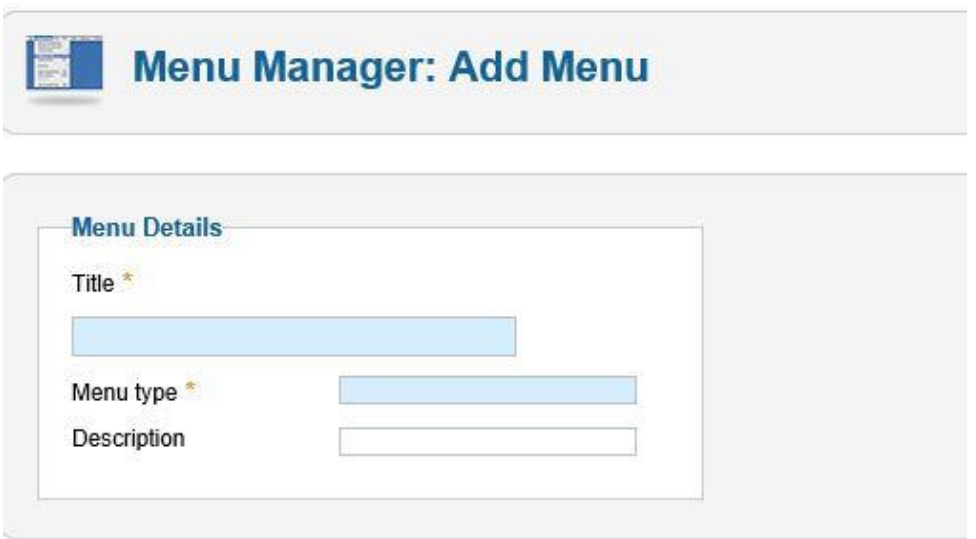

#### **Εικόνα 22 : Δημιουργία Μενού**

### <span id="page-30-1"></span><span id="page-30-0"></span>**4.5.2 Δημιουργία Στοιχείων Μενού**

Στη συνέχεια για να δημιουργήσουμε τα στοιχεία του μενού επιλέγουμε το μενού που δημιουργήσαμε και από το πεδίο Menu items πατώντας New δημιουργούμε τα στοιχεία που θέλουμε.

Επιλέγουμε τον τύπο του μενού που θέλουμε (π.χ. άρθρα, σύνδεσμοι , Εφαρμογές κ.α.) τα οποία είναι διαθέσιμα για επιλογή και μεταφερόμαστε στην σελίδα επεξεργασίας του στοιχείου μενού όπου στην συνέχεια δίνουμε τον τίτλο του στοιχείου και ρυθμίζουμε ότι άλλο χρειάζεται για το στοιχειό που διαλέξαμε.

Για παράδειγμα έχουμε επιλέξει τύπο μενού «single article» για το στοιχείο μενού «Κεντρική». Από τις προαπαιτούμενες ρυθμίσεις πρέπει να φορτώσουμε ένα άρθρο επιλέγοντας το "select/change" και μετά το αποθηκεύουμε.

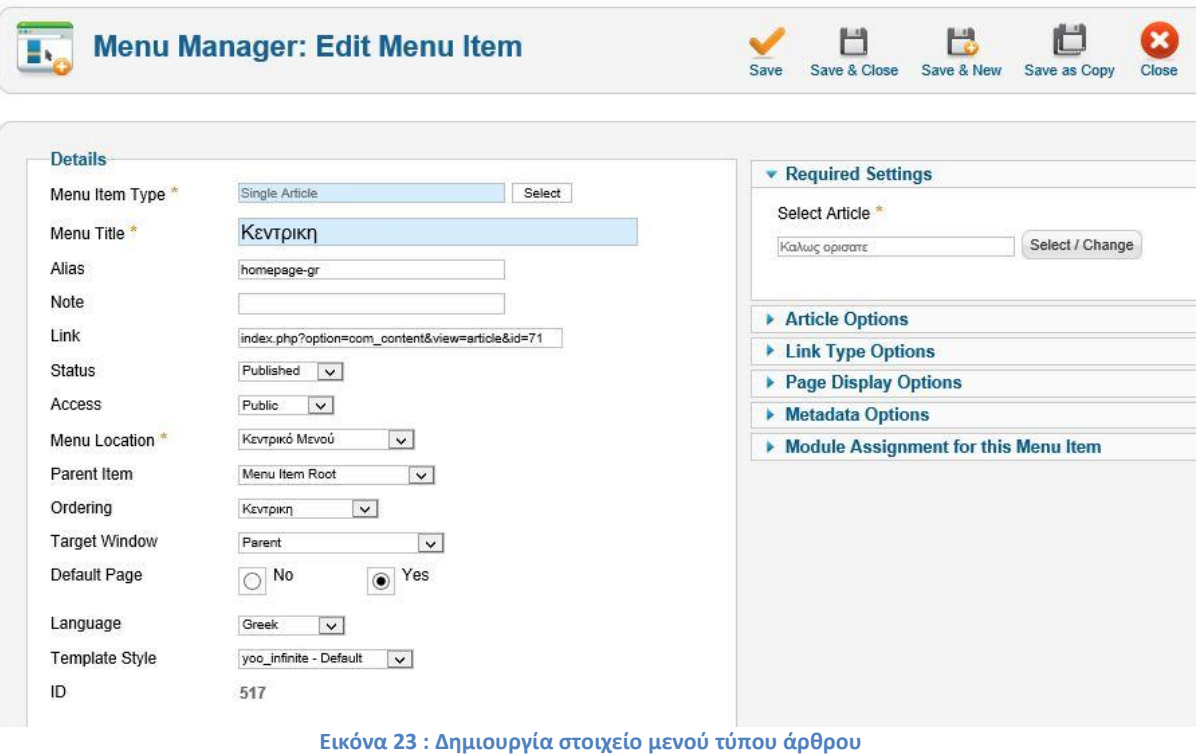

<span id="page-31-1"></span>Εάν επιθυμούμε το νέο στοιχείο να αποτελεί υπό-μενού για κάποιο άλλο στοιχείο στο μενού μας, τότε επιλέγουμε το γονικό στοιχείο από την λίστα «Parent item».

Για να έχουμε τα μενού μας σε ελληνικά και αγγλικά πρέπει να τα φτιάξουμε 2 φορές. Μια φορά στα ελληνικά και μια στα αγγλικά, όπου στο αντίστοιχο μενού θα επιλέξουμε την αντίστοιχη γλώσσα.

## <span id="page-31-0"></span>**4.6 Δημιουργία Ενότητας (Module)**

Aπό το μενού του Joomla επιλέγουμε : Extensions  $\rightarrow$  Module Manager

Όπως βλέπουμε υπάρχουν μερικές ενότητες από την προεπιλεγμένη εγκατάσταση του Joomla ή από τα εγκατεστημένα extensions όπως ( Login Form, Search, Banners,who's online κτλ).

Αυτά το μόνο που χρειάζεται να κάνουμε είναι να κάνουμε κλικ πάνω σε αυτά που χρειαζόμαστε να τοποθετήσουμε στην ιστοσελίδα μας για παράδειγμα το "Who's Online", να κάνουμε το status του published, να διαλέξουμε θέση του template που θέλουμε να εμφανίζεται , να διαλέξουμε στο Access ποιοι χρήστες θέλουμε να το βλέπουν ( public, vendor, registered), σελίδες που θέλουμε να εμφανίζεται ( όλες ή κάποιες που θέλουμε εμείς ) και κάποιες βασικές ρυθμίσεις του module αυτού με βάση της εμφάνισης του και μετά το αποθηκεύουμε.

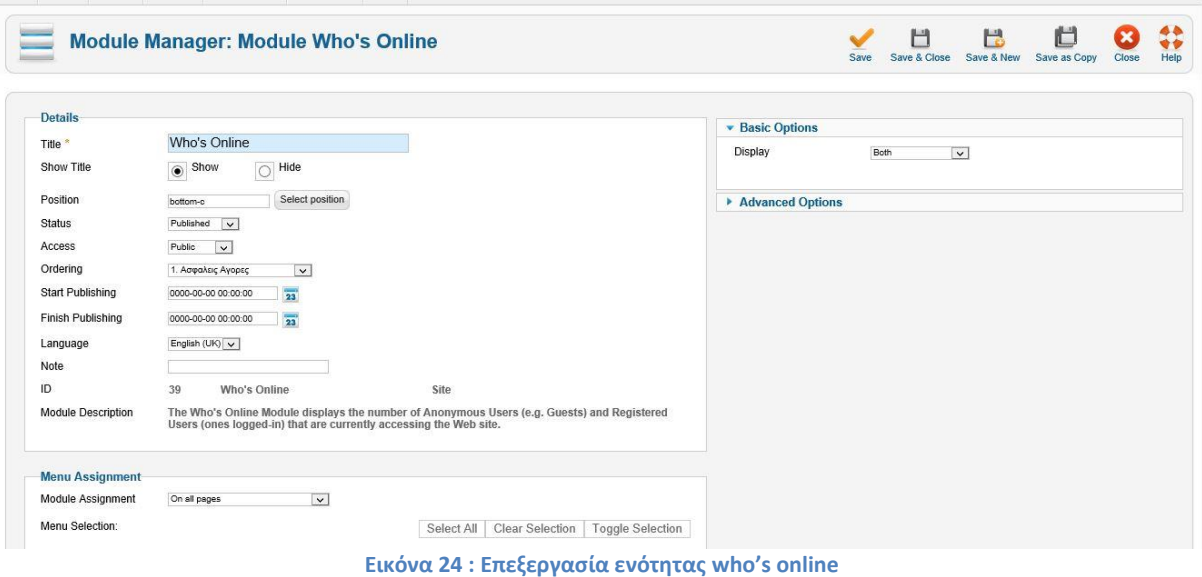

<span id="page-32-0"></span>Επίσης το Joomla μας δίνει τη δυνατότητα να δημιουργήσουμε δικό μας module. Αυτό το κάνουμε πατώντας «New» το οποίο θα μας εμφανίσει το παράθυρο επιλογής τύπου ενότητας.

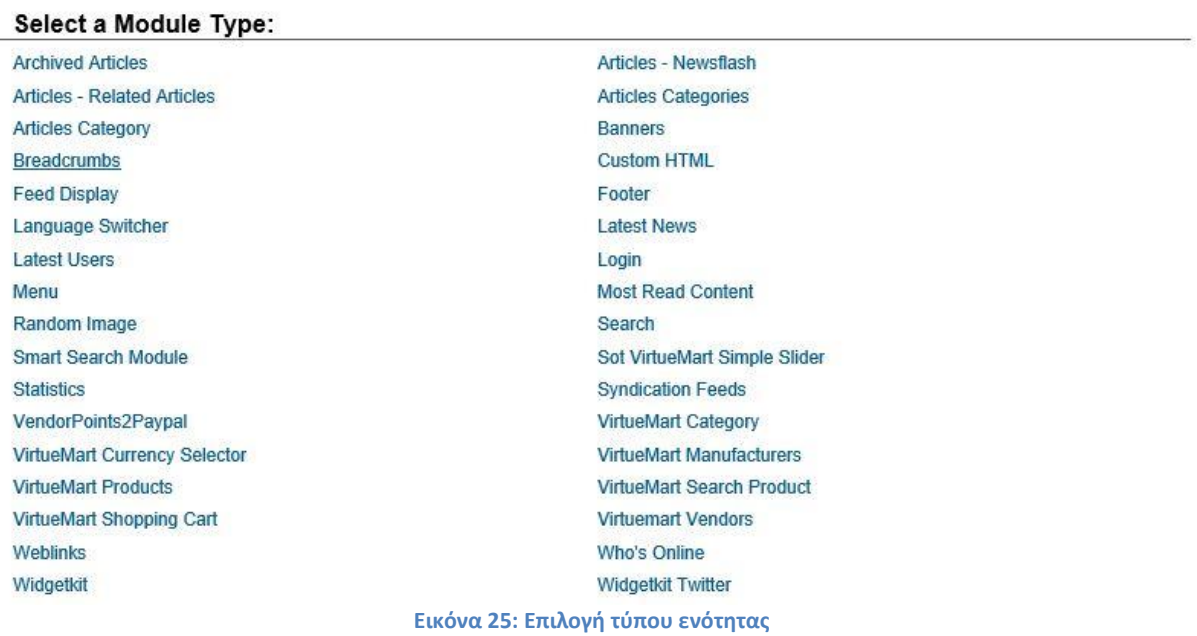

<span id="page-32-1"></span>Επιλέγουμε για παράδειγμα το Custom HTML για να φτιάξουμε την ενότητα του logo.

Στη φόρμα που μας εμφανίζετε κάνουμε τις πιο κάτω επιλογές

- Title: Γράφουμε τον τίτλο «Logo».
- Show Title: Επιλέγουμε την θέση που θέλουμε να εμφανίζεται το logo μας κάνοντας κλικ στο «select Position» και επιλέγουμε τη θέση logo.
- Status: Επιλέγουμε το «published» για να εμφανίζεται στην σελίδα.
- Access: Επίπεδο πρόσβασης «Public» για να είναι ορατό σε όλους.

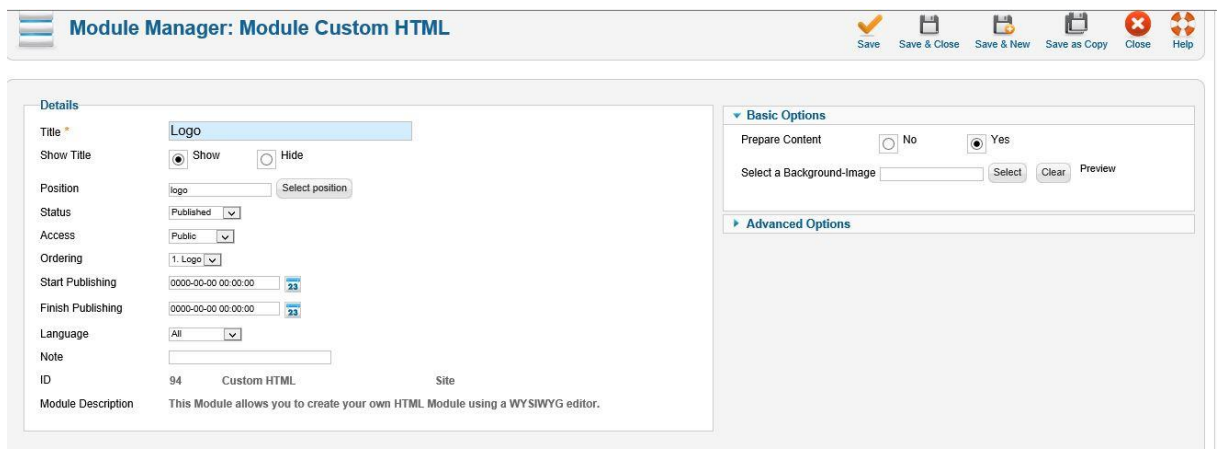

**Εικόνα 26 : Δημιουργία ενότητας logo (Custom HTML)**

<span id="page-33-0"></span>Στη συνέχεια στο Custom output ανεβάζουμε την εικόνα μας πατώντας το κουμπί "image", ρυθμίζουμε να φαίνεται σε όλες τις σελίδες του site μας από το Menu Assignment και το αποθηκεύουμε από το κουμπί "Save".

<span id="page-33-1"></span>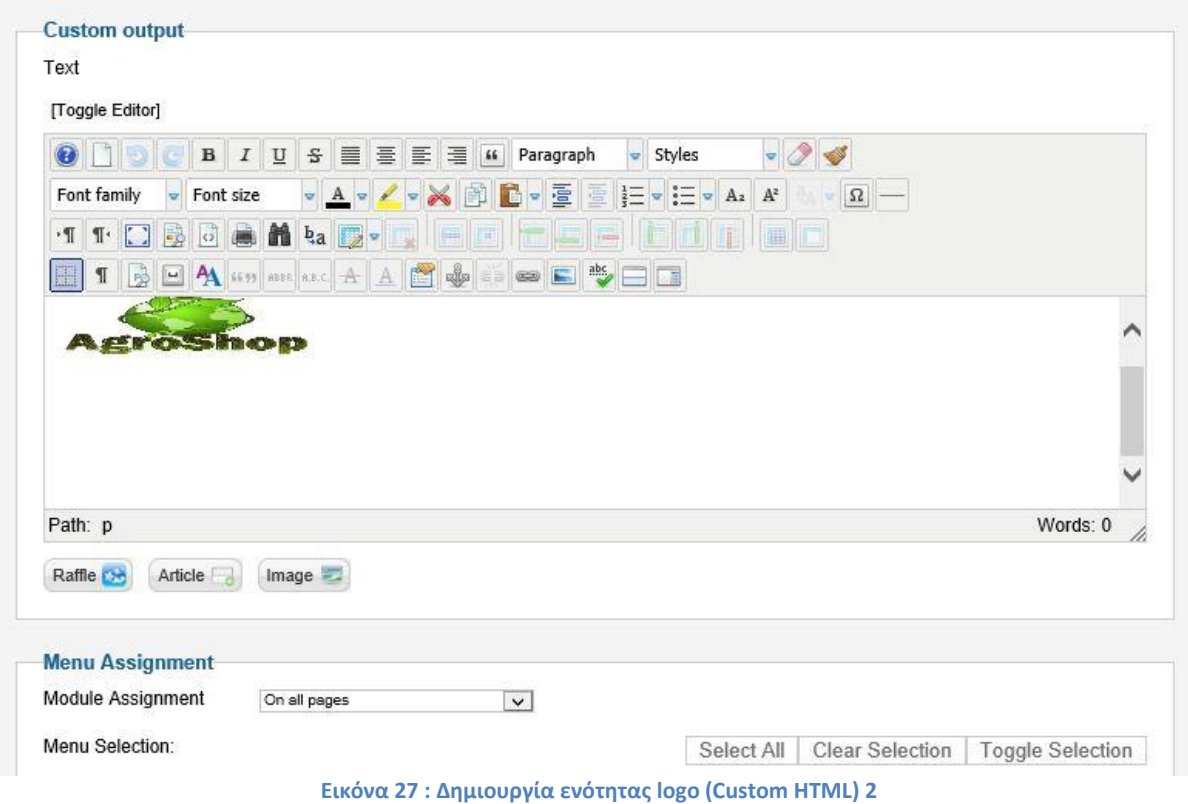

## <span id="page-34-0"></span>**4.7 Extensions που χρησιμοποιήθηκαν**

### <span id="page-34-1"></span>**4.7.1 Virtuemart**

Το VirtueMart [16] είναι μια δωρεάν εφαρμογή για την παρουσίαση και την πώληση των εμπορευμάτων μέσω του internet. Συνεργάζεται με το Joomla και χρησιμοποιείται από μικρές και μεσαίου μεγέθους Online επιχειρήσεις Online-Shops.

Το ηλεκτρονικό κατάστημα δίνει την δυνατότητα για να πουλήσουμε τα προϊόντα μας μέσω internet με οποιοδήποτε τρόπο πληρωμής θέλουμε, όπως πιστωτικές κάρτες , κατάθεση σε τραπεζικό λογαριασμό , αντικαταβολή ή πληρωμή κατόπιν συμφωνίας.

Επίσης το VirtueMart μετά την βασική παραμετροποίηση από τον ειδικό προγραμματιστή υπολογίζει αυτόματα το κόστος των μεταφορικών ανάλογα με το βάρος και τον τόπο αποστολής των εμπορευμάτων. Οι πελάτες μπορούν να έχουν στην διάθεση τους όσους τρόπους μεταφοράς επιθυμούν (ΕΛΤΑ , μεταφορικές εταιρείες , πρακτορεία).

Για να δημιουργήσουμε ένα Online κατάστημα ή απλά να παρουσιάσουμε τα προϊόντα μας το VirtueMart είναι ένα ιδανικό εργαλείο.

### <span id="page-34-2"></span>**4.7.1.1 Χαρακτηριστικά του Virtuemart**

- Μπορούμε να Καταχωρήσουμε τα προϊόντα μας , να ανεβάσουμε τις φωτογραφίες τους και να τα τοποθετήσουμε σε κατηγορίες
- Χρησιμοποιείτε το ως ένα ηλεκτρονικό κατάστημα ή απλά ως έναν Online κατάλογο προϊόντων.
- Μπορείτε να πουλήσουμε άυλα προϊόντα όπως εικόνες ,πρόγραμμα κλπ.
- Με την βοήθεια ενός ειδικού μπορούμε να μεταφέρουμε τα στοιχεία των προϊόντων από excel ή άλλες Εμπορικές εφαρμογές
- Δυνατότητα προσθήκης χρώματος /μεγέθους για βιοτεχνίες και εμπόριο ρούχων
- Ταξινόμηση των πελατών σε Group.
- Στατιστικά στοιχεία για καινούργιους πελάτες, νέες παραγγελίες , σύνολο προϊόντων , πουλημένα προϊόντα
- Δυνατότητα αναζήτησης προϊόντων μέσω φόρμας αναζήτησης
- Οι πελάτες μπορούν να δουν, πότε ένα προϊόν θα είναι διαθέσιμο να σταλεί, μπορούν να δουν όλες τις παραγγελίες τους και τις λεπτομέρειες των παραγγελιών.
- Οι παραγγελίες γίνονται με Mail επιβεβαίωσης παραγγελιών που στέλνεται στον πελάτη και στον ιδιοκτήτη καταστήματος
- Δυνατότητα χρήσης ασφάλειας SSL encryption (128-bit)

### **4.7.1.2 Εγκατάσταση Virtuemart**

<span id="page-35-0"></span>Τα βήματα για να εγκαταστήσουμε το ηλεκτρονικό κατάστημα Virtuemart είναι τα εξής :

- πηγαίνουμε στην σελίδα<http://virtuemart.net/> και κατεβάζουμε στον υπολογιστή μας το αρχείο «com\_virtuemart.2.0.22\_extract\_first.targz»
- αποσυμπιέζουμε το αρχείο
- πηγαίνουμε στο Extensions Extension Manager και από το πεδίο Upload Package File κάνουμε κλικ στο κουμπί "Browse" και επιλέγουμε στην αρχή το αρχείο «com\_virtuemart.2.0.22.tar» και πατάμε Upload & Install. Στην συνέχεια κάνουμε το ίδιο και για το αρχείο «com\_virtuemart.2.0.22\_ext\_aio.tar»

Μετά την επιτυχή εγκατάσταση του αρχείου θα μας παρουσιαστεί ένα πλαίσιο που θα μας ενημερώσει ότι έχουμε δύο επιλογές:

• «Go directly to the shop»

Μας πηγαίνει στην σελίδα διαχείρισης του Virtuemart (Προσοχή! Την πρώτη φορά θα αργήσει να φορτώσει η σελίδα, καθώς εγκαθίστανται κάποια δεδομένα). Με την επιλογή αυτή δεν εγκαθίστανται δοκιμαστικά προϊόντα.

«Install Sample Data»

Εγκαθιστά κάποια δοκιμαστικά προϊόντα για να δούμε πως θα εμφανίζονται στο site μας.

Επιλέγουμε «Go directly to the Shop» και περιμένουμε να ολοκληρωθεί η εγκατάσταση κάποιων δεδομένων για να φορτώσει η σελίδα.

Η σελίδα που εμφανίζεται, αποτελεί την κεντρική σελίδα της διαχείρισης του Virtuemart.

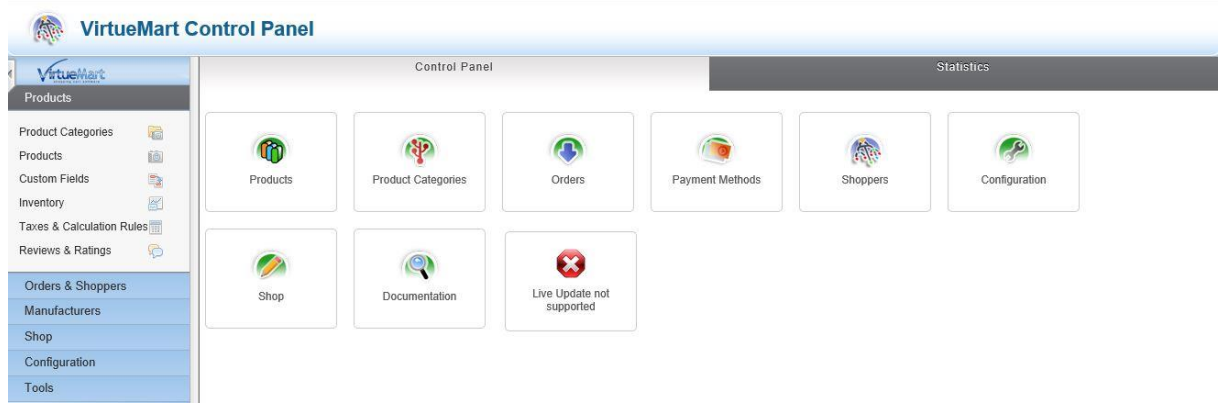

**Εικόνα 28 : Κεντρική σελίδα διαχείρισης Virtuemart**

<span id="page-35-1"></span>Για να επισκεφτούμε ξανά το Virtuemart ακολουθούμε τα εξής βήματα :

Extensions  $\rightarrow$  Virtuemart
### **4.7.1.3 Εγκατάσταση Ελληνικών στο Virtuemart**

Για να εγκαταστήσουμε τα ελληνικά για το virtuemart πρέπει να κατεβάσουμε το Language Pack για την έκδοση που χρησιμοποιούμε το οποίο θα το βρούμε στη διεύθυνση [http://virtuemart.net/.](http://virtuemart.net/)

- Το αποσυμπιέζουμε και το κάνουμε εγκατάσταση μέσω του Extension Manager,
- Πηγαίνουμε μέσω του μενού του Administration στο Components  $\rightarrow$ Virtuemart όπου μας εμφανίζει το μενού διαχείρισης του virtuemart,
- Από την καρτέλα Control Panel πατάμε Configuration,
- Και Στην καρτέλα Shop στο πεδίο Language Settings εισάγουμε τα ελληνικά και το αποθηκεύουμε.

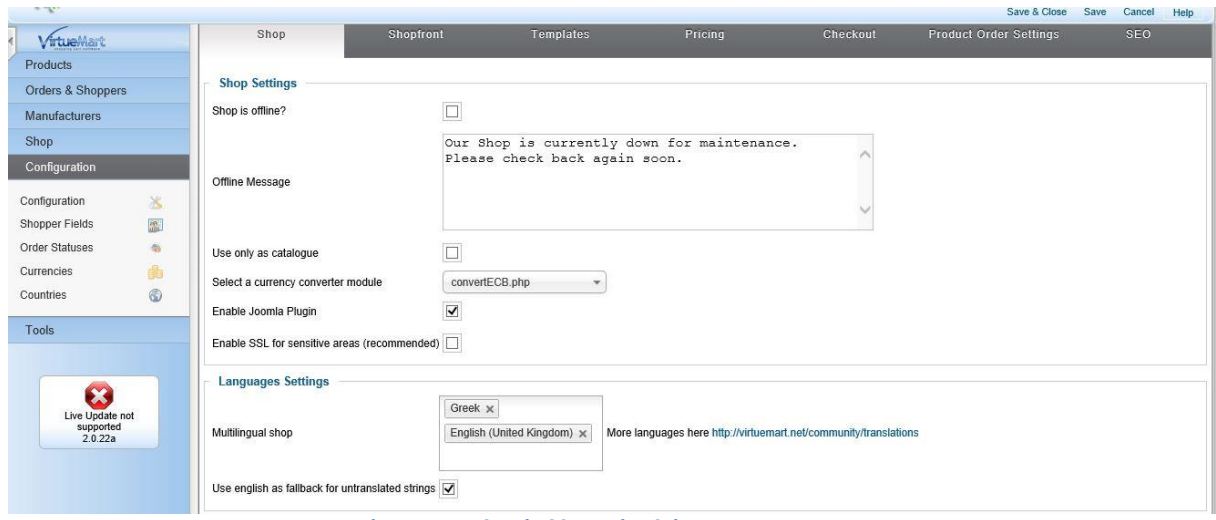

**Εικόνα 29 : Επιλογή ελληνικής γλώσσας του Virtuemart**

### **4.7.2 VMVendor**

Το VMVendor [14] είναι μια εφαρμογή και ένα σετ από plugins και modules που επιτρέπει στο virtuemart να χρησιμοποιείται εύκολα σαν ηλεκτρονικό κατάστημα από πολλούς προμηθευτές. Επιτρέπει στους χρήστες (προμηθευτές) που θα ορίσουμε στο site μας να προσθέτουν προϊόντα στο κατάστημά και να τα διαχειρίζονται μέσω μιας front end φόρμας.

Χρησιμοποιεί και εκμεταλλεύεται πλήρως τον Προμηθευτή Virtuemart και τα προϊόντα της βάσης δεδομένων. Παρέχει στους πωλητές να προσθέτουν / επεξεργαστούν μια φόρμα προϊόντος, μια δημόσια σελίδα προφίλ του πωλητή και μια σελίδα ταμπλό στη λίστα παραγγελιών, πληρωμών, σχόλια προϊόντων, στατιστικά πώλησης και να διαχειρίζονται φόρους κλπ.

### **4.7.3 JCE Editor**

Είναι μια επέκταση του Joomla που παρέχει ένα σύνολο εργαλείων σύνταξης WYSIWYG βασισμένο στο Moxiecode's TinyMCE, το οποίο σε βοηθά να γράφεις άρθρα για το Joomla λίγο πιο εύκολα. Παρέχει πρόσβαση σε πολλά από τα χαρακτηριστικά και λειτουργίες που χρησιμοποιεί το Word ή το OpenOficce. [14]

### **4.7.4 Xmap**

Το Xmap [14] είναι εφαρμογή που παράγει χάρτη της σελίδας μας στο Joomla. Μας επιτρέπει να δημιουργήσουμε χάρτη τις σελίδας μας χρησιμοποιώντας τη δομή του μενού μας.

Για να δημιουργήσουμε χάρτη της σελίδας μας πηγαίνουμε στο Components  $\rightarrow$ Xmap και πατάμε New.

Πληκτρολογούμε τον τίτλο, κάνουμε το status "published" και επιλέγουμε από το πεδίο menus τα menu που θέλουμε και μετά πατάμε save & close.

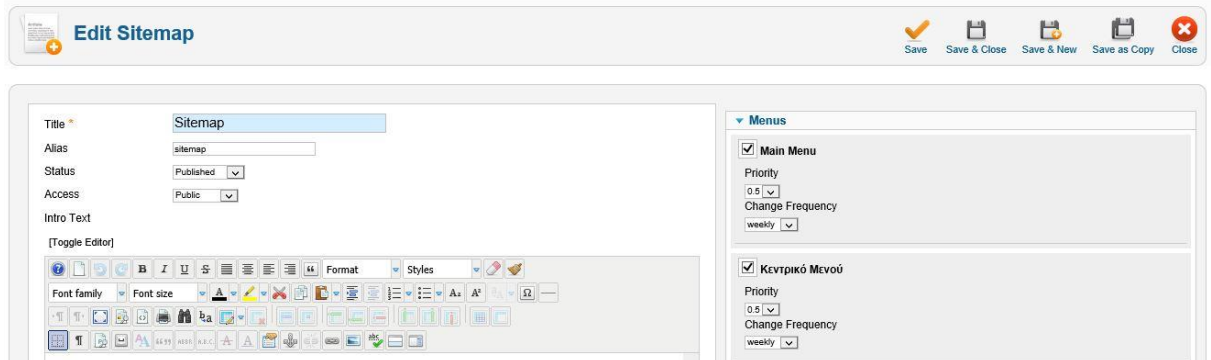

**Εικόνα 30 : Σελίδα δημιουργίας χάρτη σελίδας**

### **4.7.5 Akeeba Backup**

Το Akeeba Backup [14] [17] είναι εφαρμογή ανοιχτού κώδικα δημιουργίας αντιγράφων ασφαλείας για το Joomla. Μπορεί να δημιουργήσει αντίγραφο ασφαλείας και να το επαναφέρει σε οποιοδήποτε server με Joomla.Δημιουργεί ένα πλήρες αντίγραφο ασφαλείας του site σε ένα ενιαίο αρχείο. Το αρχείο περιέχει όλα τα αρχεία, ένα στιγμιότυπο της βάσης δεδομένων και ένα πρόγραμμα εγκατάστασης παρόμοιο σε λειτουργία με το πρότυπο εγκατάστασης Joomla.

### **4.7.5.1 Πώς Παίρνουμε Αντίγραφο Ασφαλείας με το Akeeba Backup**

Aπό το μενού διαχείρισης του Joomla επιλέγουμε: Components  $\rightarrow$  Akeeba Backup όπου μας παραπέμπει στις βασικές λειτουργίες του Akeeba Backup και ακολουθούμε τα εξής βήματα :

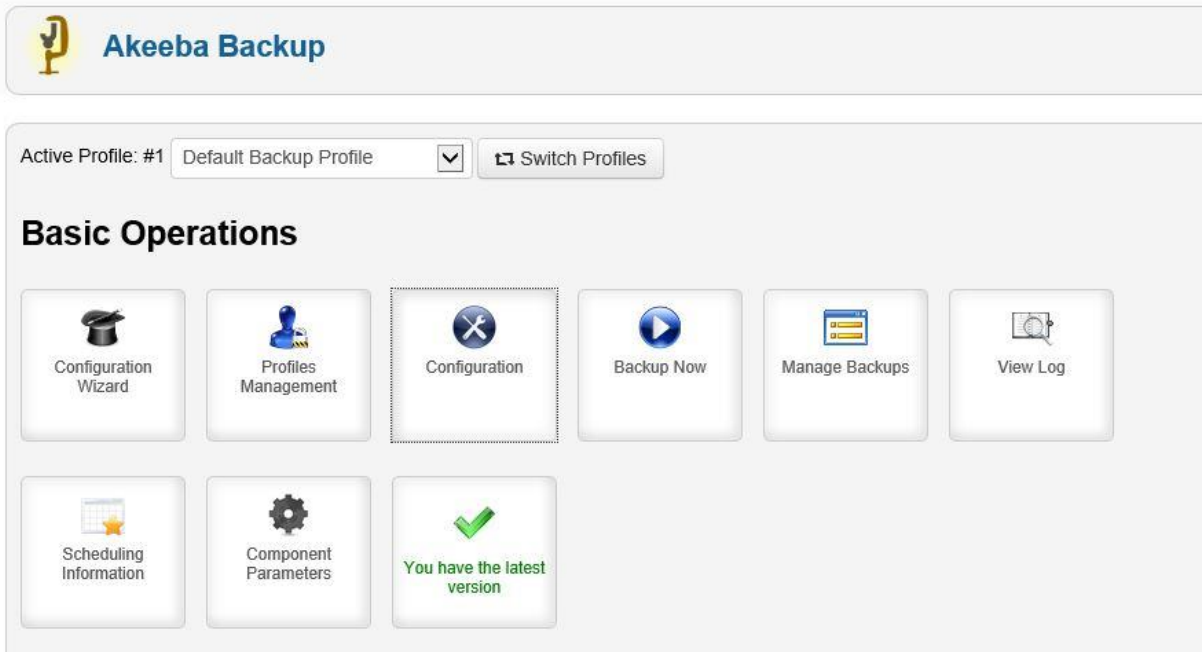

**Εικόνα 31 : Βασικές Λειτουργίες Akeeba Backup**

Βήμα 1: Ρυθμίσεις του Akeeba Backup

Από τις βασικές λειτουργίες του Akeeba Backup πατάμε στο "Configuration" και επιλέγουμε από το "Backup Type" το "Full site backup" και αποθηκεύουμε.

Επίσης βλέπουμε από το "Output Directory" τη διεύθυνση την οποία θα βρούμε το αρχείο που θα εξάγει το οποίο θα είναι σε μορφή JPA. Η διεύθυνση είναι η πιο κάτω:

«C:\xampp\htdocs\agroshop/administrator/components/com\_akeeba/backup».

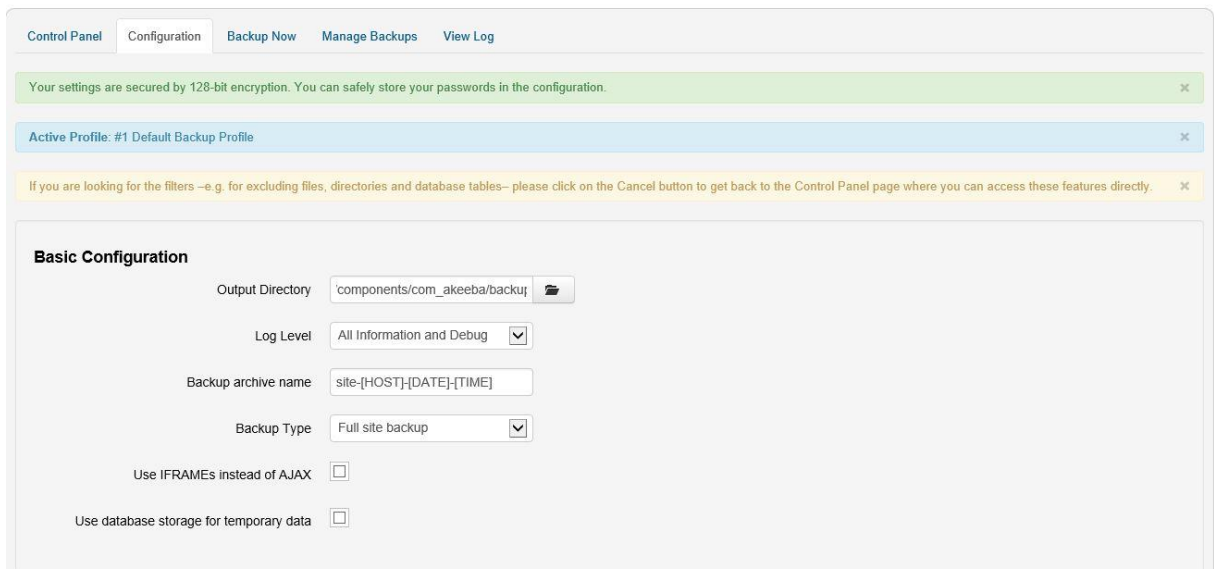

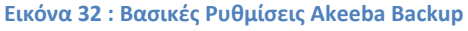

Βήμα 2: Παίρνουμε αντίγραφο

Από τις Βασικές Λειτουργίες πατάμε "Backup Now" όπου αρχίζει η αντιγραφή των αρχείων μας του Joomla.

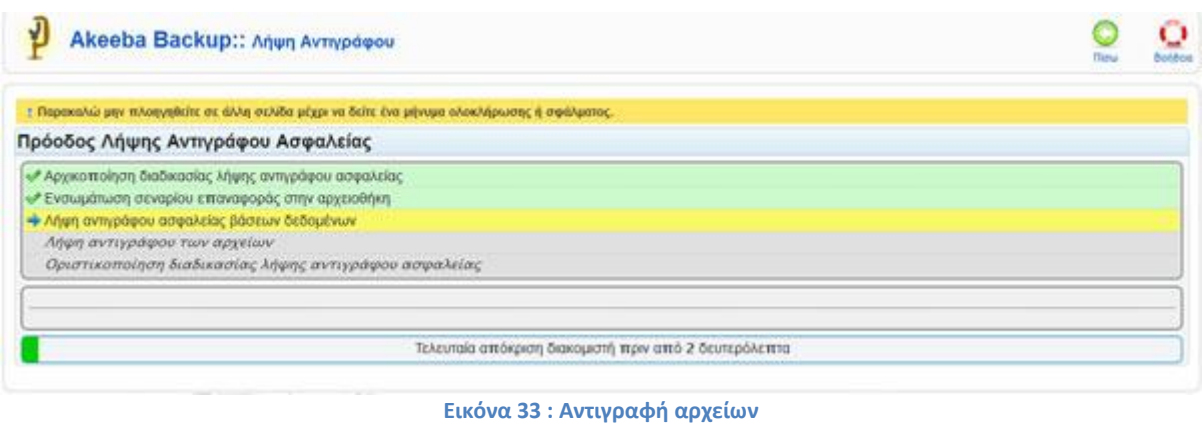

### **4.7.6 Cache Cleaner**

Με το Cache Cleaner μπορούμε να καθαρίσουμε τη κρυφή μνήμη γρήγορα και εύκολα μέσω ενός συνδέσμου στο administrator του joomla. Επίσης μας δίνει τη δυνατότητα να καθαρίσει την ληγμένη κρυφή μνήμη, να κάνει έλεγχο του site, να καθαρίσει το φάκελο Temp και να αδειάσει τους πίνακες της βάσης δεδομένων με 1 κλικ μόνο [14].

# **Κεφάλαιο 5 – Οντότητες, σχέσεις και βάση δεδομένων**

# **5.1 Διάγραμμα Οντοτήτων Συσχετίσεων**

Στην πιο κάτω εικόνα φαίνεται το διάγραμμα Οντοτήτων Συσχετίσεων όπως αναλύεται με απλά λόγια για το ηλεκτρονικό κατάστημα με αγροτικά προϊόντα και αποτελείται από τις πιο κάτω οντότητες και συσχετίσεις :

Οντότητες :

- 1. Πωλητής
- 2. Προϊόν
- 3. Πελάτης

Συσχετίσεις :

- 1. Δηλώνει
- 2. Αγοράζει

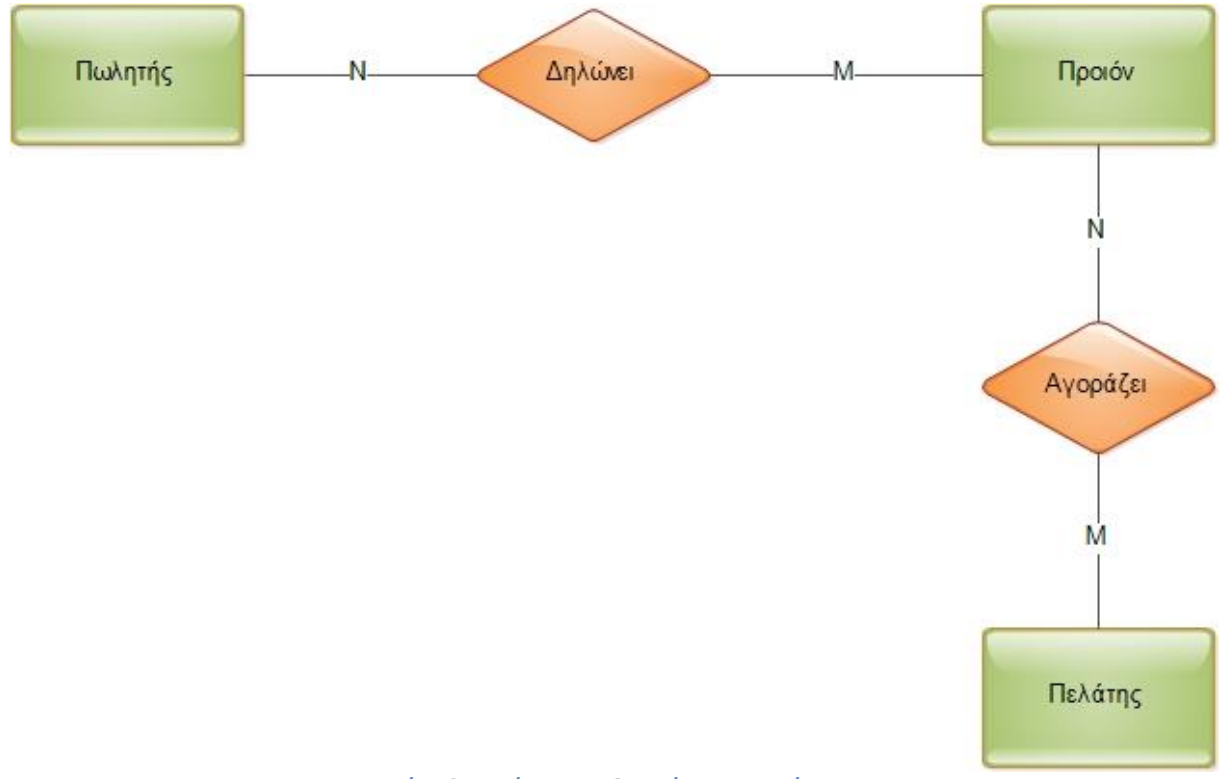

**Εικόνα 34 : Διάγραμμα Οντοτήτων Συσχετίσεων**

# Κιτρομήλης Ηλίας Α.Μ : 2442  $\hskip 1.6cm 42$

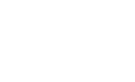

# **5.2 Γνωρίσματα οντοτήτων και σχέσεων**

Πιο κάτω στους πίνακες φαίνονται αναλυτικά τα γνωρίσματα και οι τύποι των οντοτήτων και σχέσεων.

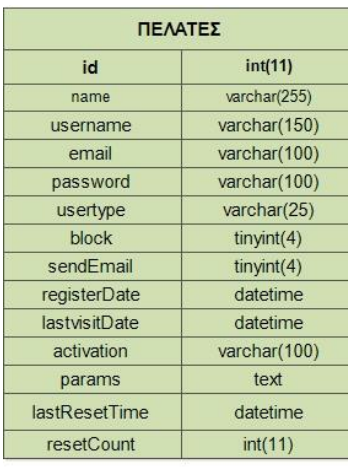

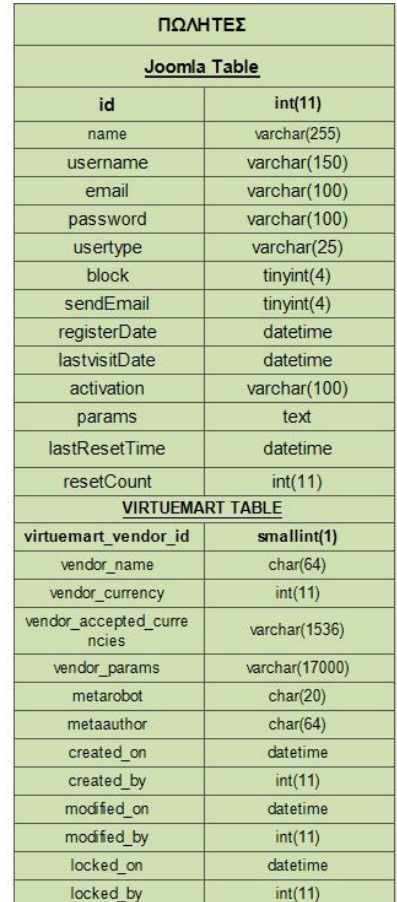

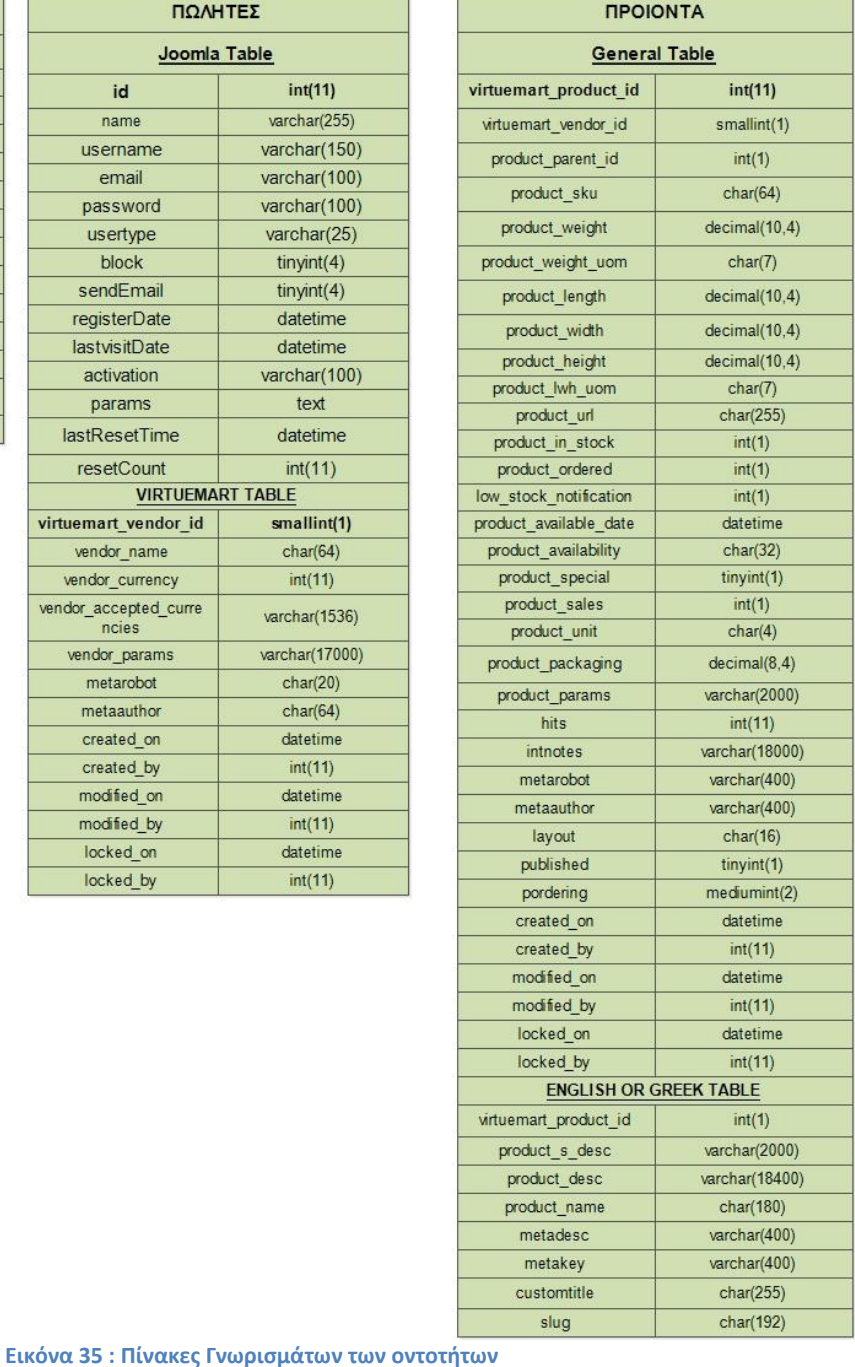

# **5.3 Πρωτεύοντα κλειδιά**

Τα Πρωτεύοντα κλειδιά είναι τα στοιχεία που φαίνονται με **έντονη γραφή** πιο πάνω στους πίνακες τα οποία είναι και μοναδικά πρωτεύοντα κλειδιά.

# **5.4 Περιορισμοί Πληθικότητας**

Η συσχέτιση μεταξύ των οντοτήτων **πωλητής** και **προϊόν** είναι **δηλώνει.**  Ένας Πωλητής δηλώνει πολλά προϊόντα (1,Ν) και ένα προϊόν δηλώνεται από πολλούς Πωλητές (1,Ν) άρα η συσχέτιση **δηλώνει** είναι Ν:M.

Επόμενη συσχέτιση είναι η **αγοράζει** μεταξύ των οντοτήτων **προϊόν** και **Πελάτης.**  Ένας πελάτης αγοράζει πολλά προϊόντα (1,Ν) και ένα προϊόν αγοράζεται από πολλούς Πελάτες (1,Ν) άρα η συσχέτιση **αγοράζει** είναι Ν:M.

# **5.5 Κώδικας SQL για την δημιουργία βάσης δεδομένων**

Δημιουργία πίνακα Χρηστών (Πελάτες και Πωλητές) στη Joomla

**-- -- -- -- -- -- -- -- -- -- -- -- -- -- -- -- -- -- -- -- -- Table structure for table `vwk8i\_users` -- -- -- -- -- -- -- -- -- -- -- -- -- -- -- -- -- -- -- --** CREATE TABLE IF NOT EXISTS `vwk8i\_users` ( `id` int(11) NOT NULL AUTO\_INCREMENT, `name` varchar(255) NOT NULL DEFAULT '', `username` varchar(150) NOT NULL DEFAULT '', `email` varchar(100) NOT NULL DEFAULT '', `password` varchar(100) NOT NULL DEFAULT '', `usertype` varchar(25) NOT NULL DEFAULT '', `block` tinyint(4) NOT NULL DEFAULT '0', `sendEmail` tinyint(4) DEFAULT '0', `registerDate` datetime NOT NULL DEFAULT '0000-00-00 00:00:00', `lastvisitDate` datetime NOT NULL DEFAULT '0000-00-00 00:00:00', `activation` varchar(100) NOT NULL DEFAULT '', `params` text NOT NULL, `lastResetTime` datetime NOT NULL DEFAULT '0000-00-00 00:00:00' COMMENT 'Date of last password reset', `resetCount` int(11) NOT NULL DEFAULT '0' COMMENT 'Count of password resets since lastResetTime', PRIMARY KEY (`id`), KEY `usertype` (`usertype`), KEY `idx\_name` (`name`), KEY `idx\_block` (`block`), KEY `username` (`username`), KEY `email` (`email`) ) ENGINE=InnoDB DEFAULT CHARSET=utf8 AUTO\_INCREMENT=20 ;

**-- -- -- -- -- -- -- -- -- -- -- -- -- -- -- -- -- -- -- -- -- -- -- -- -- -- -- -- Table structure for table `vwk8i\_virtuemart\_vmusers` -- -- -- -- -- -- -- -- -- -- -- -- -- -- -- -- -- -- -- -- -- -- -- -- -- -- --** CREATE TABLE IF NOT EXISTS `vwk8i\_virtuemart\_vmusers` ( `virtuemart\_user\_id` int(11) unsigned NOT NULL AUTO\_INCREMENT, `virtuemart\_vendor\_id` smallint(1) unsigned NOT NULL DEFAULT '0', `user\_is\_vendor` tinyint(1) NOT NULL DEFAULT '0', `customer\_number` char(32) DEFAULT NULL, `perms` char(40) NOT NULL DEFAULT 'shopper', `virtuemart\_paymentmethod\_id` mediumint(1) unsigned DEFAULT NULL, `virtuemart\_shipmentmethod\_id` mediumint(1) unsigned DEFAULT NULL, `agreed` tinyint(1) NOT NULL DEFAULT '0', `created\_on` datetime NOT NULL DEFAULT '0000-00-00 00:00:00', `created\_by` int(11) NOT NULL DEFAULT '0', `modified\_on` datetime NOT NULL DEFAULT '0000-00-00 00:00:00', `modified\_by` int(11) NOT NULL DEFAULT '0', `locked\_on` datetime NOT NULL DEFAULT '0000-00-00 00:00:00', `locked\_by` int(11) NOT NULL DEFAULT '0', PRIMARY KEY (`virtuemart\_user\_id`), UNIQUE KEY `i\_virtuemart\_user\_id` (`virtuemart\_user\_id`,`virtuemart\_vendor\_id`), KEY `i\_virtuemart\_vendor\_id` (`virtuemart\_vendor\_id`) ) ENGINE=MyISAM DEFAULT CHARSET=utf8 COMMENT='Holds the unique user data' AUTO\_INCREMENT=20 ;

### Δημιουργία Πίνακα Πωλητών στο virtuemart

**-- -- -- -- -- -- -- -- -- -- -- -- -- -- -- -- -- -- -- -- -- -- -- -- -- -- --**

## **-- Table structure for table `vwk8i\_virtuemart\_vendors`**

**-- -- -- -- -- -- -- -- -- -- -- -- -- -- -- -- -- -- -- -- -- -- -- -- -- -- --**

CREATE TABLE IF NOT EXISTS `vwk8i\_virtuemart\_vendors` (

`virtuemart\_vendor\_id` smallint(1) unsigned NOT NULL AUTO\_INCREMENT,

`vendor\_name` char(64) DEFAULT NULL,

`vendor\_currency` int(11) DEFAULT NULL,

`vendor\_accepted\_currencies` varchar(1536) NOT NULL DEFAULT '',

`vendor\_params` varchar(17000) DEFAULT NULL,

`metarobot` char(20) DEFAULT NULL,

`metaauthor` char(64) DEFAULT NULL,

`created\_on` datetime NOT NULL DEFAULT '0000-00-00 00:00:00',

`created\_by` int(11) NOT NULL DEFAULT '0',

`modified\_on` datetime NOT NULL DEFAULT '0000-00-00 00:00:00',

`modified\_by` int(11) NOT NULL DEFAULT '0',

`locked\_on` datetime NOT NULL DEFAULT '0000-00-00 00:00:00',

 $\Gamma$ locked by int(11) NOT NULL DEFAULT '0',

PRIMARY KEY (`virtuemart\_vendor\_id`),

KEY `idx\_vendor\_name` (`vendor\_name`)

) ENGINE=MyISAM DEFAULT CHARSET=utf8 COMMENT='Vendors manage their products in your store' AUTO\_INCREMENT=4 ;

Δημιουργία πίνακα Προϊόντων

**-- -- -- -- -- -- -- -- -- -- -- -- -- -- -- -- -- -- -- -- -- -- -- -- -- -- -- --**

# **-- Table structure for table `vwk8i\_virtuemart\_products`**

### **-- -- -- -- -- -- -- -- -- -- -- -- -- -- -- -- -- -- -- -- -- -- -- -- -- -- -- --**

### CREATE TABLE IF NOT EXISTS `vwk8i\_virtuemart\_products` (

`virtuemart\_product\_id` int(11) unsigned NOT NULL AUTO\_INCREMENT, `virtuemart\_vendor\_id` smallint(1) unsigned NOT NULL DEFAULT '1', `product\_parent\_id` int(1) unsigned NOT NULL DEFAULT '0', `product\_sku` char(64) DEFAULT NULL, `product\_weight` decimal(10,4) DEFAULT NULL, `product\_weight\_uom` char(7) DEFAULT NULL, `product\_length` decimal(10,4) DEFAULT NULL, `product\_width` decimal(10,4) DEFAULT NULL, `product\_height` decimal(10,4) DEFAULT NULL, `product\_lwh\_uom` char(7) DEFAULT NULL, `product\_url` char(255) DEFAULT NULL, `product\_in\_stock` int(1) NOT NULL DEFAULT '0', `product\_ordered` int(1) NOT NULL DEFAULT '0', `low\_stock\_notification` int(1) unsigned NOT NULL DEFAULT '0', `product\_available\_date` datetime NOT NULL DEFAULT '0000-00-00 00:00:00', `product\_availability` char(32) DEFAULT NULL, `product\_special` tinyint(1) DEFAULT NULL, `product\_sales` int(1) unsigned NOT NULL DEFAULT '0', `product\_unit` char(4) DEFAULT NULL, `product\_packaging` decimal(8,4) unsigned DEFAULT NULL, `product\_params` varchar(2000) DEFAULT NULL, `hits` int(11) unsigned DEFAULT NULL, `intnotes` varchar(18000) DEFAULT NULL, `metarobot` varchar(400) DEFAULT NULL, `metaauthor` varchar(400) DEFAULT NULL, `layout` char(16) DEFAULT NULL,

 `published` tinyint(1) DEFAULT NULL, `pordering` mediumint(2) unsigned NOT NULL DEFAULT '0', `created\_on` datetime NOT NULL DEFAULT '0000-00-00 00:00:00', `created\_by` int(11) NOT NULL DEFAULT '0', `modified\_on` datetime NOT NULL DEFAULT '0000-00-00 00:00:00', `modified\_by` int(11) NOT NULL DEFAULT '0', `locked\_on` datetime NOT NULL DEFAULT '0000-00-00 00:00:00', `locked\_by` int(11) NOT NULL DEFAULT '0', PRIMARY KEY (`virtuemart\_product\_id`), KEY `idx\_product\_virtuemart\_vendor\_id` (`virtuemart\_vendor\_id`), KEY `idx\_product\_product\_parent\_id` (`product\_parent\_id`) ) ENGINE=MyISAM DEFAULT CHARSET=utf8 COMMENT='All products are stored here.' AUTO\_INCREMENT=10 ;

Δημιουργία πίνακα προϊόντων γραμμένα στα ελληνικά

**-- -- -- -- -- -- -- -- -- -- -- -- -- -- -- -- -- -- -- -- -- -- -- -- -- -- -- -- -- -- -- Table structure for table `vwk8i\_virtuemart\_products\_el\_gr` -- -- -- -- -- -- -- -- -- -- -- -- -- -- -- -- -- -- -- -- -- -- -- -- -- -- -- -- -- --**

CREATE TABLE IF NOT EXISTS `vwk8i\_virtuemart\_products\_el\_gr` ( `virtuemart\_product\_id` int(1) unsigned NOT NULL, `product s desc` varchar(2000) NOT NULL DEFAULT ", `product\_desc` varchar(18400) NOT NULL DEFAULT '', `product\_name` char(180) NOT NULL DEFAULT ", `metadesc` varchar(400) NOT NULL DEFAULT '', `metakey` varchar(400) NOT NULL DEFAULT '', `customtitle` char(255) NOT NULL DEFAULT '', `slug` char(192) NOT NULL DEFAULT '', PRIMARY KEY (`virtuemart\_product\_id`), UNIQUE KEY `slug` (`slug`) ) ENGINE=MyISAM DEFAULT CHARSET=utf8;

### Δημιουργία πίνακα προϊόντων γραμμένα στα αγγλικά

**-- -- -- -- -- -- -- -- -- -- -- -- -- -- -- -- -- -- -- -- -- -- -- -- -- -- -- -- -- -- -- Table structure for table `vwk8i\_virtuemart\_products\_en\_gb` -- -- -- -- -- -- -- -- -- -- -- -- -- -- -- -- -- -- -- -- -- -- -- -- -- -- -- -- -- --**

CREATE TABLE IF NOT EXISTS `vwk8i\_virtuemart\_products\_en\_gb` ( `virtuemart\_product\_id` int(1) unsigned NOT NULL, `product\_s\_desc` varchar(2000) NOT NULL DEFAULT '', `product\_desc` varchar(18400) NOT NULL DEFAULT '', `product\_name` char(180) NOT NULL DEFAULT ", `metadesc` varchar(400) NOT NULL DEFAULT '', `metakey` varchar(400) NOT NULL DEFAULT '', `customtitle` char(255) NOT NULL DEFAULT '', `slug` char(192) NOT NULL DEFAULT '', PRIMARY KEY (`virtuemart\_product\_id`), UNIQUE KEY `slug` (`slug`) ) ENGINE=MyISAM DEFAULT CHARSET=utf8;

## **5.6 Επερωτήσεις στη βάση δεδομένων**

### **1 η Επερώτηση:**

Οι Κατηγορίες στα ελληνικά τα οποία έχουν κατηγορία με id 3.

```
SELECT `vwk8i_virtuemart_categories_el_gr`.*,`vwk8i_virtuemart_categories`.* 
FROM `vwk8i_virtuemart_categories_el_gr` JOIN vwk8i_virtuemart_categories using (`virtue-
mart_category_id`)
WHERE vwk8i virtuemart categories el gr.`virtuemart category id` = "3"
```
## **2 η Επερώτηση:**

Τα προϊόντα της κατηγορίας που έχει id 5 και τα οποία σε αυτά ο πωλητής είναι ενεργός και τα οποία είναι δημόσια.

SELECT count(vwk8i\_virtuemart\_products.virtuemart\_product\_id) AStotal FROM `vwk8i\_virtuemart\_products`, `vwk8i\_virtuemart\_product\_categories` WHERE `vwk8i\_virtuemart\_products`.`virtuemart\_vendor\_id` ="1" AND`vwk8i\_virtuemart\_product\_categories`.`virtuemart\_category\_id`= 5 AND  $\vee$  wk8i\_virtuemart\_products`.`virtuemart\_product\_id` =`vwk8i\_virtuemart\_product\_categories`.`virtuemart\_product\_id` AND `vwk8i\_virtuemart\_products`.`published` = "1"

### **3 η Επερώτηση:**

Όλοι οι πωλητές στα ελληνικά οι οποίοι είναι και δηλωμένοι στο virtuemart.

### SELECT \*

FROM `vwk8i\_virtuemart\_vendors\_el\_gr` as l JOIN `vwk8i\_virtuemart\_vendors` as v using (`virtuemart\_vendor\_id`)

# **Κεφάλαιο 6 - Διάγραμμα Ιστοσελίδας**

# **6.1 Εγγραφή χρηστών (πελάτες και πωλητές)**

Ο πελάτης κάνει εγγραφή στην σελίδα και αποθηκεύονται τα στοιχεία του στη βάση δεδομένων.

Ο πωλητής κάνει εγγραφή αλλά συμπληρώνει την φόρμα του πωλητή. Μετά από έγκριση από τον διαχειριστή αν όντως είναι αληθινός πωλητής και με επιβεβαίωση των στοιχείων του τότε ο διαχειριστής τον ορίζει στο σύστημα ως πωλητή και του δίνονται τα δικαιώματα εισαγωγής προϊόντων τα οποία αποθηκεύονται στη βάση δεδομένων.

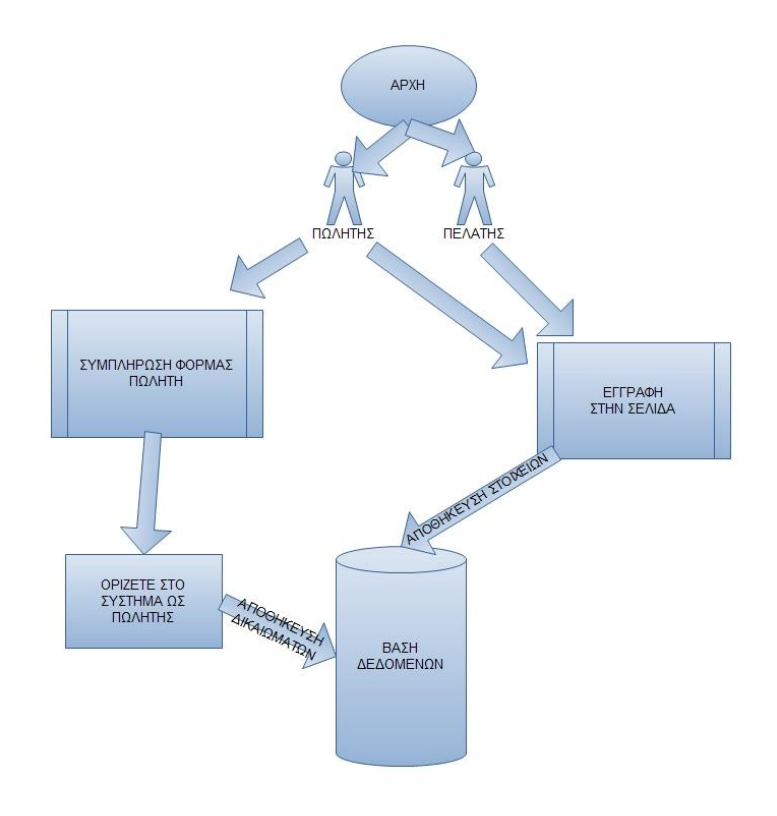

**Εικόνα 36 : Διάγραμμα Εγγραφής Χρηστών**

# **6.2 Σύνδεση πωλητών στο κατάστημα**

Στη συνέχεια οι πωλητές συνδέονται στη σελίδα εισάγοντας το username και το κωδικό που έχει επιλέξει.

Αν υπάρχει στη βάση δεδομένων ο συγκεκριμένος πωλητής ενώνεται με την σελίδα και μπορεί να δημιουργήσει προϊόντα τα οποία αποθηκεύονται στη βάση δεδομένων και δημοσιεύονται αυτόματα στην σελίδα.

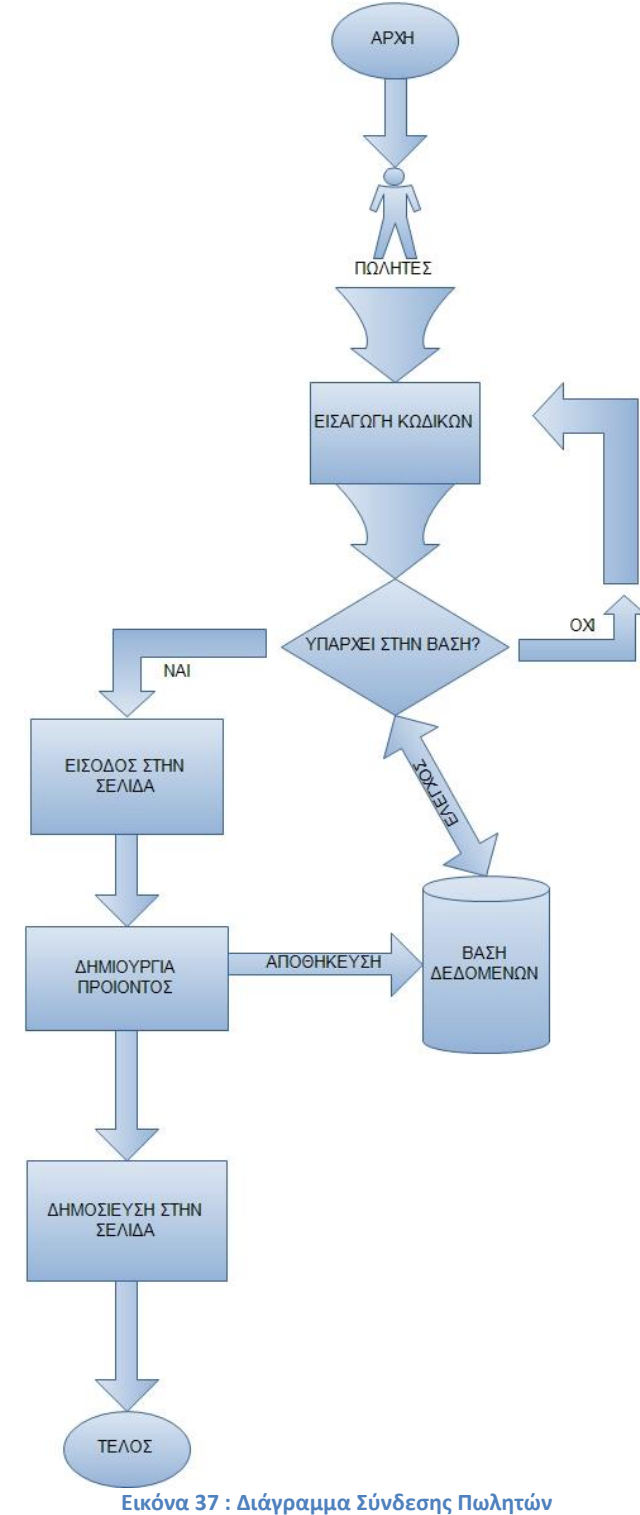

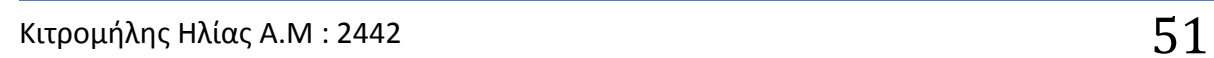

# **6.3 Σύνδεση πελατών στο κατάστημα**

Με τη σειρά του ο πελάτης κάνει και αυτός εισαγωγή στη σελίδα.

Γίνεται έλεγχος στη βάση δεδομένων και αν υπάρχει μπαίνει στη σελίδα. Προσθέτει προϊόντα στο καλάθι αγοράς. Επιλέγει τον τρόπο πληρωμής, Paypal και πληρωμή πωλητή ή Αντικαταβολή. Επιλέγει διεύθυνση αποστολής των προϊόντων και ενημερώνεται ο πωλητής όπου γίνεται η αποστολή και αποθηκεύεται στη βάση δεδομένων.

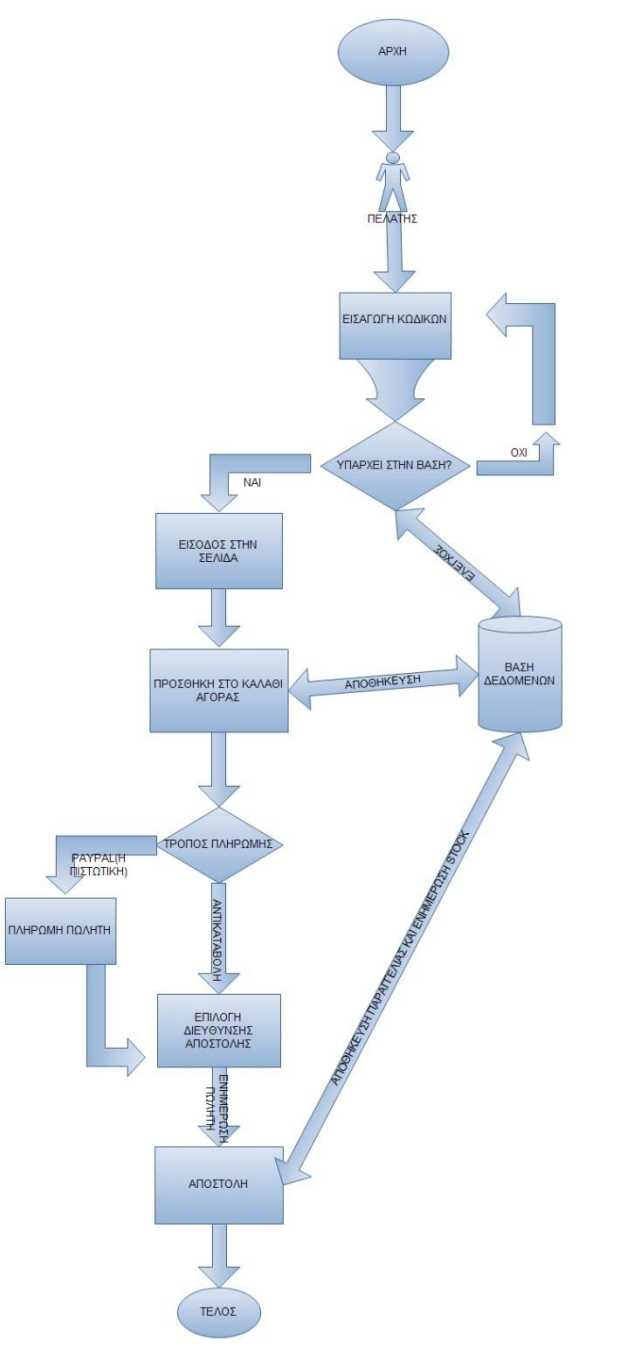

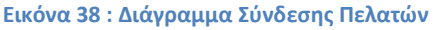

# **Κεφάλαιο 7 - Μεταφορά ιστοσελίδας από τοπικά σε online server**

# **7.1 Τι χρειαζόμαστε?**

Για τη μετακίνηση της ιστοσελίδας μας σε online server θα χρειαστούμε :

- Ένα πρόγραμμα FTP για τη μεταφορά των αρχείων (FileZilla)
- Την βάση δεδομένων

# **7.2 Διαδικασία Μεταφοράς**

Για να μεταφέρουμε το site μας σε online server πρέπει να ακολουθήσουμε κάποια απλά βήματα [18].

Βήμα 1: Εξαγωγή της βάσης δεδομένων.

- Από το σύστημα διαχείρισης του phpMyAdmin επιλέγουμε την βάση δεδομένων μας.
- Κάνουμε κλικ στο κουμπί Εξαγωγή.
- Επιλέγουμε μέθοδο εξαγωγής "Προσαρμογή προβολή όλων των πιθανών επιλογών"
- Ελέγχουμε αν είναι όλοι οι πίνακες επιλεγμένοι αλλιώς τους επιλέγουμε εμείς όλους ,
- Από το Συμπίεση Βάζουμε "συμπίεση zip"
- Και κάνουμε κλικ στο κουμπί εκτέλεση όπου αποθηκεύεται η βάση στον υπολογιστή μας σε μορφή zip.

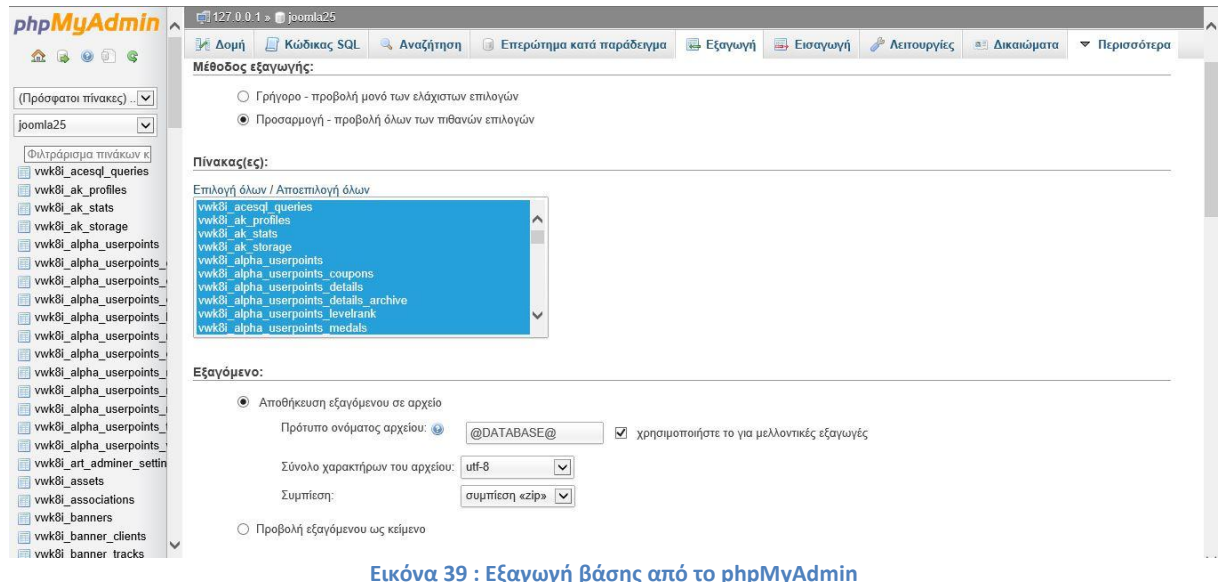

#### Βήμα 2: Ρύθμιση του αρχείου Configuration.php

Αυτό το βήμα είναι το πιο σημαντικό γιατί το αρχείο Configuration.php περιέχει τα δεδομένα που χρειάζεται το Joomla για να συνδεθεί με τη βάση δεδομένων και βρίσκεται στο φάκελο εγκατάστασης του site μας.

Ανοίγουμε αυτό το αρχείο και κάνουμε τις απαραίτητες αλλαγές. Λογικά, θα πρέπει να αλλάξουμε τις ακόλουθες παραμέτρους:

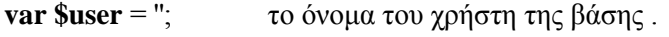

**var \$password** = ''; ο κωδικός της MySQL βάσης δεδομένων.

**var \$db** = ''; το όνομα της MySQL βάσης δεδομένων .

Αν χρειαστεί θα πρέπει να αλλάξουμε και τα πιο κάτω:

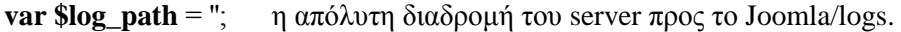

**var \$tmp\_path** = ''; η απόλυτη διαδρομή του server προς το Joomla/tmp.

#### Βήμα 3: Ρυθμίσεις FileZilla

Πηγαίνουμε στο Αρχείο Διαχειριστής τοποθεσιών και κάνουμε κλικ στο Νέα Τοποθεσία. Το ονομάζουμε "Agroshop" και στην καρτέλα "Γενικά" εισάγουμε της ρυθμίσεις FTP του server η οποίες φαίνονται πιο κάτω και κάνουμε κλικ στο κουμπί Σύνδεση όπου γίνεται η σύνδεση.

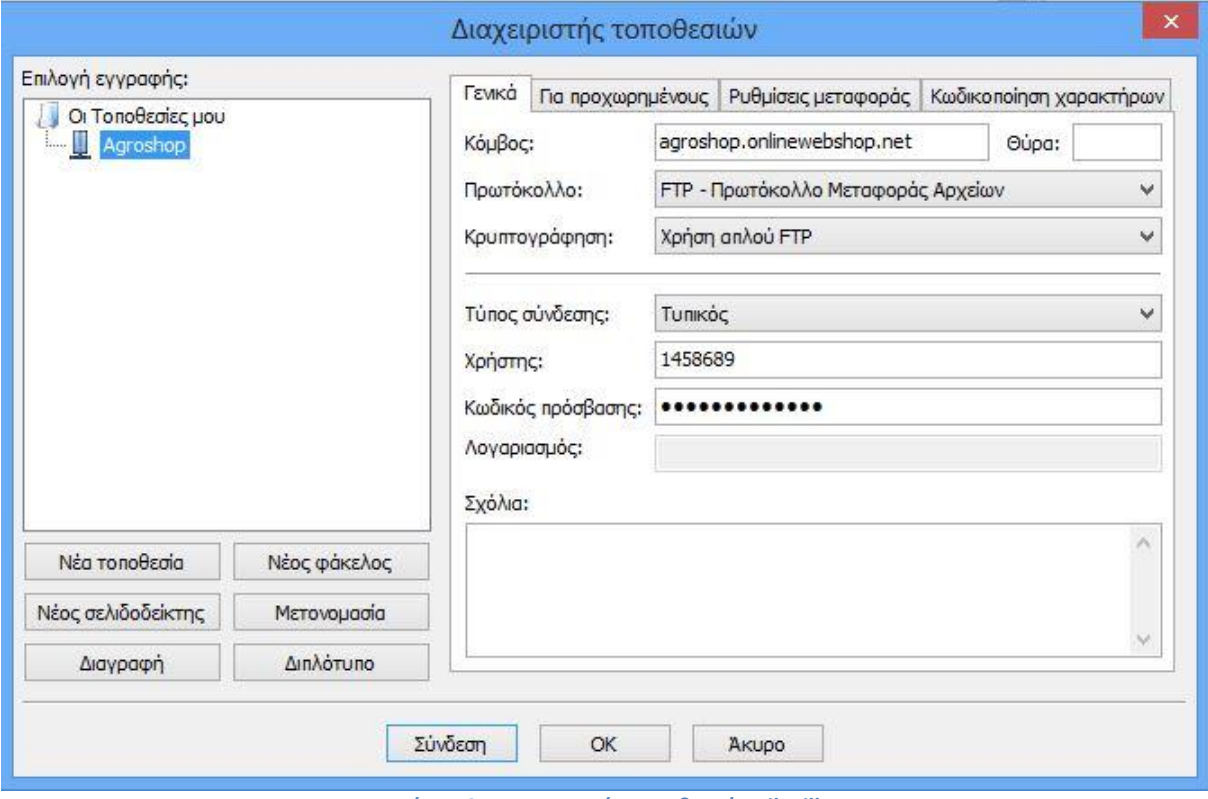

**Εικόνα 40 : Διαχειριστής τοποθεσιών FileZilla**

#### Βήμα 4: Μεταφορά αρχείων Joomla στον Server

Στη συνέχεια όταν ολοκληρωθεί η σύνδεση μεταφέρουμε το φάκελο με τα αρχεία Joomla από τον υπολογιστή μας (τοπικά) μέσα στο φάκελο htdocs.

| 园                                                                                                |                                                                                              |                                                        |                                                                                                    |                                                                                                    |  |                             |                                                   |                          | php0h - p0 10293384@185.27.134.8 - FileZilla          |  |                                     |                                                                      |                                   | - 0                    |
|--------------------------------------------------------------------------------------------------|----------------------------------------------------------------------------------------------|--------------------------------------------------------|----------------------------------------------------------------------------------------------------|----------------------------------------------------------------------------------------------------|--|-----------------------------|---------------------------------------------------|--------------------------|-------------------------------------------------------|--|-------------------------------------|----------------------------------------------------------------------|-----------------------------------|------------------------|
| Αρχείο                                                                                           |                                                                                              |                                                        |                                                                                                    | Επεξεργασία Προβολή Μεταφορά Εξυπηρετητής Σελιδοδείκτες Βοήθεια                                                                                                    |  |                             |                                                   |                          |                                                       |  |                                     |                                                                      |                                   |                        |
| 誰。                                                                                               | $P =$<br>BÉ.                                                                                 | a                                                      | 以降しき                                                                                                    | 国家草商                                                                                                    |  |                             |                                                   |                          |                                                       |  |                                     |                                                                      |                                   |                        |
| Κόμβος:                                                                                          |                                                                                              |                                                        | Όνομα χρήστη:                                                                                                    | Κωδικός πρόσβασης:                                                                                                    |  |                             | Qúpa:                                             |                          | Γρήγορη σύνδεση "                                     |  |                                     |                                                                      |                                   |                        |
| Εντολή:<br>Απάντηση:<br>Εντολή:<br>Anávrmon:<br>Απάντηση:<br>Απάντηση:<br>Κατάσταση:             | PASV<br><b>MLSD</b><br>226-Options: - $a$ -<br>226 5 matches total<br>Λίστα φακέλου επιτυχής | 150 Accepted data connection                           | 227 Entering Passive Mode (185, 27, 134, 8, 135, 54)                                                                                    |                                                                                                    |  |                             |                                                   |                          |                                                       |  |                                     |                                                                      |                                   |                        |
|                                                                                                  | Τοπική τοποθεσία: C:\xampp\htdocs\                                                           |                                                        |                                                                                                    |                                                                                                    |  |                             |                                                   | $\checkmark$             | Απομακρυσμένη τοποθεσία: /                            |  |                                     |                                                                      |                                   |                        |
|                                                                                                  | Ġ.,<br>apache<br>G-10<br>$\blacksquare$<br>htdocs<br>ф.,                                     | anonymous<br>cqi-bin<br>contrib<br><b>FileZillaFTP</b> |                                                                                                    |                                                                                                    |  |                             |                                                   | $\wedge$<br>$\checkmark$ | $E - 1/$                                              |  |                                     |                                                                      |                                   |                        |
| Όνομα αρχείου                                                                                    |                                                                                              |                                                        | Μέγεθος α Τύπος αρχείου                                                                                                    | Τελευταία τροποπ                                                                                                    |  |                             |                                                   | $\wedge$                 | Όνομα αρχείου                                         |  |                                     | Μέγεθος  Τύπος αρχ Τελευταία τρο Δικαιώματα Ιδιοκτήτης               |                                   |                        |
| 助.<br>agroshop<br>forbidden<br>joomla<br>restricted<br>test<br>vmfiles<br>xampp<br>apache_pb.gif |                                                                                              | 1.22                                                   | File folder<br>File folder<br>File folder<br>File folder<br>File folder<br>File folder<br>File folder<br>2.326 GIF File<br>$n \times n$ | 26/7/2013 12:08:14<br>16/6/2013 10:15:23<br>27/7/2013 10:08:23<br>16/6/2013 10:15:23<br>31/7/2013 6:28:58 µµ<br>26/7/2013 12:26:34<br>17/7/2013 10:38:55<br>16/4/2012 6:30:20 µµ<br>$x \geq 11$ in a $x = 2$ in a $x = 2$ |  |                             |                                                   | $\checkmark$             | 国…<br>htdocs<br>.override<br>DO NOT UPLOAD FILES HERE |  | File folder<br>0 OVERRIDE<br>0 File | 31/7/2013 5:23: 0755<br>27/2/2012 1:51: 0644<br>27/2/2012 1:51: 0644 |                                   | 10293384 1<br>00<br>00 |
| 8 αρχεία και 7 φάκελοι. Συνολικό μέγεθος: 17.999 bytes                                           |                                                                                              |                                                        |                                                                                                    |                                                                                                    |  |                             | 2 αρχεία και 1 φάκελος. Συνολικό μέγεθος: 0 bytes |                          |                                                       |  |                                     |                                                                      |                                   |                        |
|                                                                                                  | Εξυπηρετητής/Τοπικό αρχείο                                                                   |                                                        |                                                                                                    |                                                                                                    |  | Κατεύθ Απομακρυσμένο αρχείο |                                                   |                          | Μέγεθος Προτε Κατάσταση                               |  |                                     |                                                                      |                                   |                        |
|                                                                                                  |                                                                                              |                                                        | Αρχεία σε λίστα αναμονής Αποτυχημένες μεταφορές                                                                                         | Επιτυχημένες μεταφορές                                                                                                    |  |                             |                                                   |                          |                                                       |  |                                     |                                                                      |                                   |                        |
|                                                                                                  |                                                                                              |                                                        |                                                                                                    |                                                                                                    |  |                             |                                                   |                          |                                                       |  |                                     |                                                                      | F. <b>ΕΗ</b> Λίστα αναμονής: κενή |                        |

**Εικόνα 41 : Μεταφορά Αρχείων Joomla μέσω του FilleZilla**

Βήμα 5: Δημιουργία νέας βάσης στο Server και εισαγωγή της βάσης

Μέσα από το Control Panel του server που θα ανεβάσουμε την ιστοσελίδα δημιουργούμε μια νέα βάση και ένα νέο χρήστη και κάνουμε εισαγωγή της παλιάς βάσης σε αυτό.

Αυτό το κάνουμε πατώντας "εισαγωγή" και από το πεδίο Αρχείο για εισαγωγή επιλέγουμε την βάση μας και πατάμε εκτέλεση.

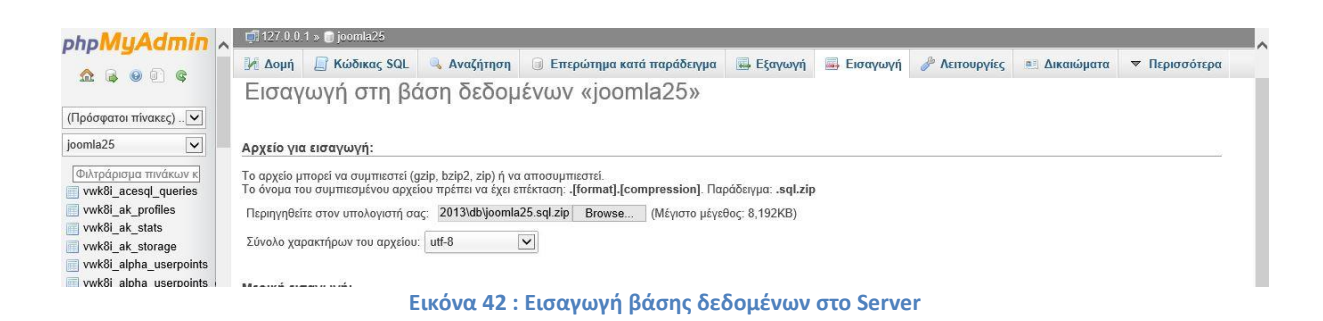

# **Κεφάλαιο 8 - Εγχειρίδιο Χρήσης**

## **8.1 Πελάτης**

Για να επισκεφτεί κάποιος την σελίδα μας δεν έχει παρά να πληκτρολογήσει [http://agroshop.onlinewebshop.net](http://agroshop.onlinewebshop.net/) στον περιηγητή του. Στην κεντρική σελίδα υπάρχουν επιλογές όπως το κεντρικό μενού (κεντρική σελίδα, κατάστημα με κατηγορίες προϊόντων, προμηθευτές, εγγραφή ή σύνδεση, φόρμα για τον πωλητή ),τα προτεινόμενα προϊόντα, τα καλυτέρα προϊόντα, οι πρόσφατοι πωλητές, οι συνδεδεμένοι χρήστες, το κάτω μενού (παρακολούθηση παραγγελίας, χάρτης σελίδας, επικοινωνία, όροι χρήσης) αλλαγή γλώσσας, σύνδεση ή εγγραφή.

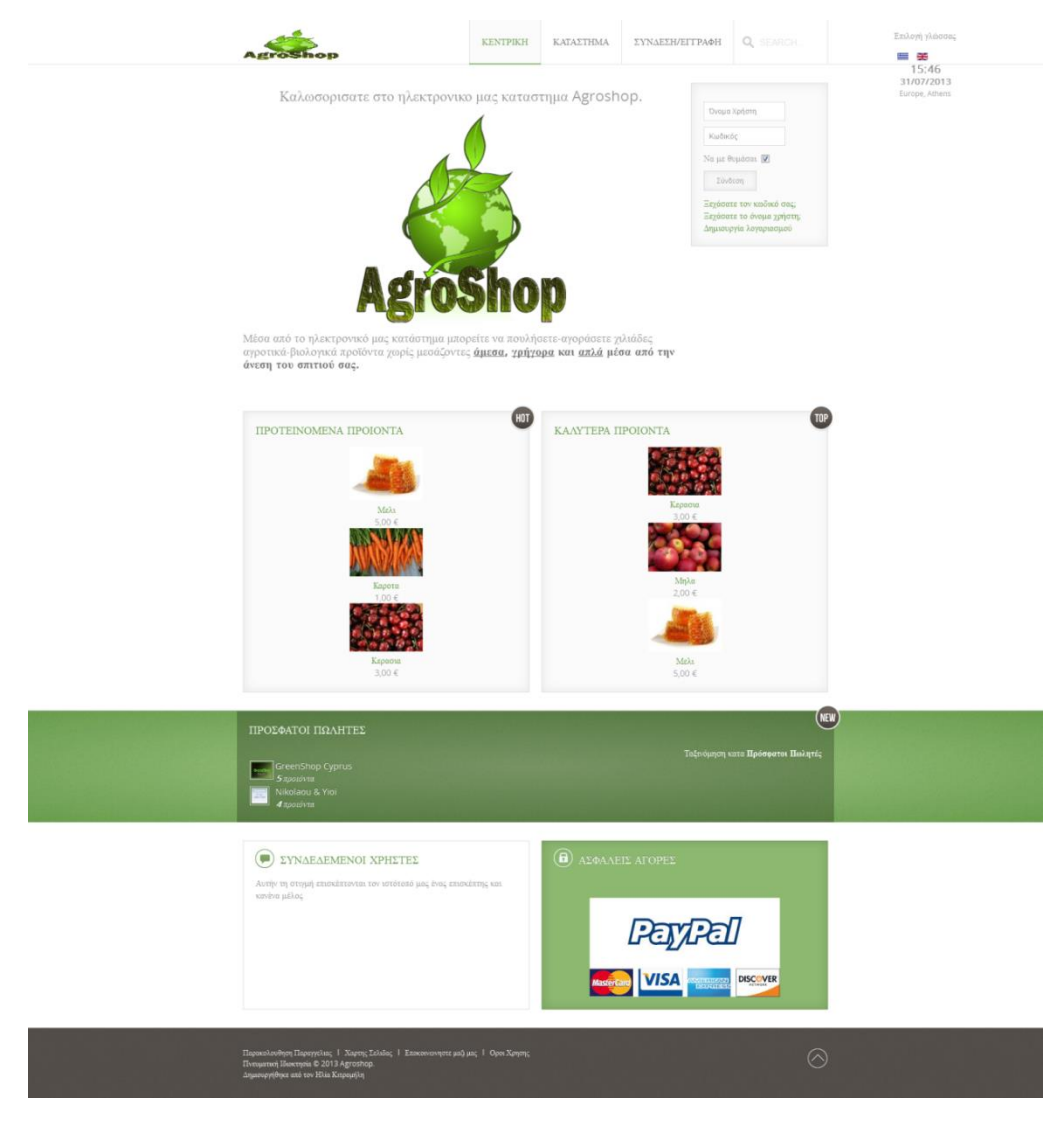

**Εικόνα 43 : Κεντρική Σελίδα**

Αφού φορτώσει η σελίδα πλήρως δεν έχει παρά να επιλέξει την γλώσσα που προτιμά αν δεν έχει αλλάξει ήδη αυτόματα.

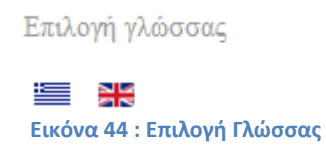

Για να μπορεί να ψωνίσει από την σελίδα μας πρέπει πρώτα να δημιουργήσει ένα λογαριασμό. Για να δημιουργήσει λογαριασμό επιλέγει στο μενού «Σύνδεση/ Εγγραφή » ή αλλιώς από το κουτάκι επιλέγει :

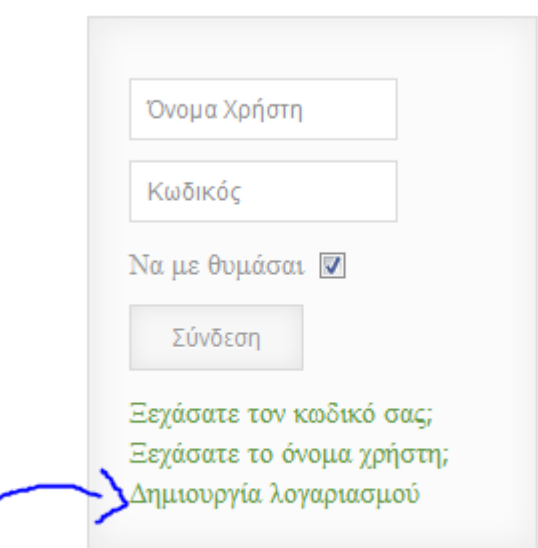

**Εικόνα 45 : Δημιουργία Λογαριασμού**

Στην συνέχεια εισάγει τα αληθή στοιχειά του στα πεδία που εμφανίζονται στην φόρμα. Όταν συμπληρώσει τα πεδία επιλέγει το κουμπί Εγγραφή.

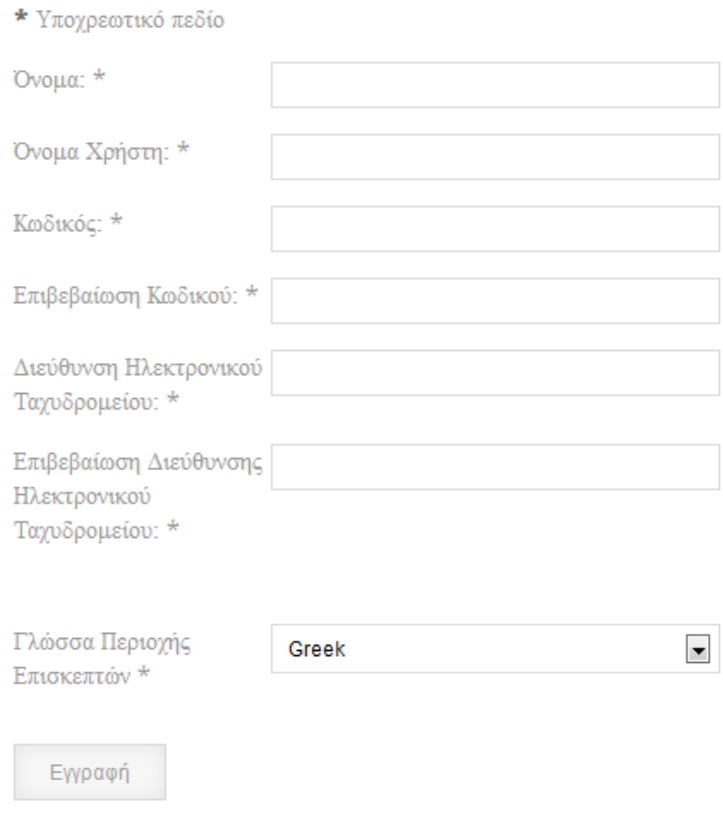

**Εικόνα 46 : Φόρμα εγγραφής πελάτη**

Θα του σταλεί email από την σελίδα στο email για να επιβεβαίωση το email και να ενεργοποιήσει το λογαριασμό του. Όταν ανοίξει τον σύνδεσμο που βρίσκεται στο email μπορεί να εισέρθει στην σελίδα με τα στοιχειά που έδωσε.

Μπορεί να συνδεθεί από το μενού «Σύνδεση/ Εγγραφή» ή και από το κουτί σύνδεσης που βρίσκεται στην αρχική σελίδα.

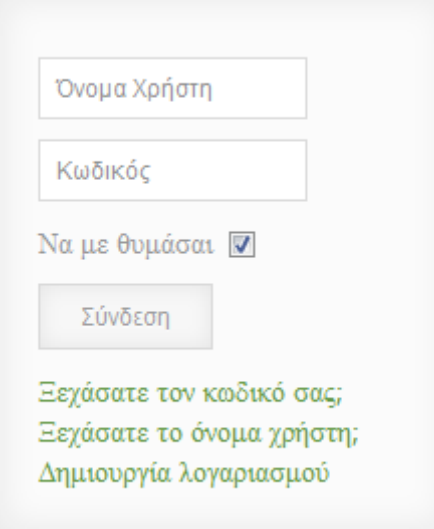

**Εικόνα 47 : Εισαγωγή Στοιχείων για Σύνδεση Πελάτη**

Όταν γίνει επιτυχής σύνδεση θα δούμε ότι προστέθηκε ακόμη ένα μενού.

Αυτό το μενού είναι το μενού του Πελάτη, το οποίο περιέχει επιλογές όπως:

- **Προφίλ** : για αλλαγή των βασικών πληροφοριών ή των προσωπικών πληροφοριών στο προφίλ του πελάτη.
- **Τροποποίησης διεύθυνσης :** Αλλαγή της διεύθυνσης του Πελάτη, προσθήκη διεύθυνσης χρέωσης και αποστολής.
- **Λογαριασμός:** Οι πληροφορίες του Πελάτη ως αγοραστής στο σύστημα και το ID του.
- **Καλάθι Αγοράς:** Το καλάθι αγοράς του πελάτη, εκεί που αποθηκεύονται όλα όσα επιλέγει να ψωνίσει.
- **Ιστορικό Παραγγελιών:** Λίστα με τις παραγγελίες που έχει κάνει ο Πελάτης καθώς και παρακολούθηση παραγγελίας.

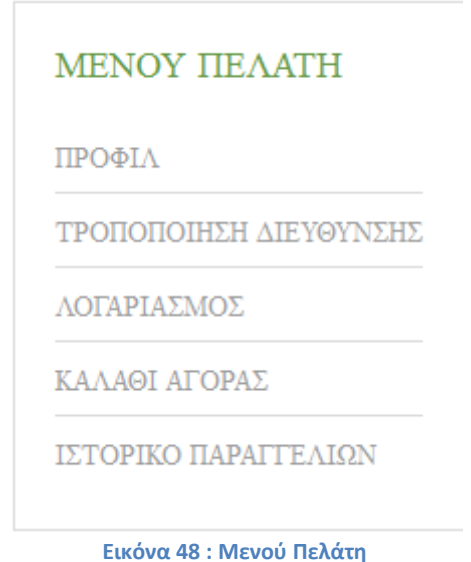

Για να αγοράσει ένα προϊόν ο πελάτης ή να δει όλα τα προϊόντα που υπάρχουν στην σελίδα δεν έχει παρά να επιλέξει από το μενού το «Κατάστημα».

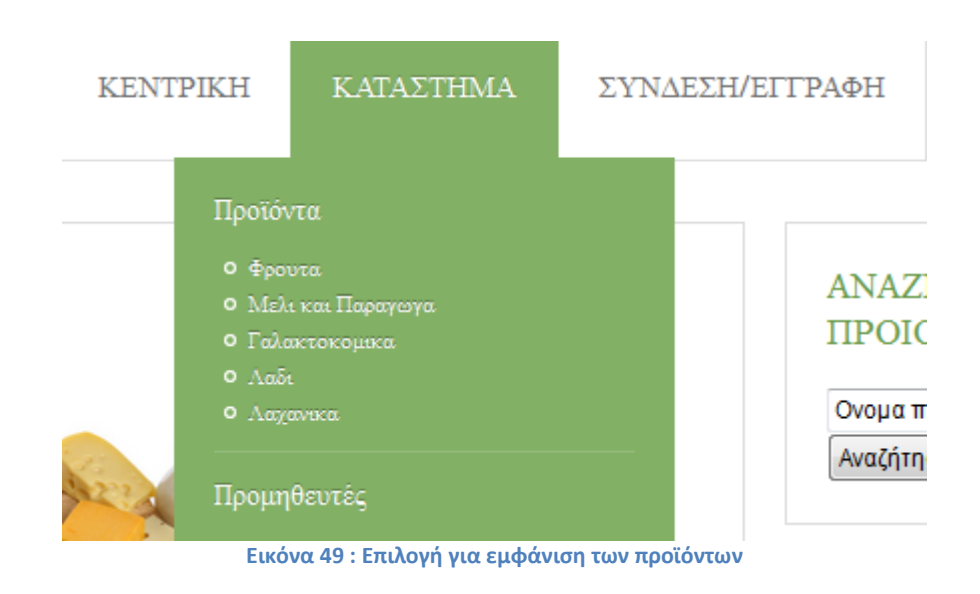

Μπορεί να επιλέξει την κεντρική σελίδα του καταστήματος ή των προϊόντων και να δει όλες τις κατηγορίες των προϊόντων που υπάρχουν ή αλλιώς μπορεί να επιλέξει την κατηγορία που τον ενδιαφέρει περισσότερο.

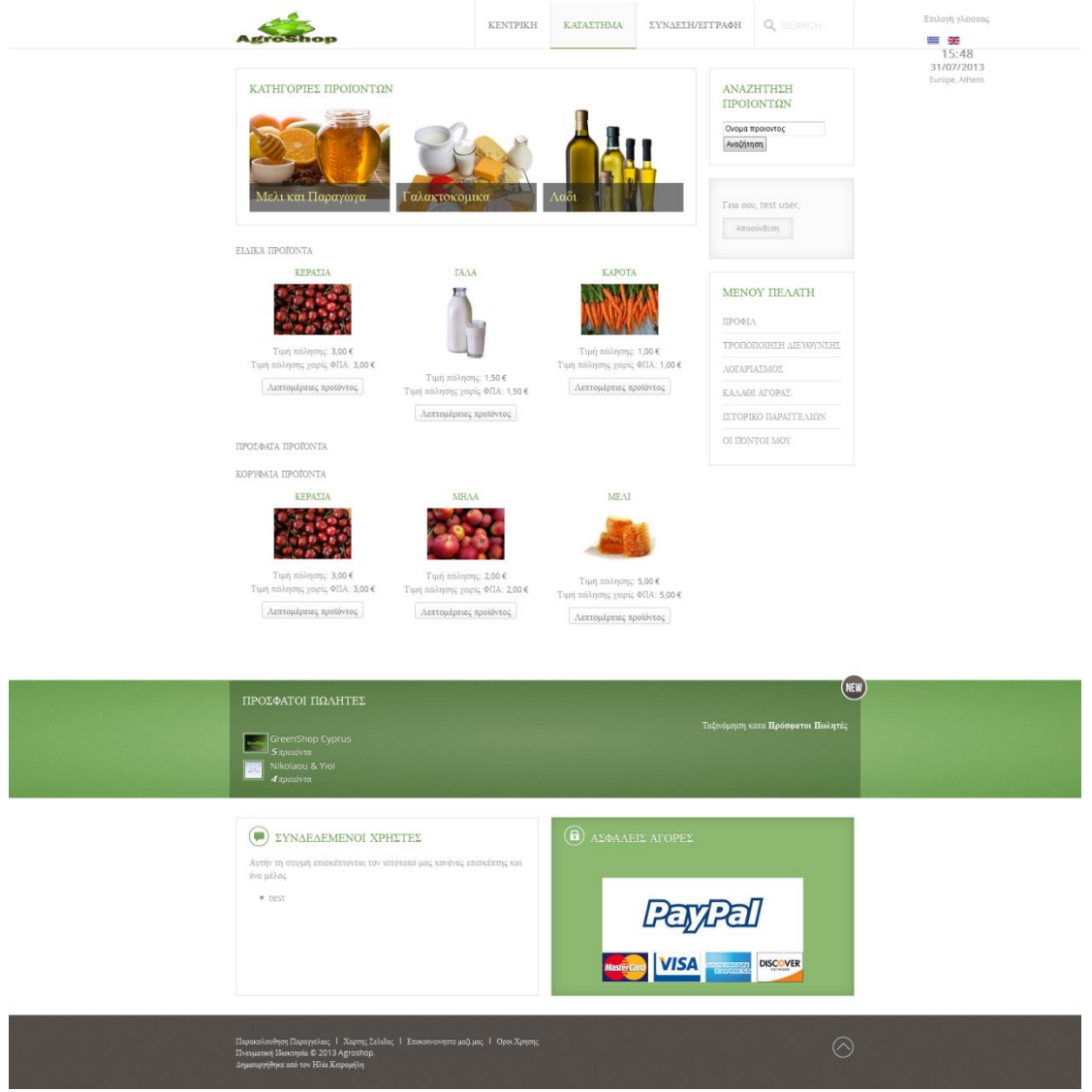

**Εικόνα 50 : Κατηγορίες Προϊόντων**

Επιλέγοντας ένα προϊόν θα ανοίξει η σελίδα του προϊόντος όπου υπάρχουν αναλυτικές πληροφορίες για το προϊόν, τον πωλητή, κριτικές πελατών καθώς και φωτογραφίες του προϊόντος. Μπορεί να ρωτήσει τον πωλητή για το προϊόν αν έχει κάποια απορία καθώς και να το προσθέσει στο καλαθά αγοράς του για να το παραγγείλλει. Για να το προσθέσει στο καλάθι αγοράς επιλέγει την ποσότητα που θέλει με τα βελάκια και πατά στο κουμπί «Στο καλάθι».

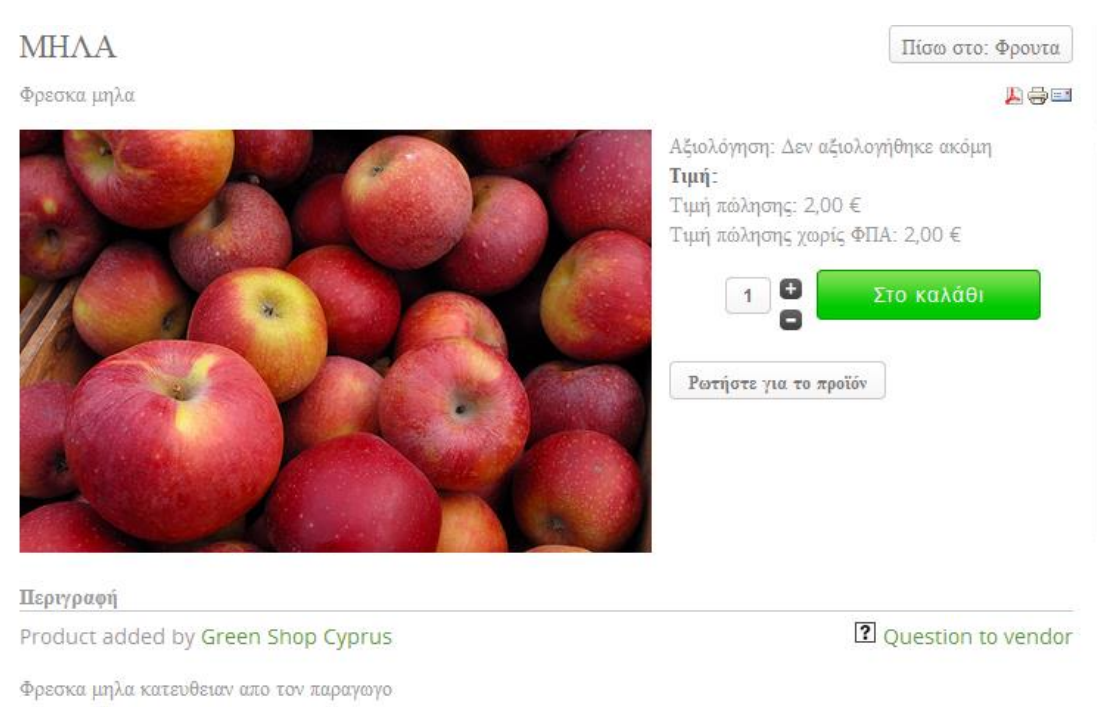

**Εικόνα 51 : Σελίδα Προϊόντος και πρόσθεση στο καλάθι**

Μόλις το προσθέσει θα εμφανιστεί μήνυμα ότι προστέθηκε στο καλάθι αγοράς. Εκεί ο χρήστης μπορεί να επιλέξει να συνεχίσει τις αγορές του, να δει το καλάθι αγοράς του ή ακόμη να δει μερικά σχετικά προϊόντα.

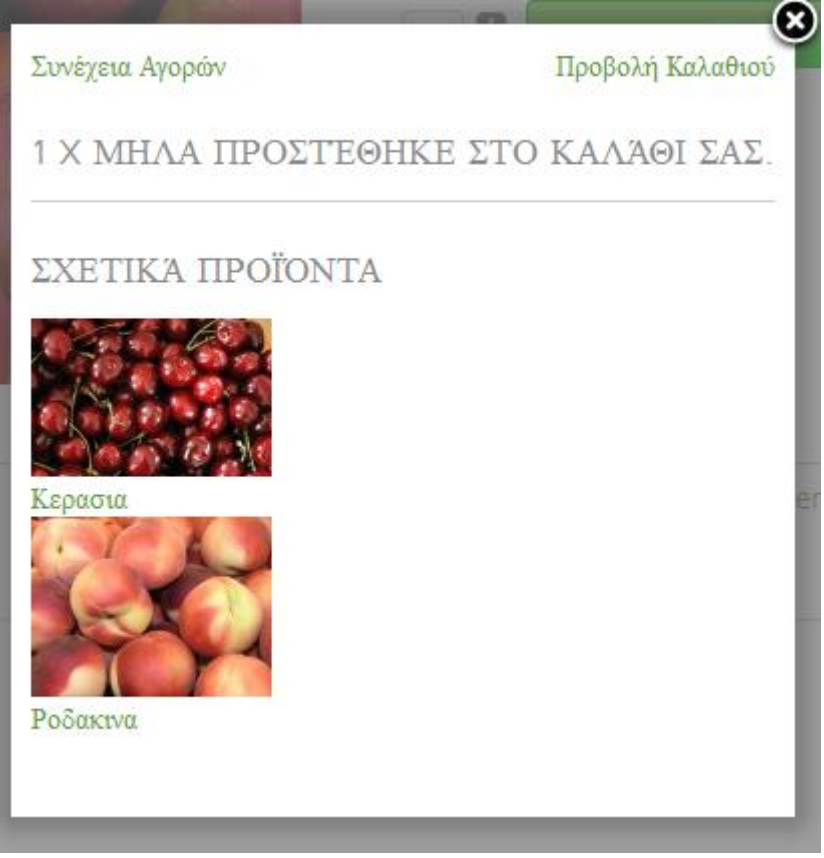

**Εικόνα 52 : Πρόσθεση Προϊόντος στο καλάθι αγοράς**

### Αν επιλέξει «Προβολή Καλαθιού» από το καλάθι αγοράς του θα εμφανιστεί η πιο κάτω οθόνη.

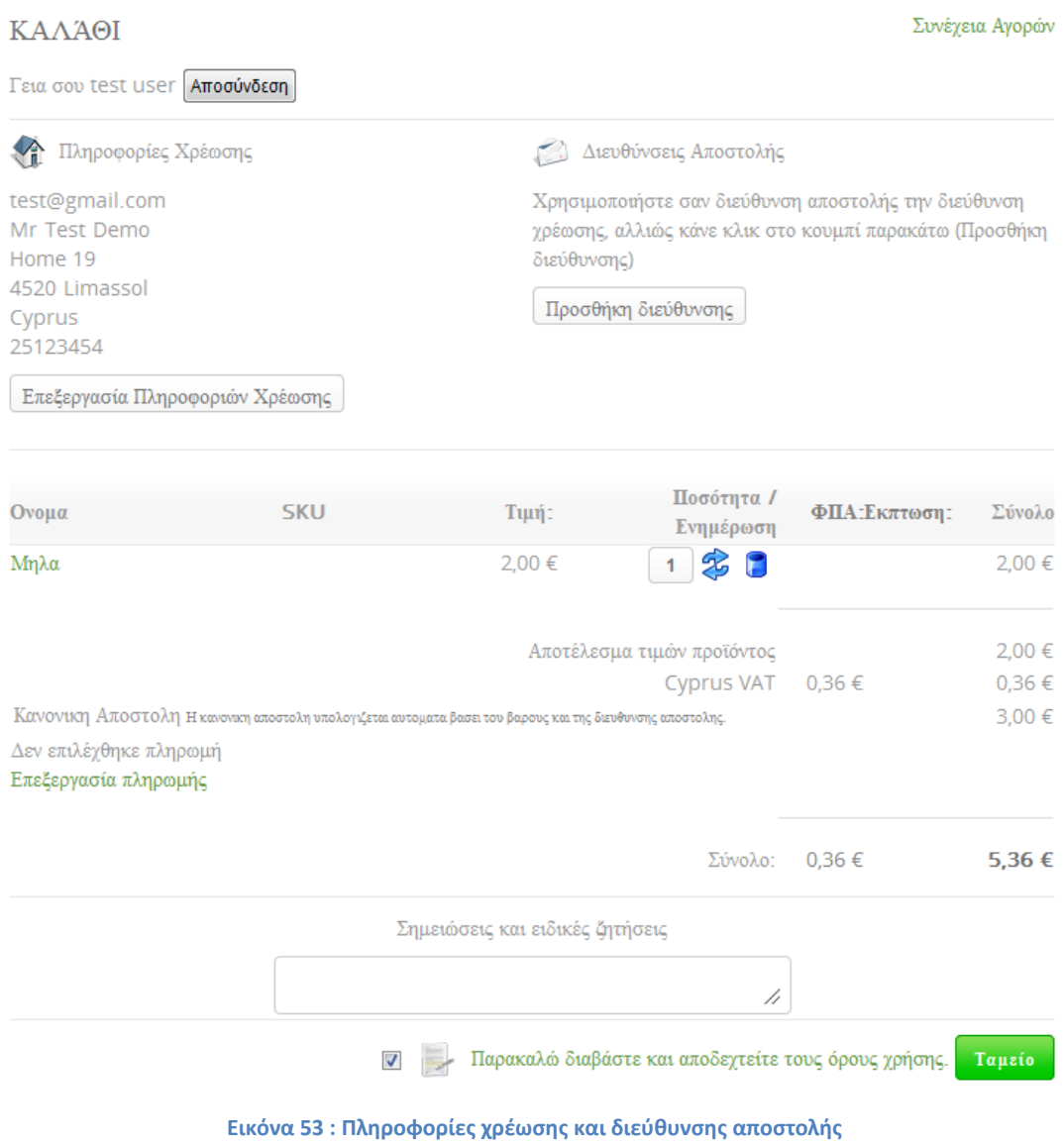

Ο χρήστης για να συνεχίσει με την επιβεβαίωση της παραγγελίας του πρέπει να έχει συμπληρώσει τουλάχιστον την διεύθυνση χρέωσης της παραγγελίας. Η αποστολή των προϊόντων υπολογίζεται και χρεώνεται δυναμικά βάση του βάρους των προϊόντων καθώς και της διεύθυνσης του Πελάτη. Ο φόρος υπολογίζεται αυτόματα για Ελλάδα και Κύπρο.

Ο Πελάτης στη συνέχεια πρέπει να επιλέξει τον τρόπο πληρωμής. Μπορεί να το κάνει αυτό έχοντας 2 επιλογές. Με αντικαταβολή ή με PayPal (μπορεί να χρησιμοποιήσει και την πιστωτικήχρεωστική του κάρτα).

Βήμα ταμείου 3

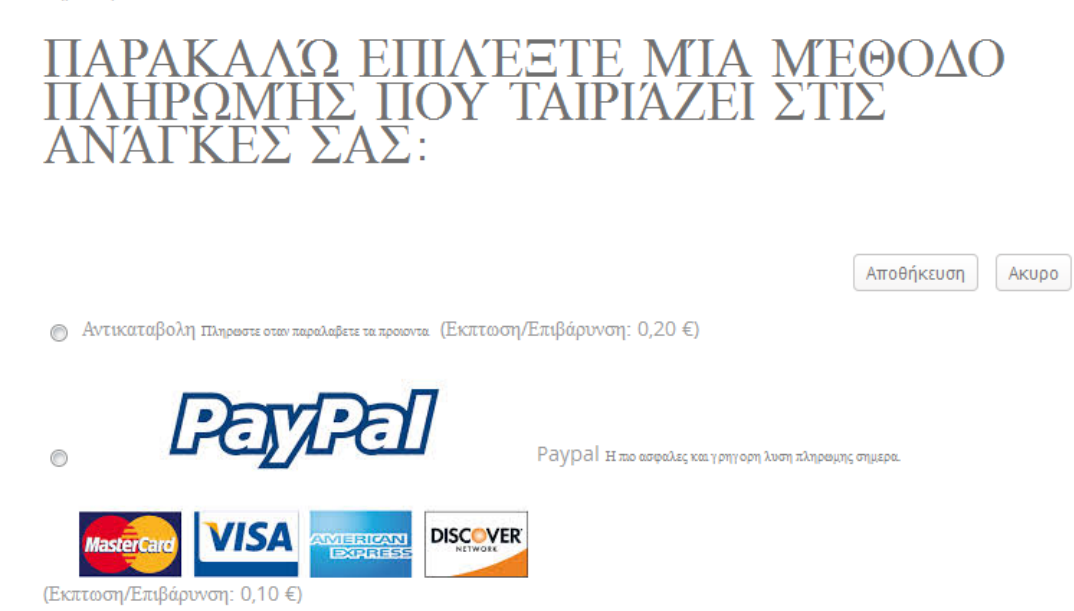

**Εικόνα 54 : Επιλογή μεθόδου πληρωμής**

Αφού επιλέξει την μέθοδο πληρωμής , μπορεί να επιβεβαιώσει για τελευταία φόρα την παραγγελία του πριν να την καταχωρήσει.

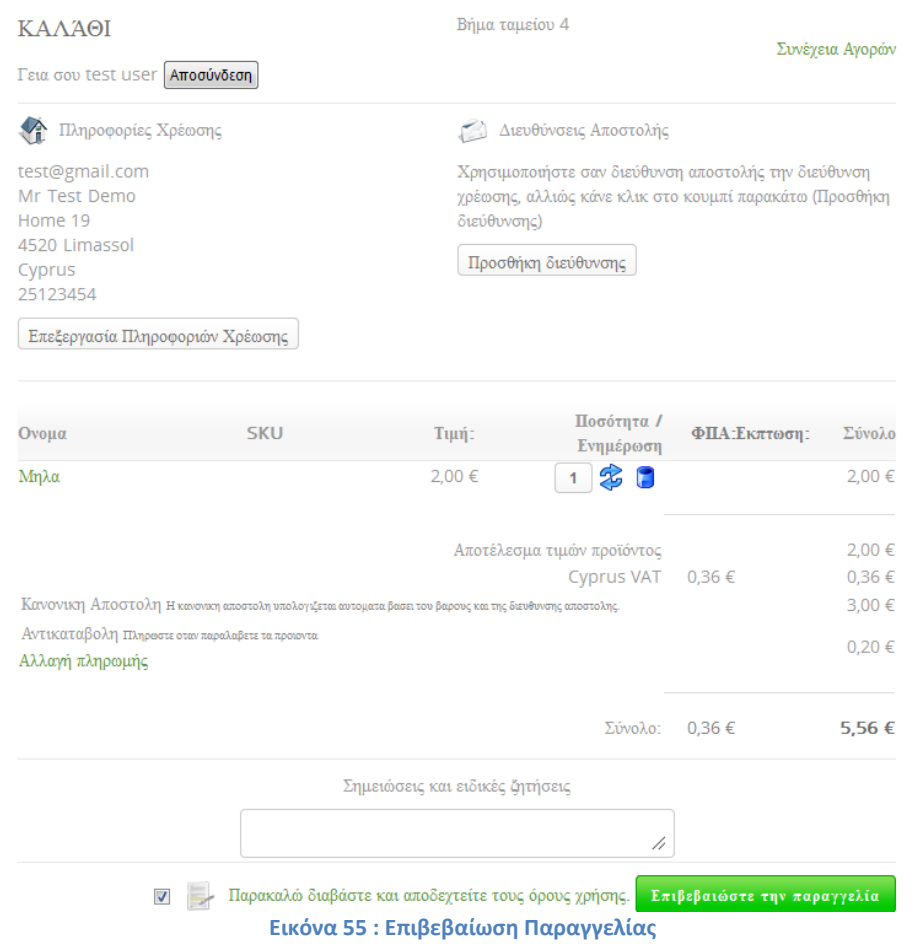

Η παραγγελία έχει καταχωρηθεί, έχει σταλεί email στον πελάτη και θα ειδοποιηθεί ο πωλητής για να την προχωρήσει.

# ΕΥΧΑΡΙΣΤΟΎΜΕ ΓΙΑ ΤΗΝ ΠΑΡΑΓΓΕΛΊΑ ΣΑΣ!

Μέθοδος πληρωμής Αντικαταβολη πληρωστε οταν παραλαβετε τα προιοντα

Αριθμός σειράς d70504 5,56 € Ποσό

**Εικόνα 56 : Ολοκλήρωση Παραγγελίας**

Ο πελάτης μπορεί να ελέγξει τις παραγγελίες του και την κατάσταση της παραγγελίας του που έχει κάνει όποτε θέλει όταν επιλέξει «Ιστορικό Παραγγελιών» από το μενού του Πελάτη.

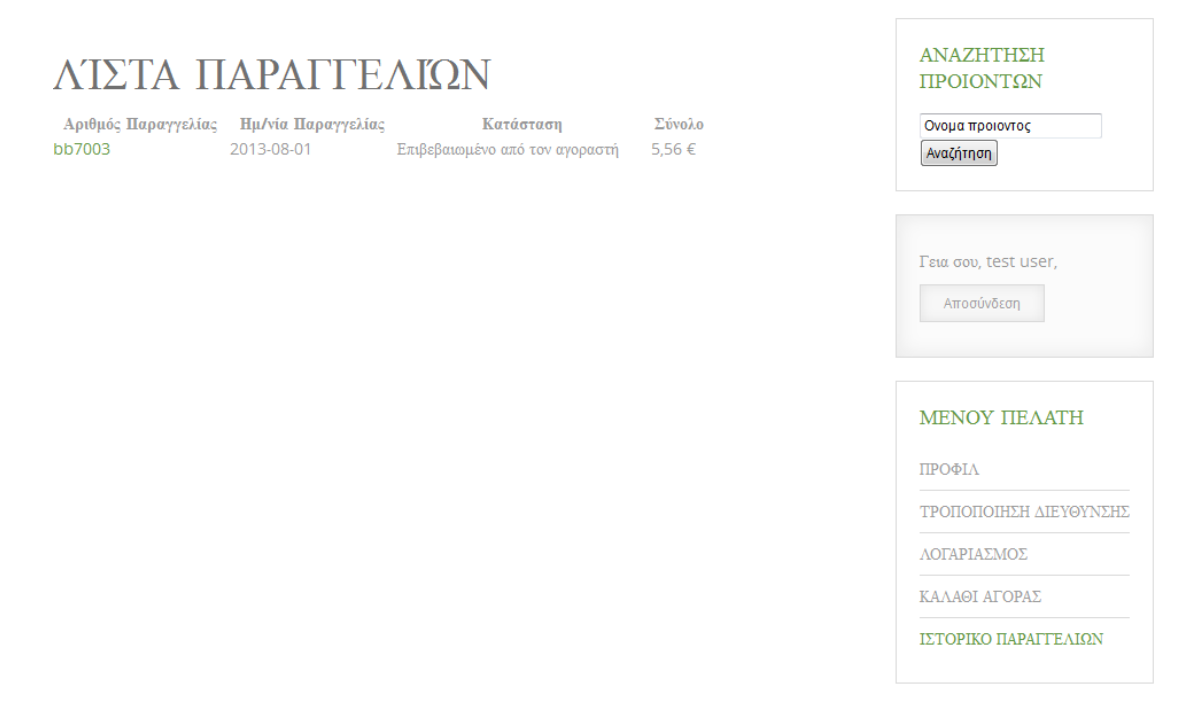

**Εικόνα 57 : Λίστα Παραγγελιών**

# ΠΛΗΡΟΦΟΡΊΕΣ ΠΑΡΑΓΓΕΛΊΑΣ =

#### Λίστα παραγγελιών

bb7003 Αριθμός παραγγελίας Ημερομηνία παραγγελίας 2013-08-01 Κατάσταση παραγγελίας Επιβεβαιωμένο από τον αγοραστή 2013-08-01 Τελευταία ενημέρωση Κανονικη Αποστολη Η κανονικη αποστολη υπολογιζεται αυτοματα βασει του Αποστολή .<br>βαρους και της διευθυνσης αποστολης. Μέθοδος πληρωμής Αντικαταβολη πληρωστε οταν παραλαβετε τα προιοντα Σημείωση πελάτη Σύνολο 5,56 € Χρέωση σε αποστολή σε

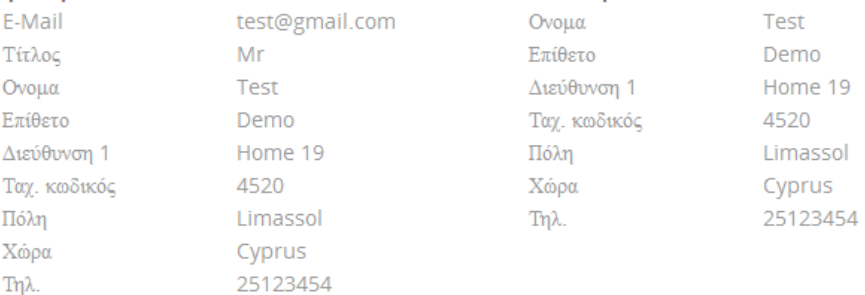

Είδη παραγγελίας

Ιστορικό παραγγελίας

#### Ημερομηνία

Πέμπτη, 01 Αυγούστου 2013 12:30

Κατάσταση παραγγελίας Επιβεβαιωμένο από τον αγοραστή Σχόλιο

#### **Εικόνα 58 : Πληροφορίες Παραγγελίας**

# **8.2 ΠΩΛΗΤΗΣ**

Ο Πωλητής ακολουθεί τα ίδια βήματα με τον πελάτη για την εγγραφή του στην σελίδα , καθώς μπορεί να είναι και ο ίδιος πελάτης εκτός από πωλητής. Μπορεί να περιηγηθεί, να αγοράσει προϊόντα όπως οι υπόλοιποι πελάτες.

Η μόνη διαφορά που θα ακολουθήσει ο Πωλητής είναι να συμπληρώσει την «Φόρμα Δήλωσης του Πωλητή» επιλέγοντας στο μενού «Σύνδεση/ Εγγραφή» την ανάλογη επιλογή. Θα εμφανιστεί η πιο κάτω φόρμα που καλείτε να συμπληρώσει.

# ΕΓΓΡΑΦΗ ΠΩΛΗΤΗ

## ΆΛΛΕΣ ΠΛΗΡΟΦΟΡΊΕΣ

Συμπληρωστε τα στοιχεια σας προκειμενου να ελθουμε σε επαφη μαζι σας ωσοτου να γινεται πωλητης-προμηθευτης στην σελιδα μας.

### ΦΌΡΜΑ ΕΠΑΦΉΣ

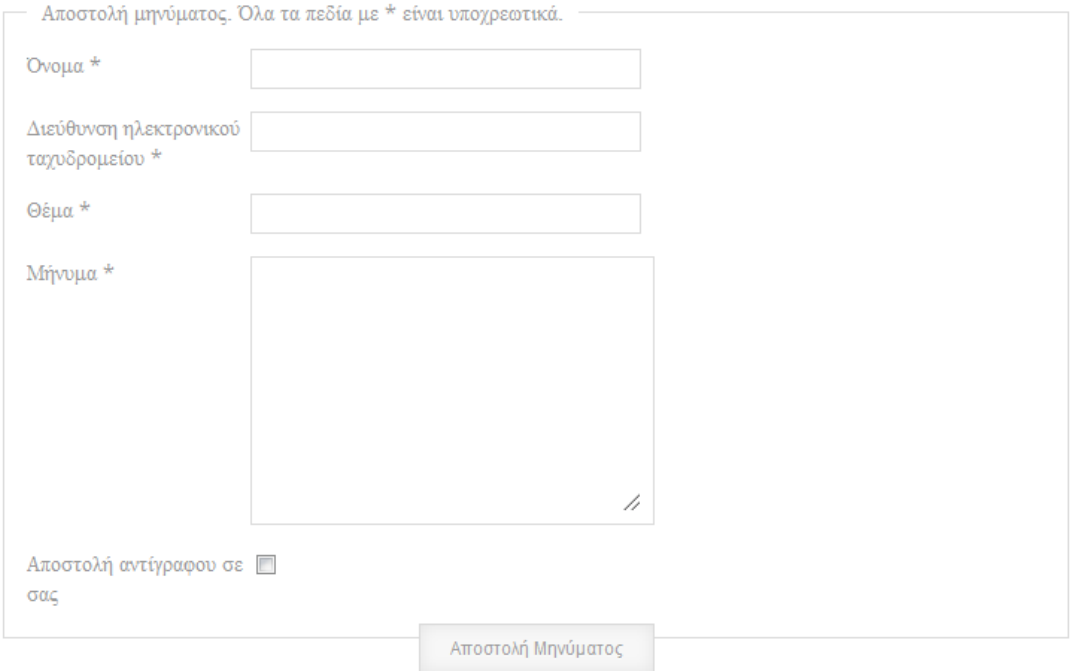

#### **Εικόνα 59 : Φόρμα Εγγραφής Πωλητή**

Αφού συμπληρώσει την φόρμα, ένα email θα σταλεί στον Administrator του Agroshop για να εγκρίνει και να δηλώσει τον Πωλητή ως επίσημο Πωλητή στο σύστημα των Χρηστών.

Όταν ο Πωλητής έχει εγκριθεί θα του εμφανιστεί ένα καινούργιο μενού στην σελίδα το οποίο ονομάζεται «Μενού Πωλητή».

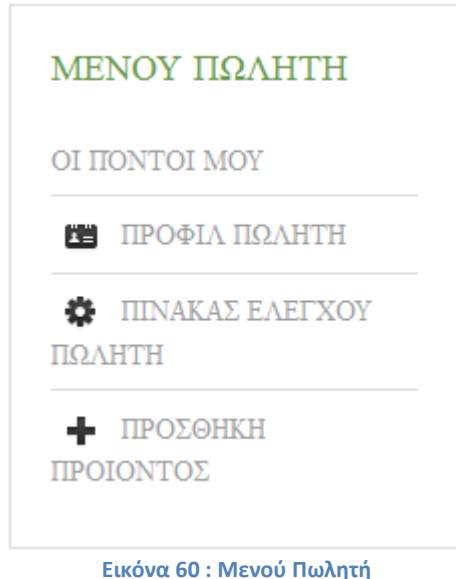

Ο πωλητής μέσα από το μενού του έχει τις εξής επιλογές :

- **Οι Πόντοι μου**: (Σύστημα επιβράβευσης του Πωλητή για να τον ωθήσει να συμπληρώσει σωστά το προφίλ του αλλά και να καλέσει φίλους τους και γνωστούς του στην σελίδα. Οι πόντοι αργότερα εξαργυρώνονται σε χρήματα μέσω PayPal)
- **Προφίλ Πωλητή:** Το Προφίλ του Πωλητή με τις Πληροφορίες του όπως η Περιγραφή του, Όροι Χρήσης και Νομικές Πληροφορίες. Επιπλέον προβάλλοντα τα προϊόντα του Πωλητή όπου βλέπει το διαθέσιμο στοκ, μπορεί να κάνει τροποποίηση ή και διαγραφή ενός προϊόντος του. Ακόμη μπορεί να προσθέσει καινούργιο προϊόν.

# ΠΡΟΦΊΛ ΠΩΛΗΤΗ

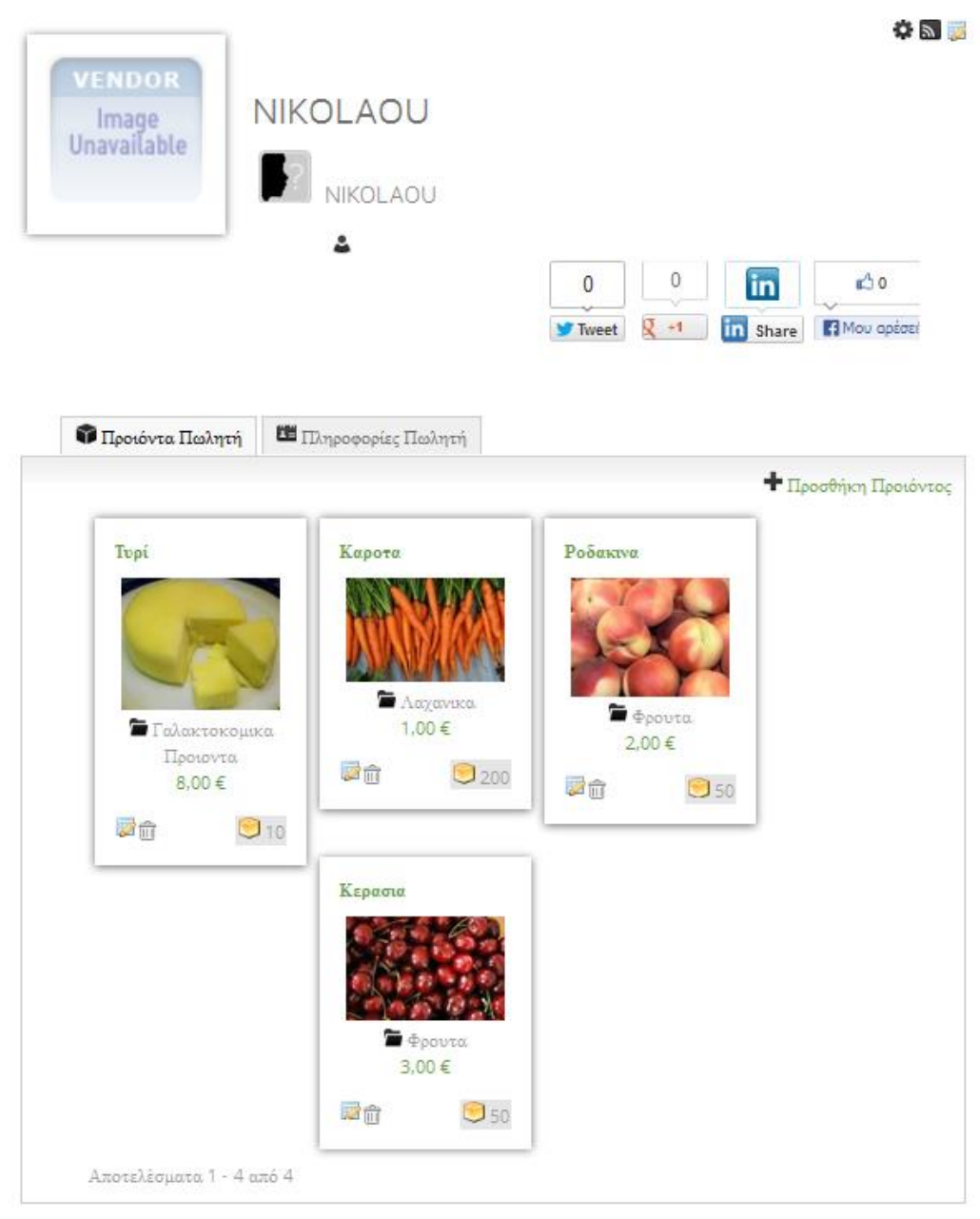

**Εικόνα 61 : Προφίλ Πωλητή**

 **Πίνακας Ελέγχου Πωλητή:** Ο πωλητής μπορεί να δει αναλυτικά τις πωλήσεις που έχει κάνει, τους πόντους που έχει κερδίσει, τα στατιστικά από τις πωλήσεις αλλά και τις κριτικές των πελατών για τα προϊόντα του.

# ΠΙΝΑΚΑΣ ΕΛΕΓΧΟΥ ΠΩΛΗΤΗ

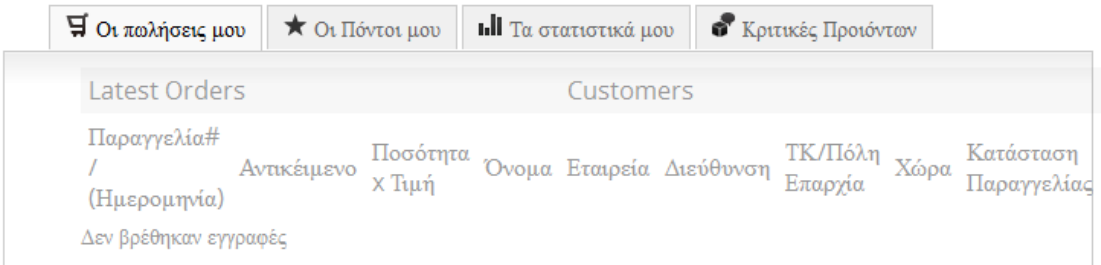

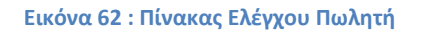

 **Προσθήκη Προϊόντος :** Ο Πωλητής μπορεί άμεσα και γρήγορα να προσθέσει ένα καινούργιο προϊόν συμπληρώνοντας τα απαραίτητα στοιχειά στην φόρμα για την δημιουργία ενός προϊόντος.

Επιλέγει την κατηγορία του προϊόντος, το όνομα, την περιγραφή του προϊόντος, το βάρος του προϊόν, το διαθέσιμο stock που έχει, την τιμή για το προϊόν, ανεβάζει φωτογραφίες και προαιρετικά για βοήθεια του πελάτη δηλώνει στα πεδία KG,λίτρα, Ποσότητα, το προϊόν που ανεβάζει πως χρεώνεται και αποστέλλετε.

Στην συνέχεια πατά το κουμπί Προσθήκη Προϊόντος και το προϊόν προστίθεται στην σελίδα.

I Y

# ΠΡΟΣΘΉΚΗ ΚΑΙΝΟΎΡΓΙΟΥ ΠΡΟΙΌΝΤΟΣ

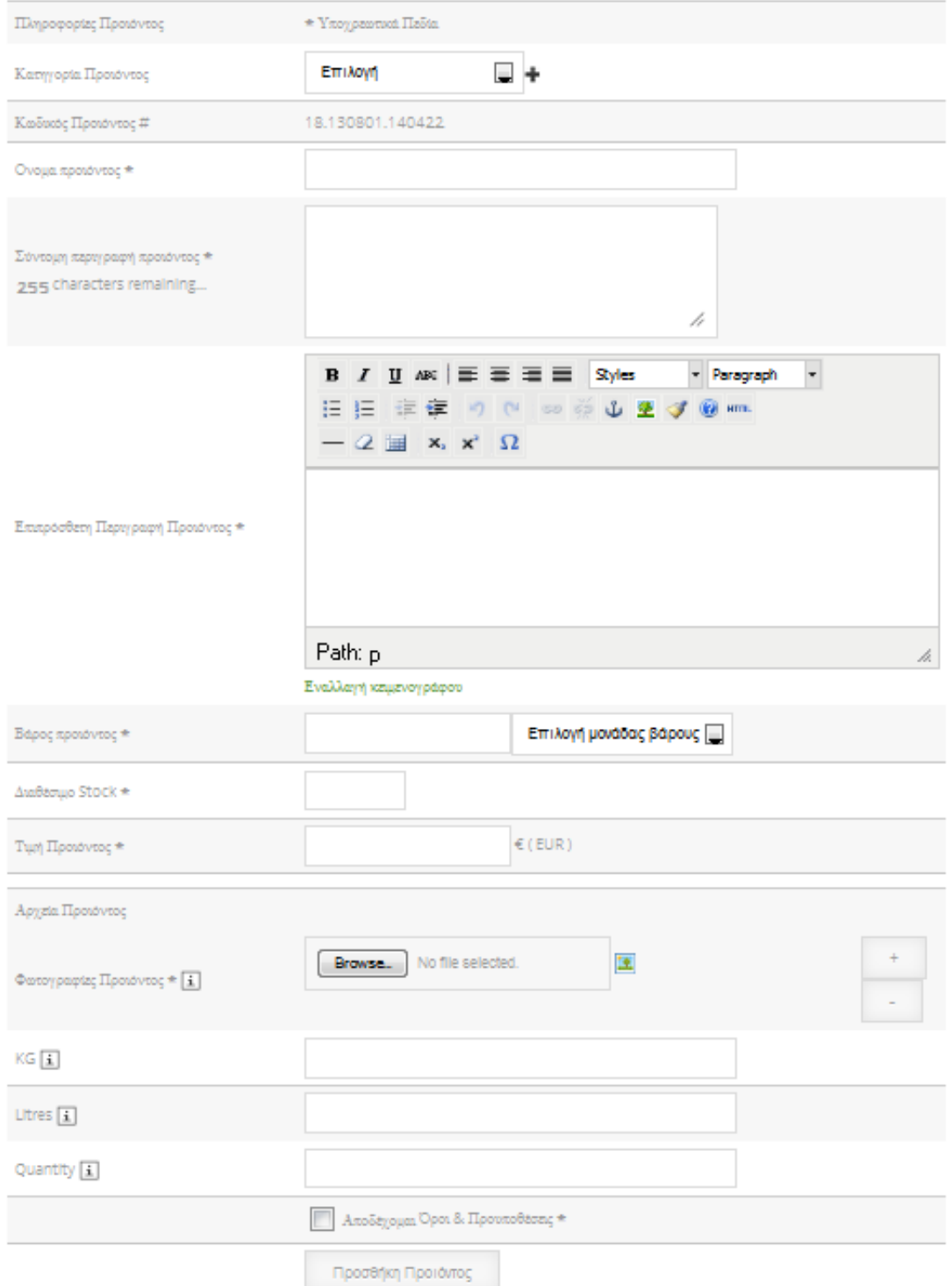

**Εικόνα 63 : Φόρμα Προσθήκης Προϊόντος**

### **Βιβλιογραφία**

#### **Βιβλία**

- [1] « Μαθαίνετε εύκολα Joomla! 2.5 », Μανώλης Μαρκατσέλας Κώστας Ξαρχάκος , Εκδόσεις: Ξαρχάκος
- [2] « Μαθαίνετε εύκολα Virtuemart », Μανώλης Μαρκατσέλας Κώστας Ξαρχάκος, Εκδόσεις: Ξαρχάκος
- [3] « Βάσεις δεδομένων και SQL » , Αθανάσιος Σταυρακούδης , Εκδόσεις: Κλειδάριθμος
- [4] « Ανάπτυξη Web εφαρμογών με PHP και MySQL », Luke Welling, Laura Thomson, Εκδόσεις: Γκιούρδας
- [5] « Beginning Joomla! From Novice to Professional », **[Dan Rahmel](http://www.apress.com/author/author/view/id/1754)** , Εκδόσεις: Apress
- [6] « Advanced Joomla! », **[Dan Rahmel](http://www.apress.com/author/author/view/id/1754)** , Εκδόσεις: Apress
- [7] « Foundation Joomla! », **[Bintu Harwani](http://www.apress.com/author/author/view/id/1848)**, Εκδόσεις: Apress

[8] « Beginning SQL Server 2008 Administration », **Robert Walters , Grant Fritchey , Carmen Taglienti ,** Εκδόσεις: Apress

- [9] « The Official Joomla! Book Second Edition », **Jennifer Marriott & Elin Waring ,** Εκδόσεις: Joomla Press
- [10] « Joomla 2.5 Beginner's Guide » , **Hagen Graf**
- [11] « Joomla 2.5 Made Easy », **Joomlashine Team,** Εκδόσεις: Joomlashine
- [12] « Joomla Explained », **Stephen Burge ,** Εκδόσεις: Joomla
- [13] « The best of joomlablogger.net », **Kristoffer Sandven ,** Εκδόσεις: Joomlablogger.net

#### **Links στο Διαδίκτυο**

- [1] «ΒΙΚΙΠΑΙΔΕΙΑ,» [Ηλεκτρονικό]. Available: http://el.wikipedia.org/wiki/.
- [2] «ΒΙΚΙΠΑΙΔΕΙΑ,» [Ηλεκτρονικό]. Available: http://el.wikipedia.org/wiki/.
- [3] «netrino.gr,» [Ηλεκτρονικό]. Available: http://www.netrino.gr/blog-post.php?bp\_id=798.
- [4] «ΒΙΚΙΠΑΙΔΕΙΑ,» [Ηλεκτρονικό]. Available: http://el.wikipedia.org/wiki/.
- [5] «ΒΙΚΙΠΑΙΔΕΙΑ,» [Ηλεκτρονικό]. Available: http://el.wikipedia.org/wiki/PHP.
- [6] «ΒΙΚΙΠΑΙΔΕΙΑ,» [Ηλεκτρονικό]. Available: http://el.wikipedia.org/wiki/MySQL.
- [7] «hermes.di.uoa.gr,» [Ηλεκτρονικό]. Available: http://hermes.di.uoa.gr/exe\_activities/diktia/html.html.
- [8] «ΒΙΚΙΠΑΙΔΕΙΑ,» [Ηλεκτρονικό]. Available: http://el.wikipedia.org/wiki/.
- [9] «ΒΙΚΙΠΑΙΔΕΙΑ,» [Ηλεκτρονικό]. Available: http://el.wikipedia.org/wiki/Photoshop.
- [10] «ΒΙΚΙΠΑΙΔΕΙΑ,» [Ηλεκτρονικό]. Available: http://el.wikipedia.org/wiki/Joomla.
- [11] «joomla.gr,» [Ηλεκτρονικό]. Available: http://joomla.gr/about-joomla.
- [12] «webmasterslife.gr,» [Ηλεκτρονικό]. Available: http://www.webmasterslife.gr/joomla-cms/.
- [13] «ΒΙΚΙΠΑΙΔΕΙΑ,» [Ηλεκτρονικό]. Available: http://el.wikipedia.org/wiki/XAMPP.
- [14] «extensions.joomla.org,» [Ηλεκτρονικό]. Available: http://extensions.joomla.org/.
- [15] «www.yootheme.com,» [Ηλεκτρονικό]. Available: http://www.yootheme.com/themes/joomla.
- [16] «Virtuemart,» [Ηλεκτρονικό]. Available: http://virtuemart.net/.
- [17] «akeebabackup.com,» [Ηλεκτρονικό]. Available: https://www.akeebabackup.com/.
- [18] «www.joomla.gr,» [Ηλεκτρονικό]. Available: http://www.joomla.gr/tutorials-topmenu-73/installation/402-move-joomla-to-server.